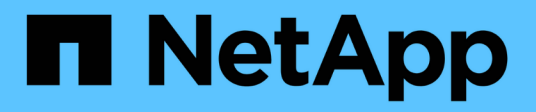

# **Referencia de recopilador de datos - Servicios**

Cloud Insights

NetApp July 26, 2024

This PDF was generated from https://docs.netapp.com/eses/cloudinsights/task\_config\_telegraf\_node.html on July 26, 2024. Always check docs.netapp.com for the latest.

# **Tabla de contenidos**

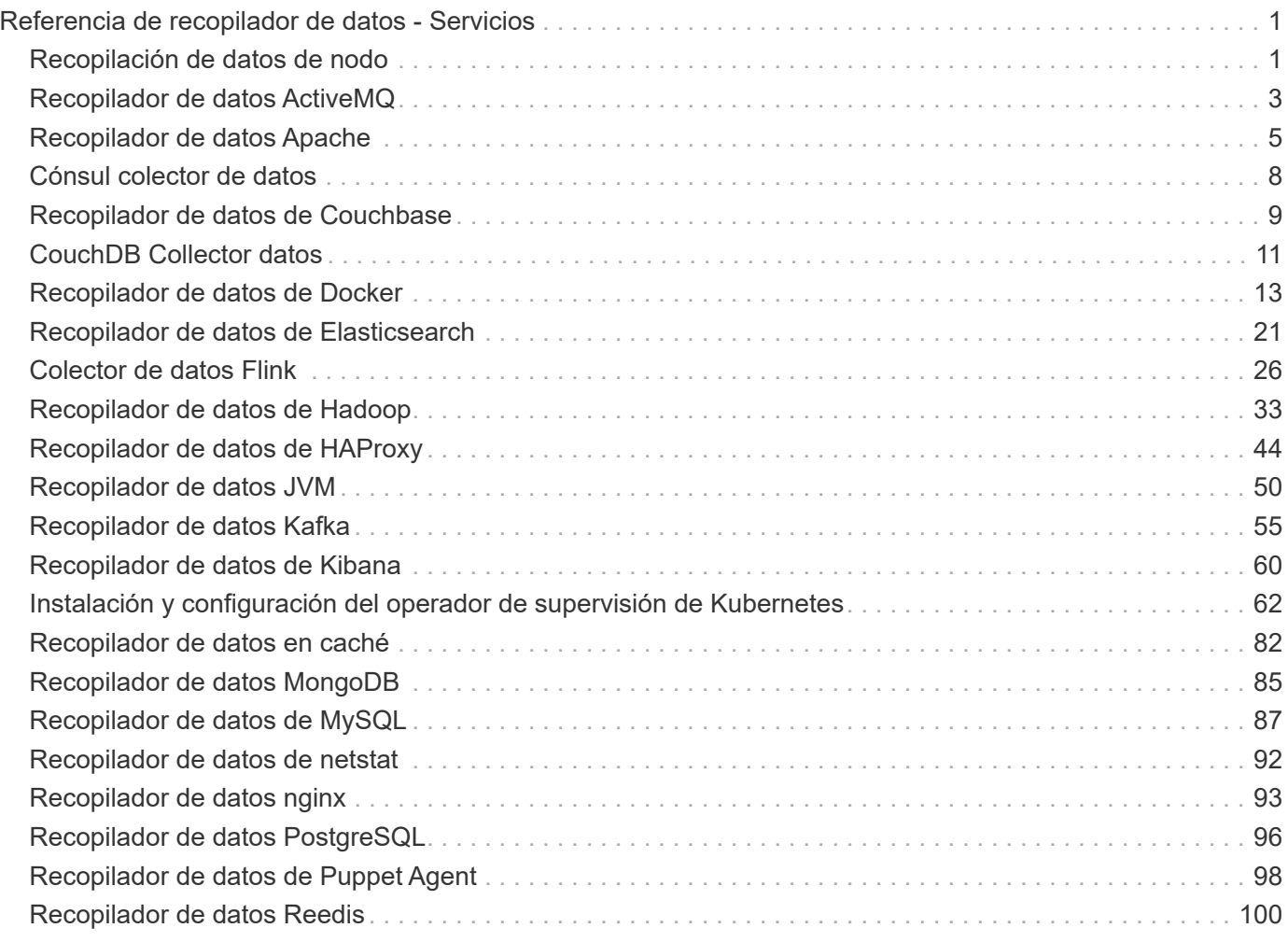

# <span id="page-2-0"></span>**Referencia de recopilador de datos - Servicios**

# <span id="page-2-1"></span>**Recopilación de datos de nodo**

Cloud Insights recopila métricas del nodo en el que instala un agente.

## **Instalación**

- 1. En **Observabilidad > Colectores**, elige un sistema operativo/plataforma. Tenga en cuenta que instalar cualquier recopilador de datos de integración (Kubernetes, Docker, Apache, etc.) también configurará la recogida de datos de nodos.
- 2. Siga las instrucciones para configurar el agente. Las instrucciones varían en función del tipo de sistema operativo o plataforma que utilice para recopilar datos.

### **Objetos y contadores**

Los objetos siguientes y sus contadores se recopilan como métricas Node:

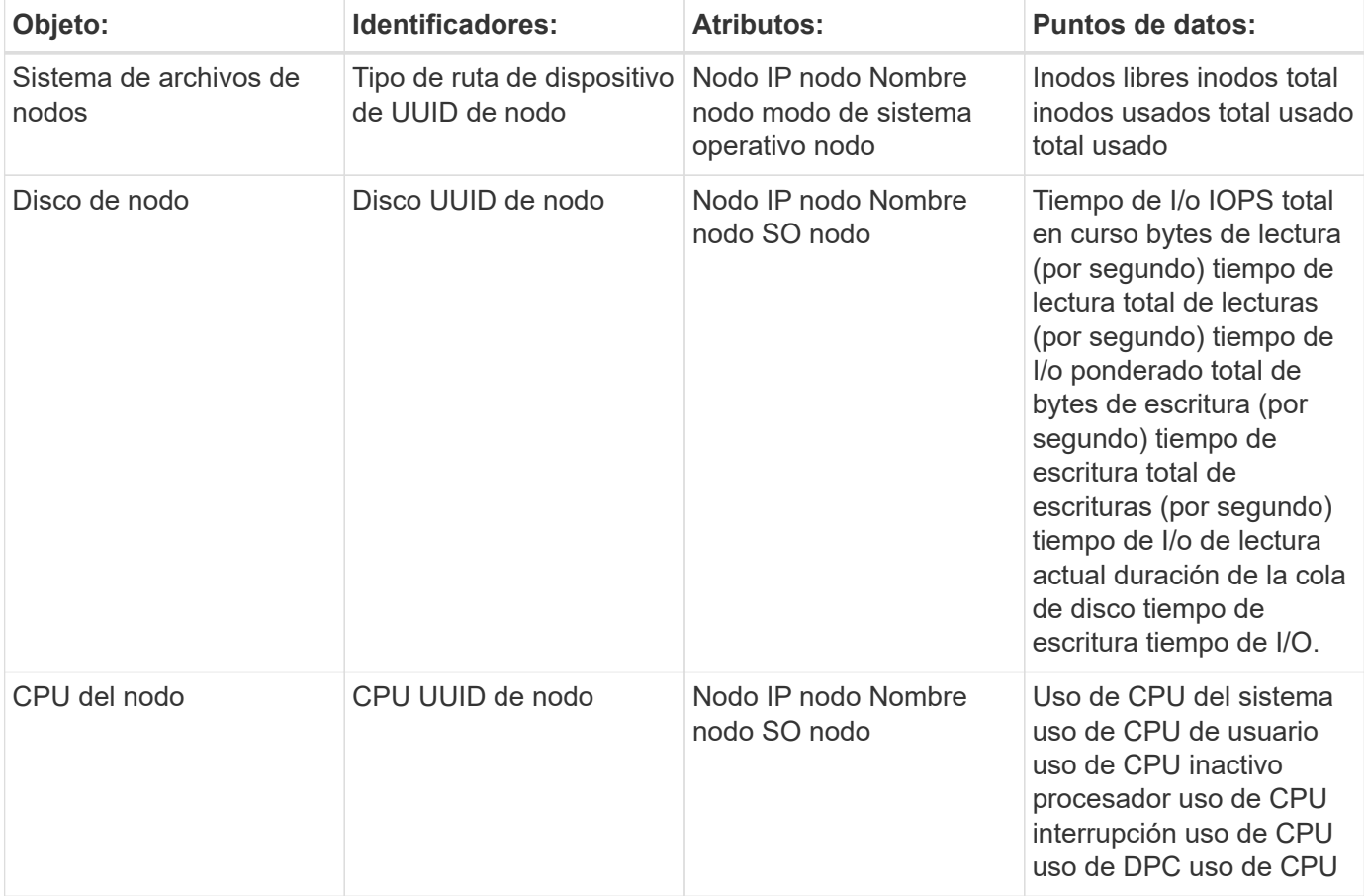

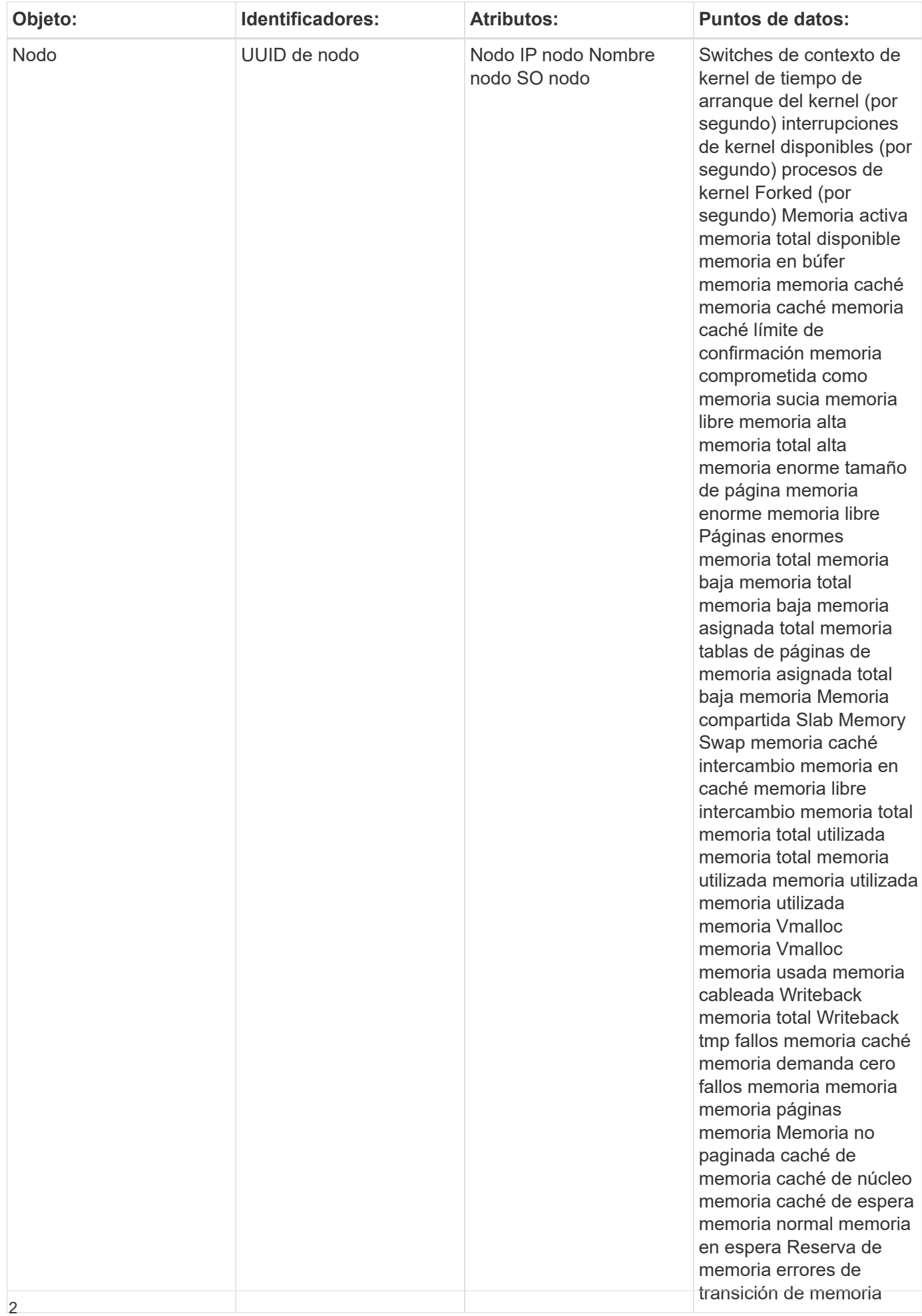

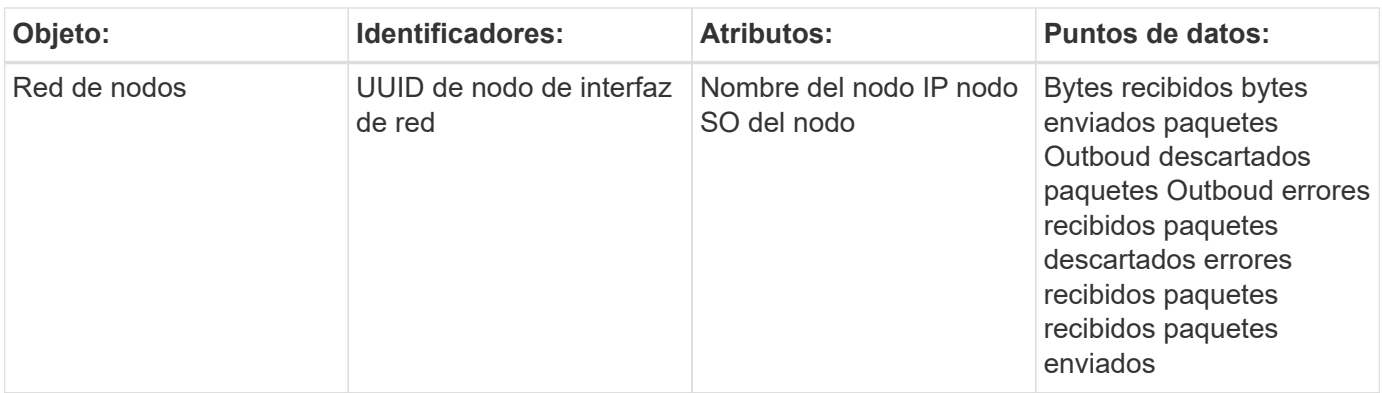

Encontrará información sobre la configuración y la solución de problemas en la ["Configuración de un agente"](https://docs.netapp.com/es-es/cloudinsights/task_config_telegraf_agent.html) página.

# <span id="page-4-0"></span>**Recopilador de datos ActiveMQ**

Cloud Insights utiliza este recopilador de datos para recopilar métricas de ActiveMQ.

### **Instalación**

1. En **Observabilidad > Colectores**, haz clic en **+Recopilador de datos**. Seleccione ActiveMQ.

- 2. Si todavía no ha instalado un agente para la colección o desea instalar un agente para un sistema operativo o plataforma diferente, haga clic en *Mostrar instrucciones* para expandir el ["Instalación del](https://docs.netapp.com/es-es/cloudinsights/task_config_telegraf_agent.html) [agente"](https://docs.netapp.com/es-es/cloudinsights/task_config_telegraf_agent.html) instrucciones.
- 3. Seleccione la clave de acceso del agente para utilizarla con este recopilador de datos. Puede agregar una nueva clave de acceso del agente haciendo clic en el botón **+ clave de acceso del agente**. Práctica recomendada: Utilice una clave de acceso de agente diferente sólo cuando desee agrupar recopiladores de datos, por ejemplo, por sistema operativo/plataforma.
- 4. Siga los pasos de configuración para configurar el recopilador de datos. Las instrucciones varían en función del tipo de sistema operativo o plataforma que utilice para recopilar datos.

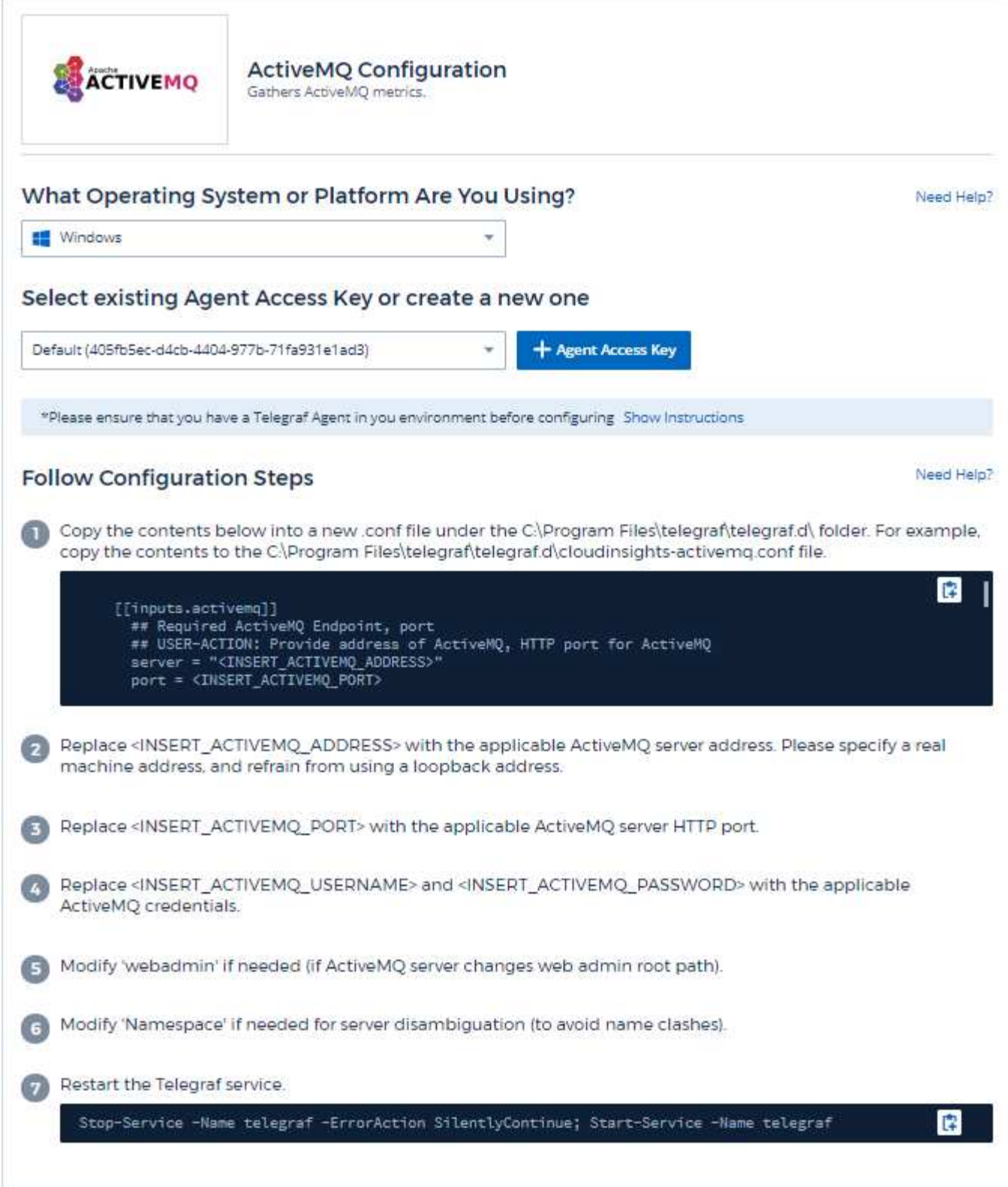

Puede encontrar información en la ["Documentación de ActiveMQ"](http://activemq.apache.org/getting-started.html)

## **Objetos y contadores**

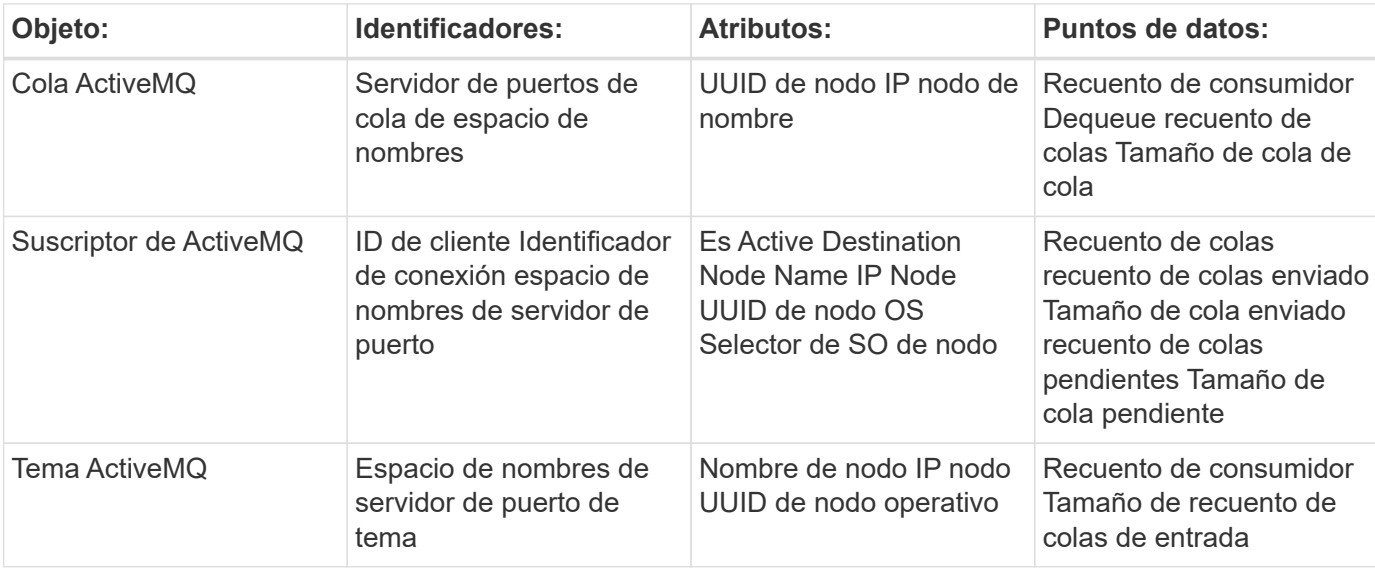

Se recopilan los objetos siguientes y sus contadores:

#### **Resolución de problemas**

Puede encontrar información adicional en ["Soporte técnico"](https://docs.netapp.com/es-es/cloudinsights/concept_requesting_support.html) página.

# <span id="page-6-0"></span>**Recopilador de datos Apache**

Este recopilador de datos permite la recopilación de datos de servidores Apache en su entorno.

#### **Requisitos previos**

- Debe tener su servidor Apache HTTP configurado y funcionando correctamente
- Debe tener permisos sudo o de administrador en el host/máquina virtual del agente
- Normalmente, el módulo Apache *mod\_status* se configura para exponer una página en la ubicación '/Server-status?auto' del servidor Apache. La opción *ExtendedStatus* debe estar habilitada para poder recopilar todos los campos disponibles. Para obtener información acerca de cómo configurar el servidor, consulte la documentación del módulo Apache: [https://httpd.apache.org/docs/2.4/mod/mod\\_status.html#](https://httpd.apache.org/docs/2.4/mod/mod_status.html#enable) [enable](https://httpd.apache.org/docs/2.4/mod/mod_status.html#enable)

#### **Instalación**

1. En **Observabilidad > Colectores**, haz clic en **+Recopilador de datos**. Elija Apache.

- 2. Si todavía no ha instalado un agente para la colección o desea instalar un agente para un sistema operativo o plataforma diferente, haga clic en *Mostrar instrucciones* para expandir el ["Instalación del](https://docs.netapp.com/es-es/cloudinsights/task_config_telegraf_agent.html) [agente"](https://docs.netapp.com/es-es/cloudinsights/task_config_telegraf_agent.html) instrucciones.
- 3. Seleccione la clave de acceso del agente para utilizarla con este recopilador de datos. Puede agregar una nueva clave de acceso del agente haciendo clic en el botón **+ clave de acceso del agente**. Práctica recomendada: Utilice una clave de acceso de agente diferente sólo cuando desee agrupar recopiladores

de datos, por ejemplo, por sistema operativo/plataforma.

4. Siga los pasos de configuración para configurar el recopilador de datos. Las instrucciones varían en función del tipo de sistema operativo o plataforma que utilice para recopilar datos.

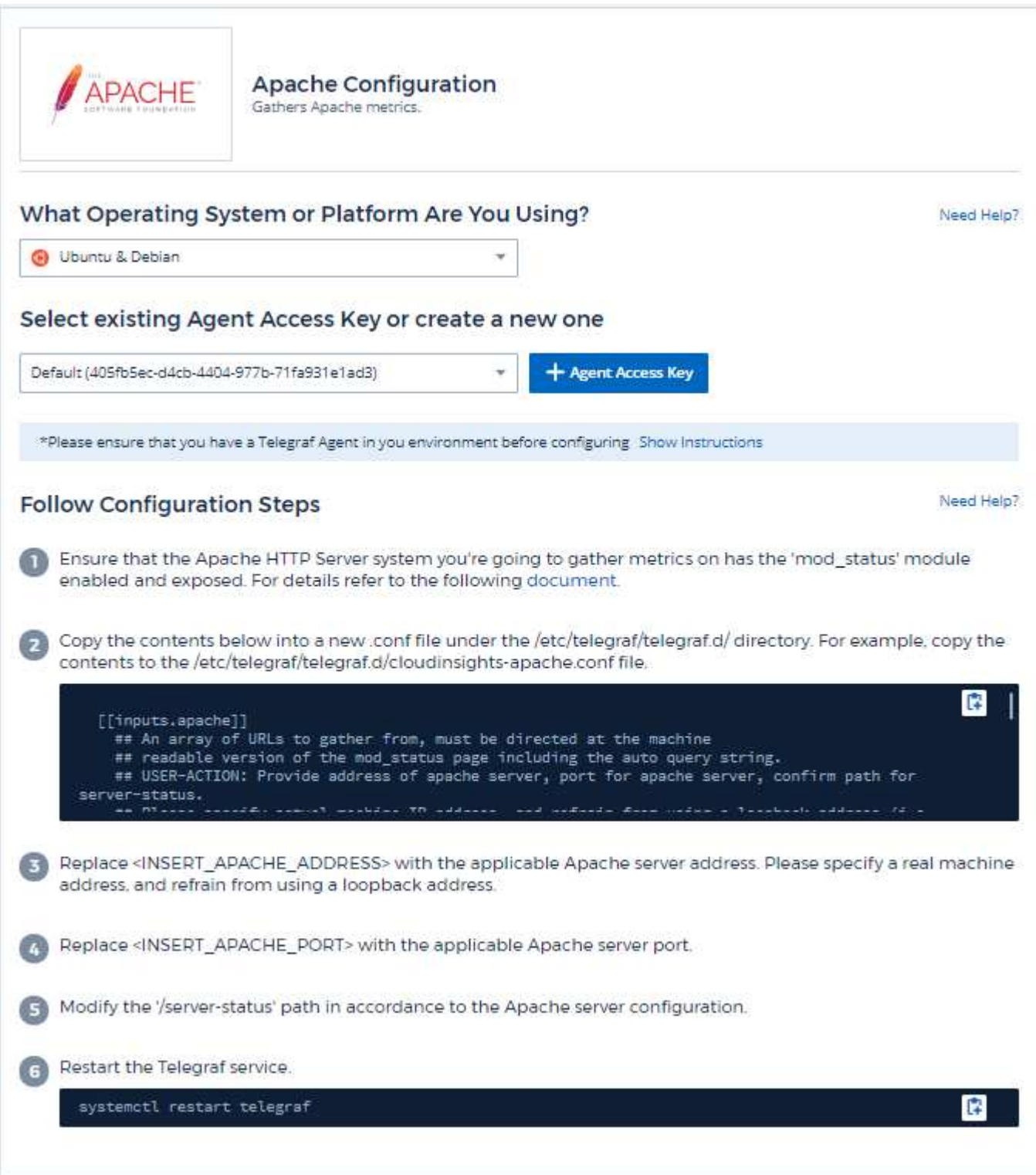

### **Configuración**

El complemento de Telegraf para el servidor HTTP de Apache se basa en el módulo 'mod\_status' para activarlo. Cuando esto está habilitado, el servidor HTTP de Apache expondrá un punto final HTML que se puede ver en el explorador o se puede raspar para extraer el estado de toda la configuración del servidor HTTP de Apache.

#### **Compatibilidad:**

La configuración se desarrolló contra Apache HTTP Server versión 2.4.38.

#### **Habilitar mod\_status:**

La activación y exposición de los módulos 'mod\_status' implica dos pasos:

- Módulo de activación
- Exposición de las estadísticas del módulo

#### **Módulo de activación:**

La carga de módulos se controla mediante el archivo de configuración en '/usr/local/apache/conf/httpd.conf'. Edite el archivo de configuración y anule el comentario de las siguientes líneas:

```
LoadModule status_module modules/mod_status.so
Include conf/extra/httpd-info.conf
```
#### **Exposición de las estadísticas del módulo:**

La exposición de 'mod\_status' está controlada por el archivo de configuración bajo '/usr/local/apache2/conf/extra/httpd-info.conf'. Asegúrese de que dispone de lo siguiente en ese archivo de configuración (al menos, habrá otras directivas):

```
# Allow server status reports generated by mod status,
# with the URL of http://servername/server-status
<Location /server-status>
      SetHandler server-status
</Location>
#
# ExtendedStatus controls whether Apache will generate "full" status
# information (ExtendedStatus On) or just basic information
(ExtendedStatus
# Off) when the "server-status" handler is called. The default is Off.
#
ExtendedStatus On
```
Para obtener instrucciones detalladas sobre el módulo 'Mod\_status', consulte ["Documentación de Apache"](https://httpd.apache.org/docs/2.4/mod/mod_status.html#enable)

#### **Objetos y contadores**

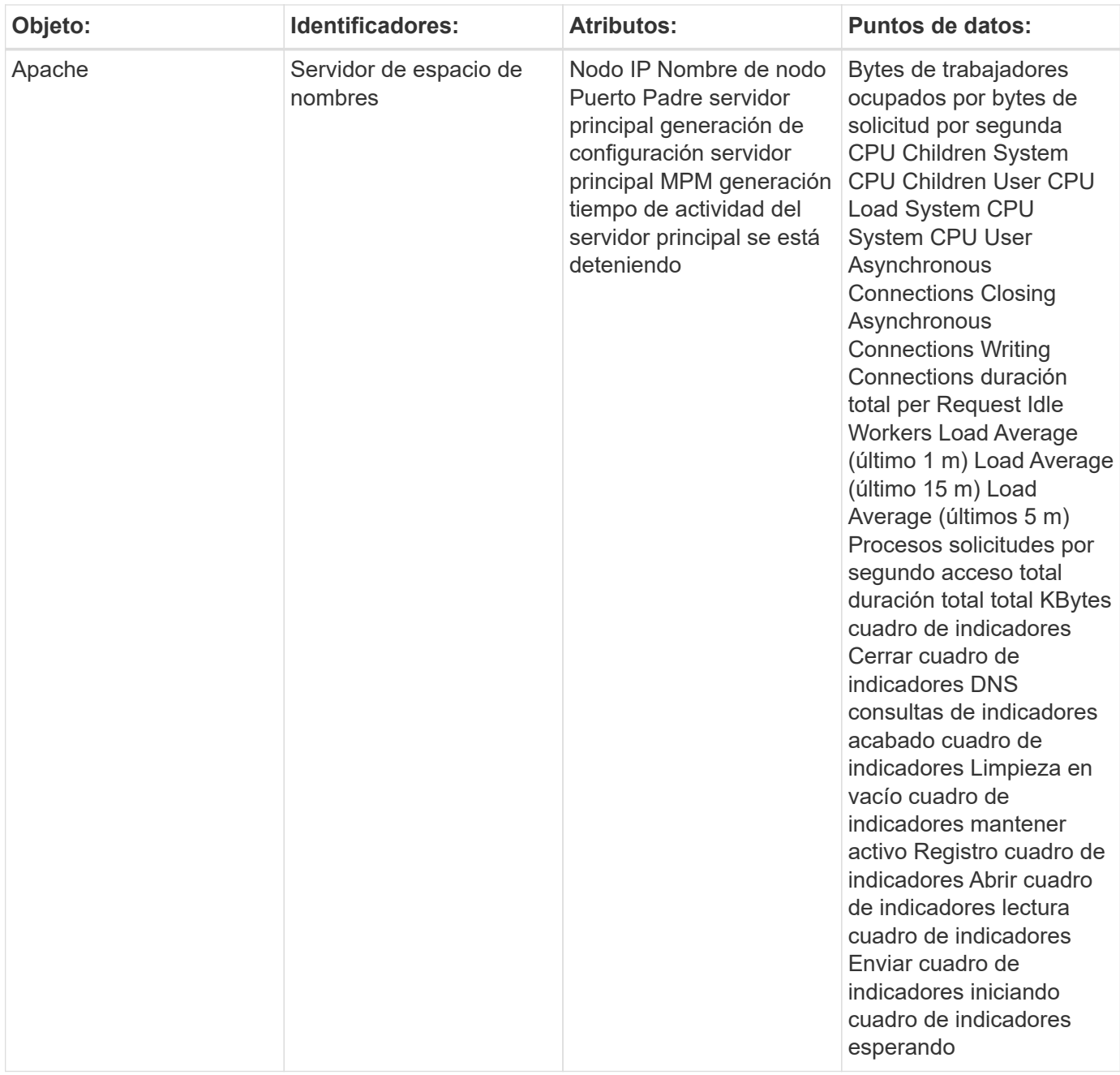

Puede encontrar información adicional en ["Soporte técnico"](https://docs.netapp.com/es-es/cloudinsights/concept_requesting_support.html) página.

# <span id="page-9-0"></span>**Cónsul colector de datos**

Cloud Insights utiliza este recopilador de datos para recopilar mediciones del cónsul.

#### **Instalación**

1. En **Observabilidad > Colectores**, haz clic en **+Recopilador de datos**. Seleccione Cónsul.

Si no ha configurado un agente para la colección, se le pedirá que lo haga ["instale un agente"](https://docs.netapp.com/es-es/cloudinsights/task_config_telegraf_agent.html) en su entorno.

Si ya ha configurado un agente, seleccione el sistema operativo o la plataforma adecuados y haga clic en **continuar**.

2. Siga las instrucciones de la pantalla Configuración del Cónsul para configurar el recopilador de datos. Las instrucciones varían en función del tipo de sistema operativo o plataforma que utilice para recopilar datos.

## **Configuración**

Puede encontrar información en la ["Documentación del Cónsul"](https://www.consul.io/docs/index.html).

### **Objetos y contadores para consul**

Se recopilan los objetos siguientes y sus contadores:

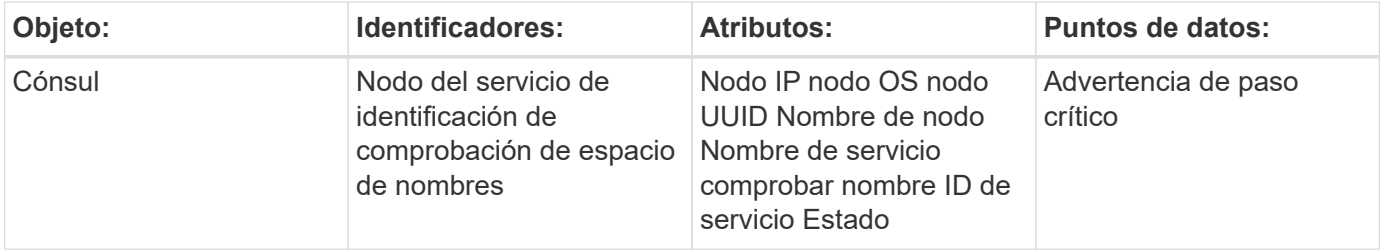

### **Resolución de problemas**

Puede encontrar información adicional en ["Soporte técnico"](https://docs.netapp.com/es-es/cloudinsights/concept_requesting_support.html) página.

# <span id="page-10-0"></span>**Recopilador de datos de Couchbase**

Cloud Insights utiliza este recopilador de datos para recopilar métricas de Couchbase.

### **Instalación**

1. En **Observabilidad > Colectores**, haz clic en **+Recopilador de datos**. Elija Couchbase.

- 2. Si todavía no ha instalado un agente para la colección o desea instalar un agente para un sistema operativo o plataforma diferente, haga clic en *Mostrar instrucciones* para expandir el ["Instalación del](https://docs.netapp.com/es-es/cloudinsights/task_config_telegraf_agent.html) [agente"](https://docs.netapp.com/es-es/cloudinsights/task_config_telegraf_agent.html) instrucciones.
- 3. Seleccione la clave de acceso del agente para utilizarla con este recopilador de datos. Puede agregar una nueva clave de acceso del agente haciendo clic en el botón **+ clave de acceso del agente**. Práctica recomendada: Utilice una clave de acceso de agente diferente sólo cuando desee agrupar recopiladores de datos, por ejemplo, por sistema operativo/plataforma.
- 4. Siga los pasos de configuración para configurar el recopilador de datos. Las instrucciones varían en función del tipo de sistema operativo o plataforma que utilice para recopilar datos.

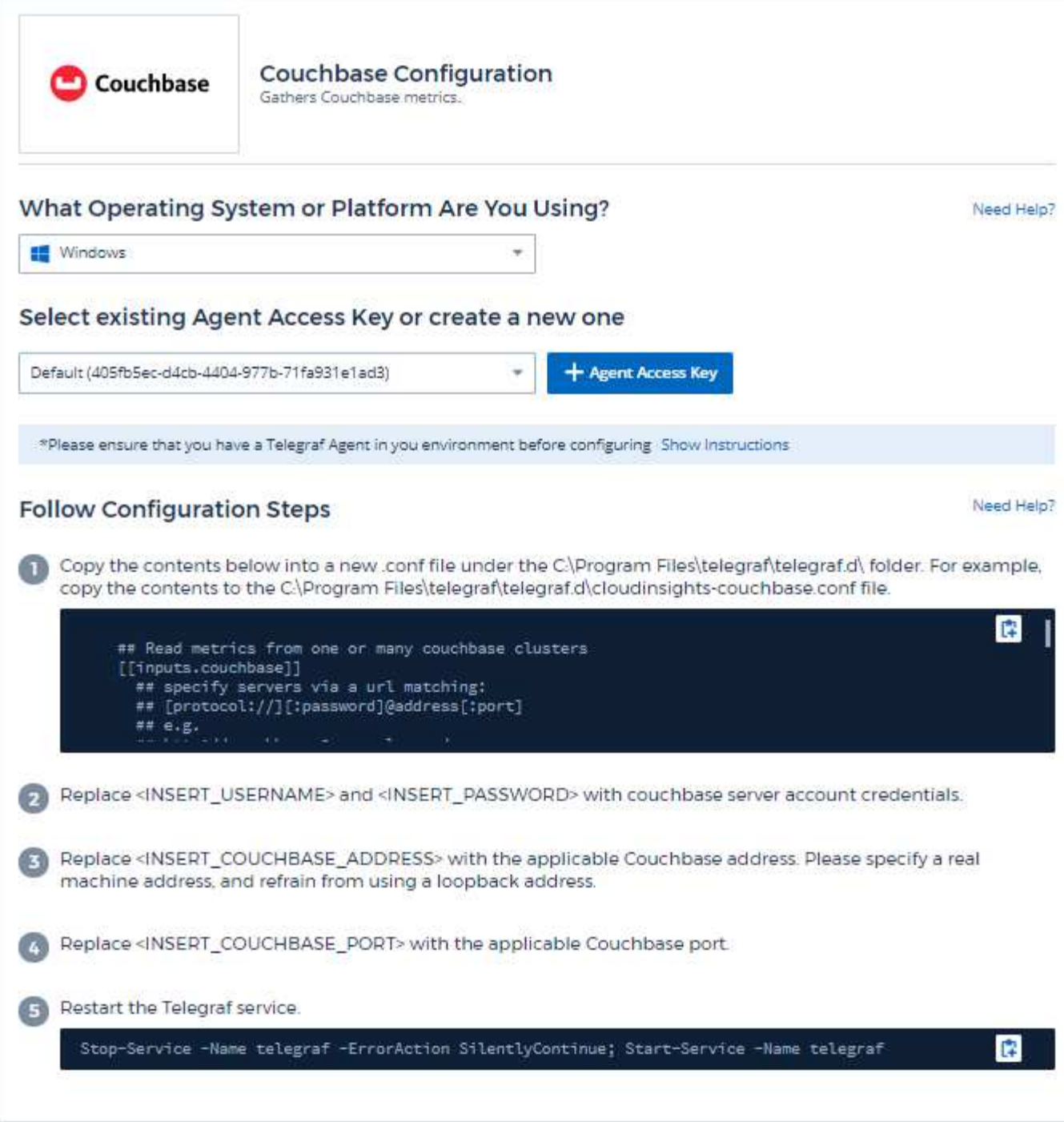

Puede encontrar información en la ["Documentación de Couchbase".](https://docs.couchbase.com/home/index.html)

## **Objetos y contadores**

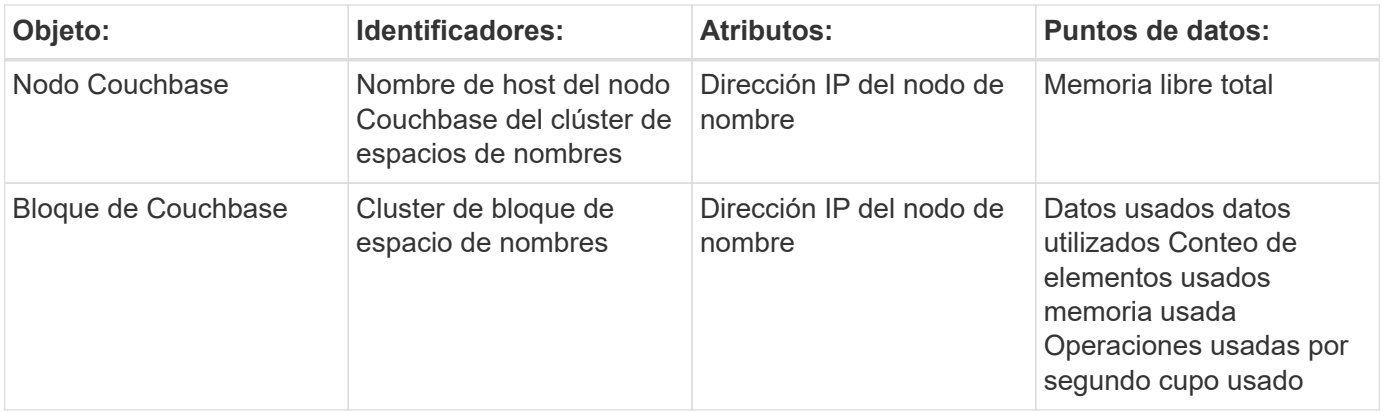

Puede encontrar información adicional en ["Soporte técnico"](https://docs.netapp.com/es-es/cloudinsights/concept_requesting_support.html) página.

# <span id="page-12-0"></span>**CouchDB Collector datos**

Cloud Insights utiliza este recopilador de datos para recopilar métricas de CouchDB.

## **Instalación**

1. En **Observabilidad > Colectores**, haz clic en **+Recopilador de datos**. Elija CouchDB.

- 2. Si todavía no ha instalado un agente para la colección o desea instalar un agente para un sistema operativo o plataforma diferente, haga clic en *Mostrar instrucciones* para expandir el ["Instalación del](https://docs.netapp.com/es-es/cloudinsights/task_config_telegraf_agent.html) [agente"](https://docs.netapp.com/es-es/cloudinsights/task_config_telegraf_agent.html) instrucciones.
- 3. Seleccione la clave de acceso del agente para utilizarla con este recopilador de datos. Puede agregar una nueva clave de acceso del agente haciendo clic en el botón **+ clave de acceso del agente**. Práctica recomendada: Utilice una clave de acceso de agente diferente sólo cuando desee agrupar recopiladores de datos, por ejemplo, por sistema operativo/plataforma.
- 4. Siga los pasos de configuración para configurar el recopilador de datos. Las instrucciones varían en función del tipo de sistema operativo o plataforma que utilice para recopilar datos.

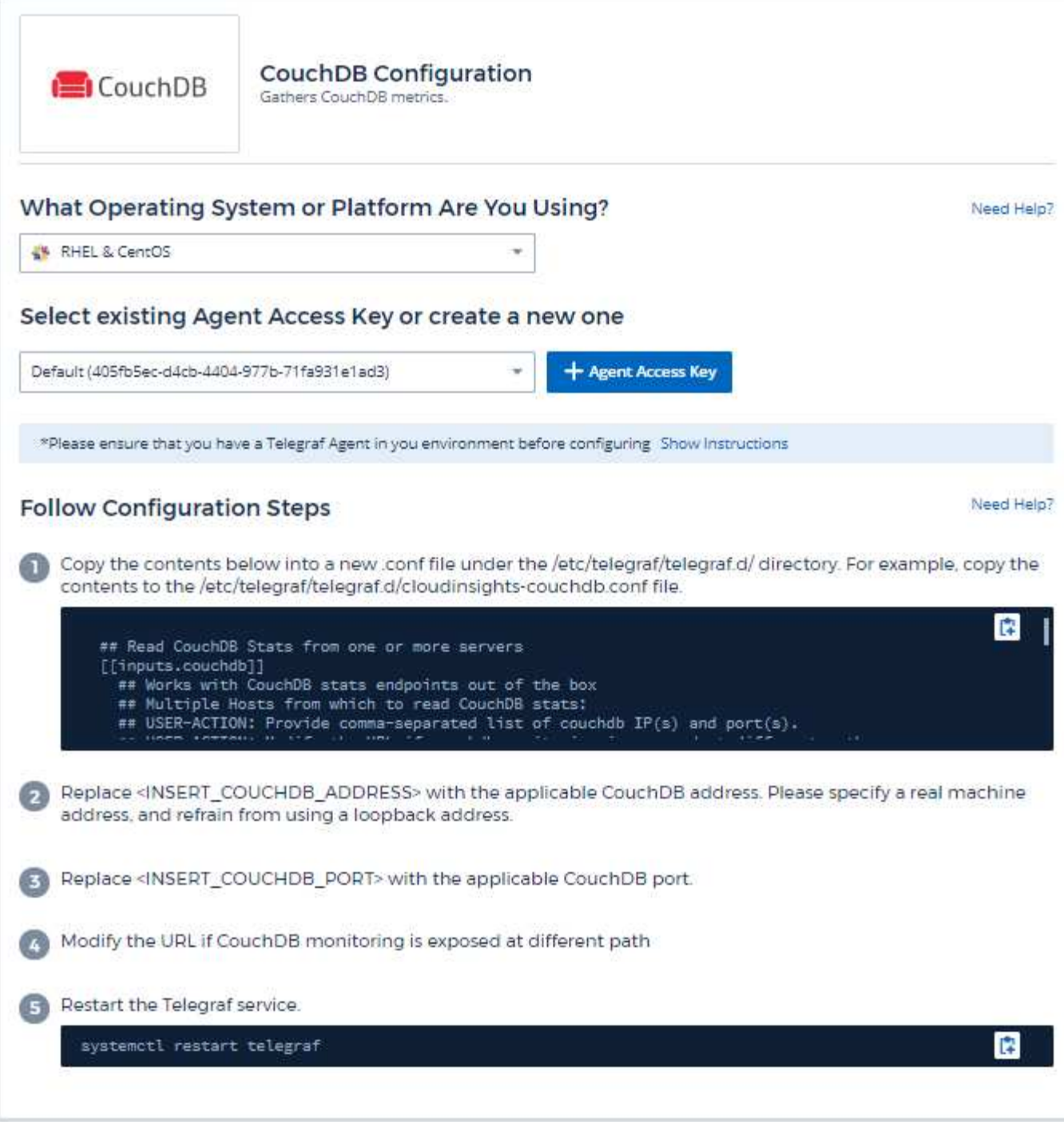

Puede encontrar información en la ["Documentación de CouchDB"](http://docs.couchdb.org/en/stable/).

## **Objetos y contadores**

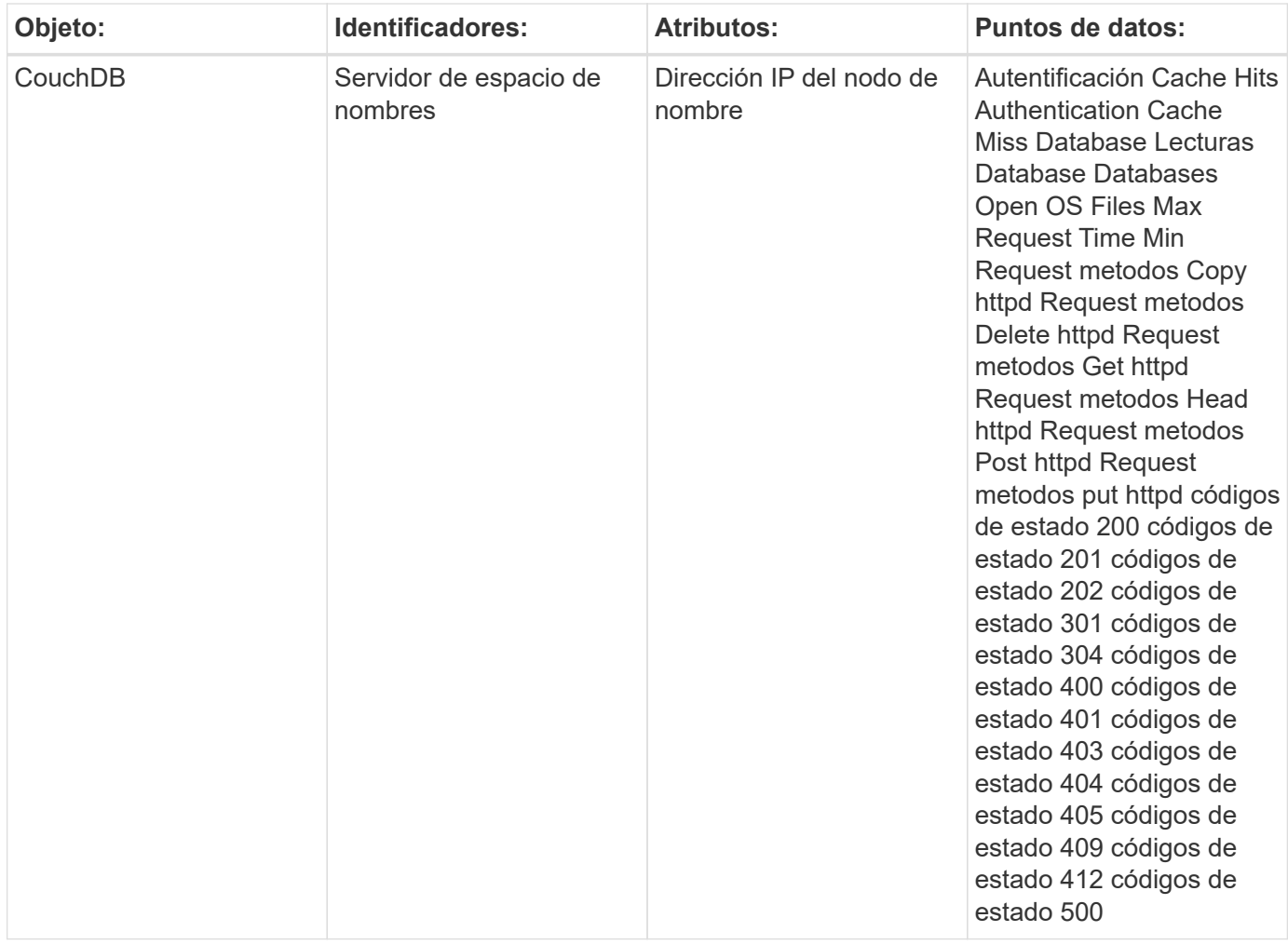

Puede encontrar información adicional en ["Soporte técnico"](https://docs.netapp.com/es-es/cloudinsights/concept_requesting_support.html) página.

# <span id="page-14-0"></span>**Recopilador de datos de Docker**

Cloud Insights utiliza este recopilador de datos para recopilar métricas de Docker.

### **Instalación**

1. En **Observabilidad > Colectores**, haz clic en **+Recopilador de datos**. Elija Docker.

Si no ha configurado un agente para la colección, se le pedirá que lo haga ["instale un agente"](https://docs.netapp.com/es-es/cloudinsights/task_config_telegraf_agent.html) en su entorno.

Si ya ha configurado un agente, seleccione el sistema operativo o la plataforma adecuados y haga clic en **continuar**.

2. Siga las instrucciones de la pantalla de configuración de Docker para configurar el recopilador de datos. Las instrucciones varían en función del tipo de sistema operativo o plataforma que utilice para recopilar datos.

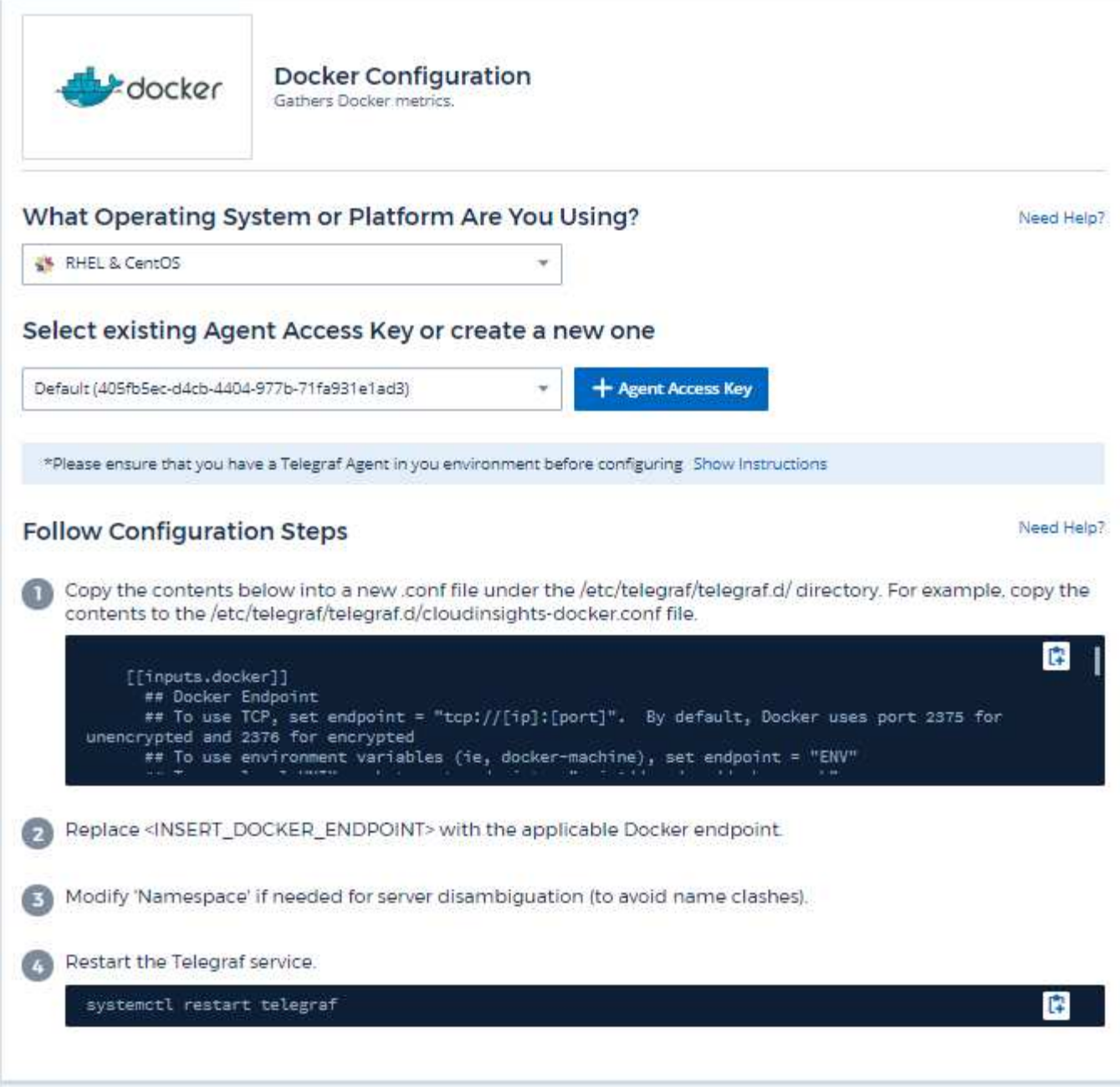

El complemento de entrada de Telegraf para Docker recopila métricas a través de un socket UNIX o un extremo TCP especificado.

#### **Compatibilidad**

La configuración se desarrolló en comparación con Docker, versión 1.12.6.

#### **Configuración**

#### **Acceso a Docker a través de un socket de UNIX**

Si el agente de Telegraf se está ejecutando en baremetal, agregue el usuario de Unix telegraf al grupo Unix docker ejecutando lo siguiente:

 sudo usermod -aG docker telegraf Si el agente de Telegraf se ejecuta en un pod de Kubernetes, exponga el socket Unix Docker asignando el socket al pod como un volumen y, a continuación, monte dicho volumen a /var/run/docker.sock. Por ejemplo, agregue lo siguiente a PodSpec:

```
volumes:
...
- name: docker-sock
hostPath:
path: /var/run/docker.sock
type: File
```
A continuación, añada lo siguiente al contenedor:

```
volumeMounts:
...
- name: docker-sock
mountPath: /var/run/docker.sock
```
Tenga en cuenta que el instalador de Cloud Insights proporcionado para la plataforma de Kubernetes se ocupa automáticamente de este mapa.

#### **Acceda a Docker a través de un extremo de TCP**

De forma predeterminada, Docker utiliza el puerto 2375 para el acceso no cifrado y el puerto 2376 para el acceso cifrado.

### **Objetos y contadores**

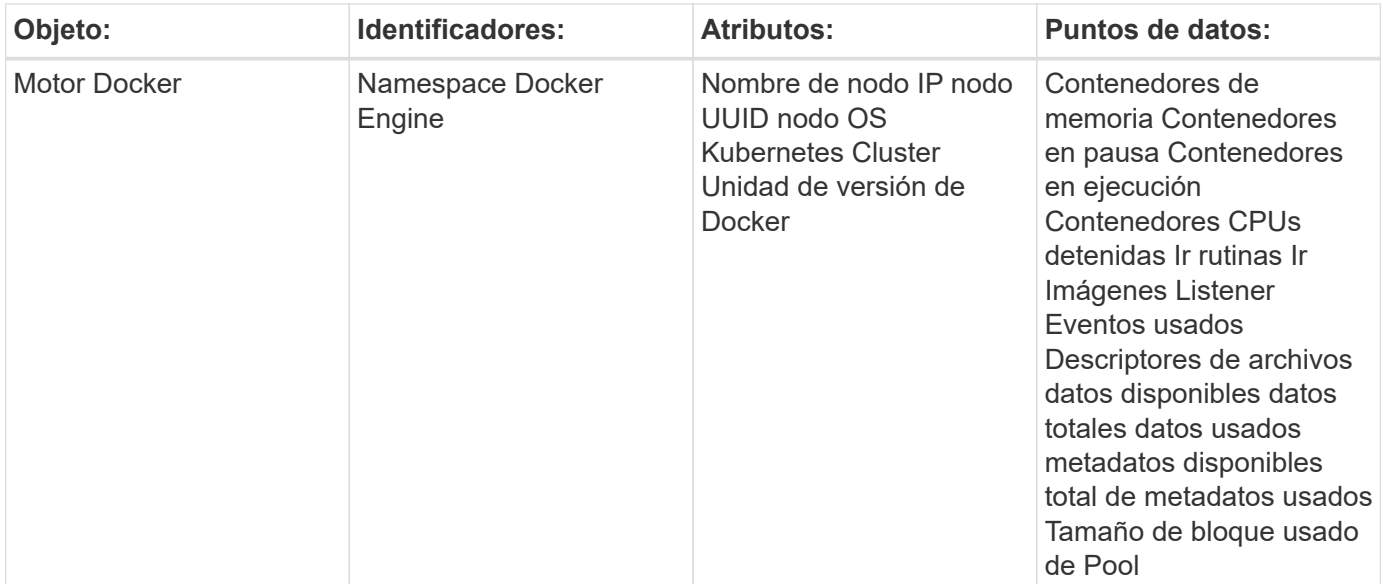

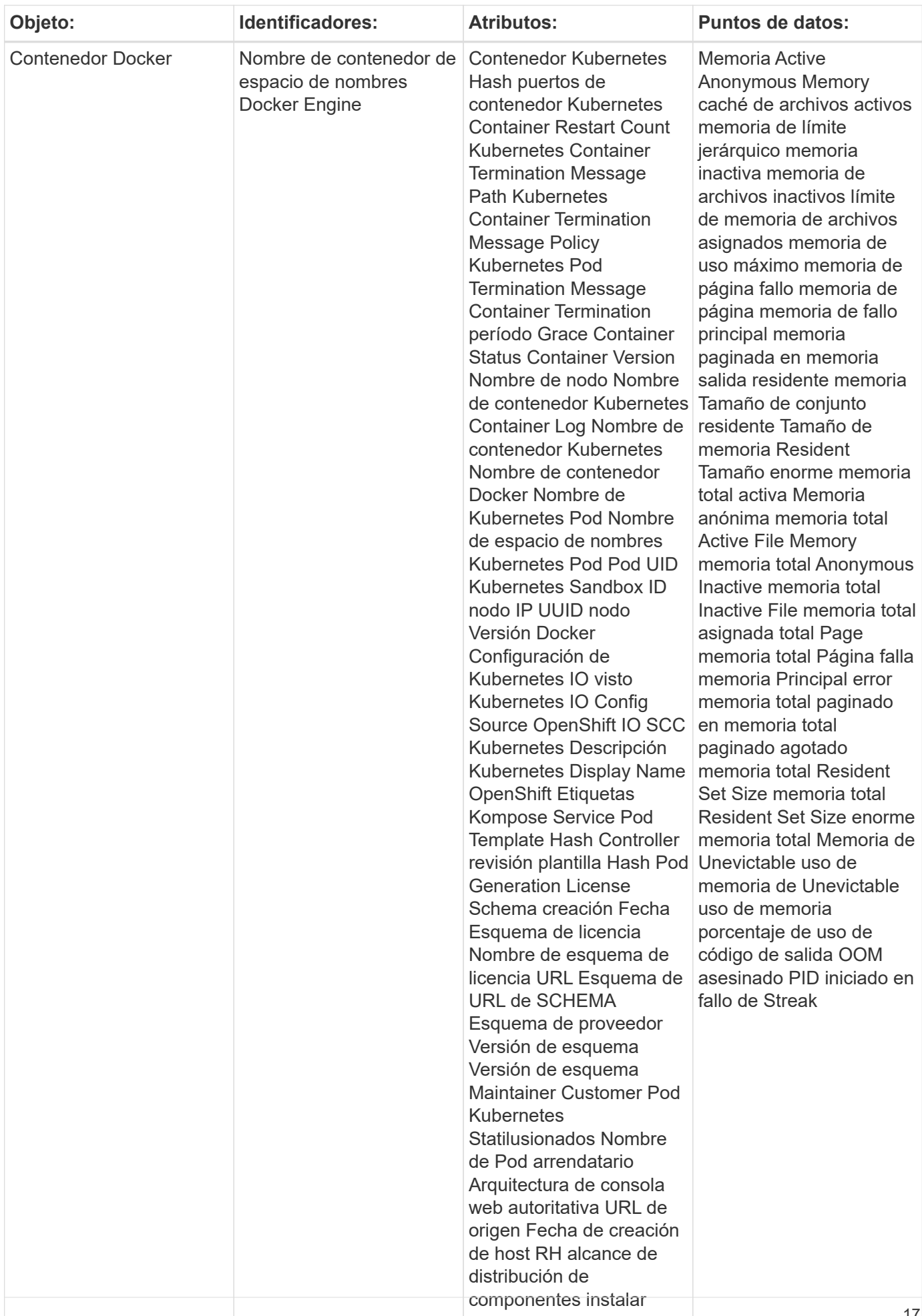

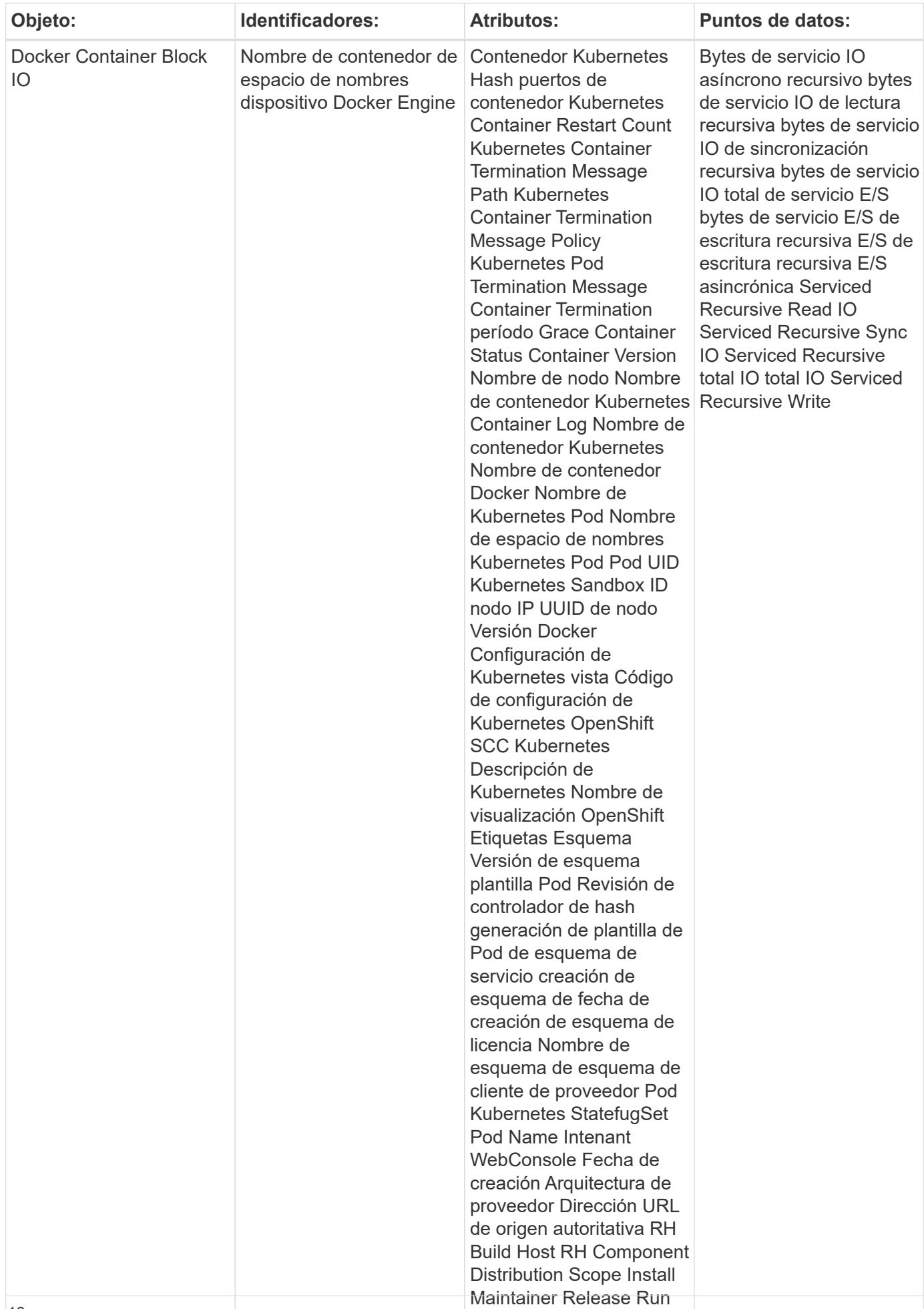

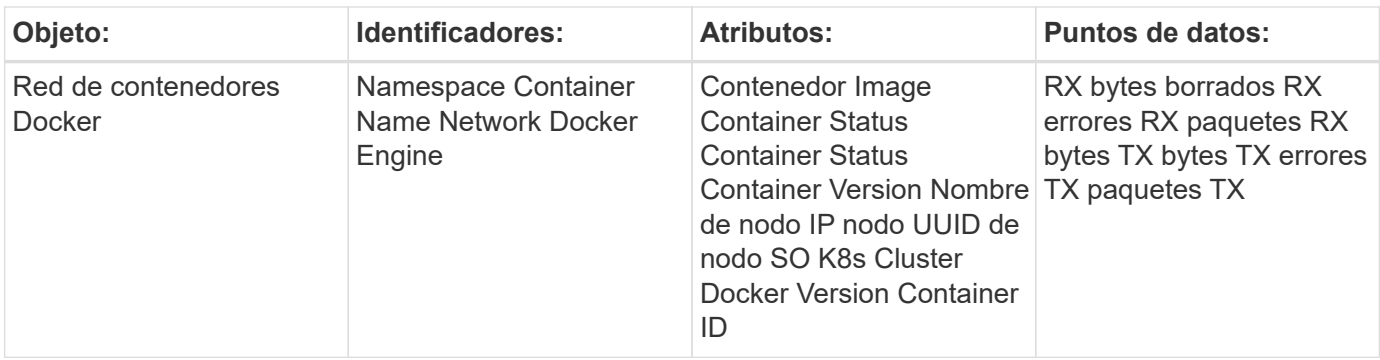

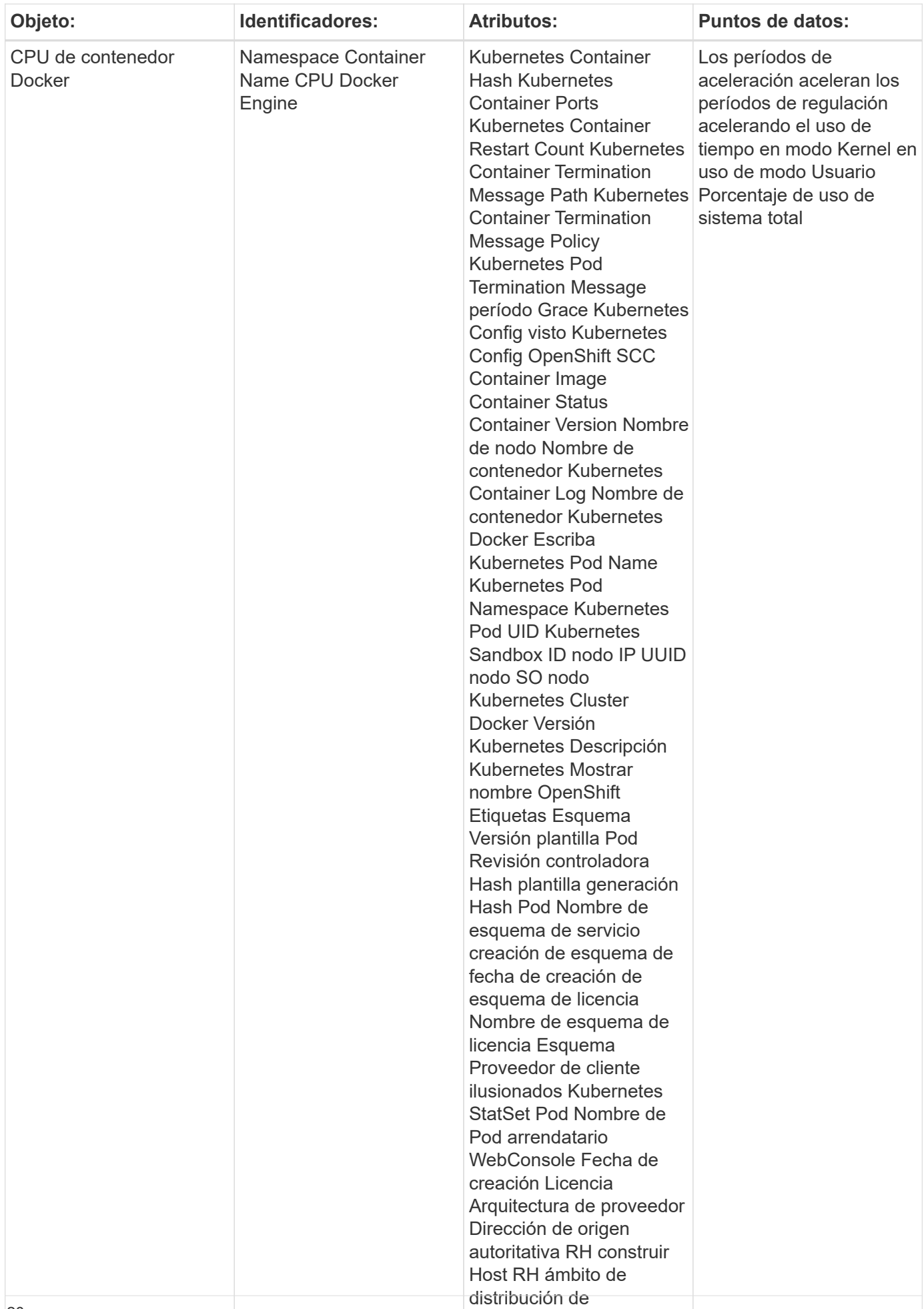

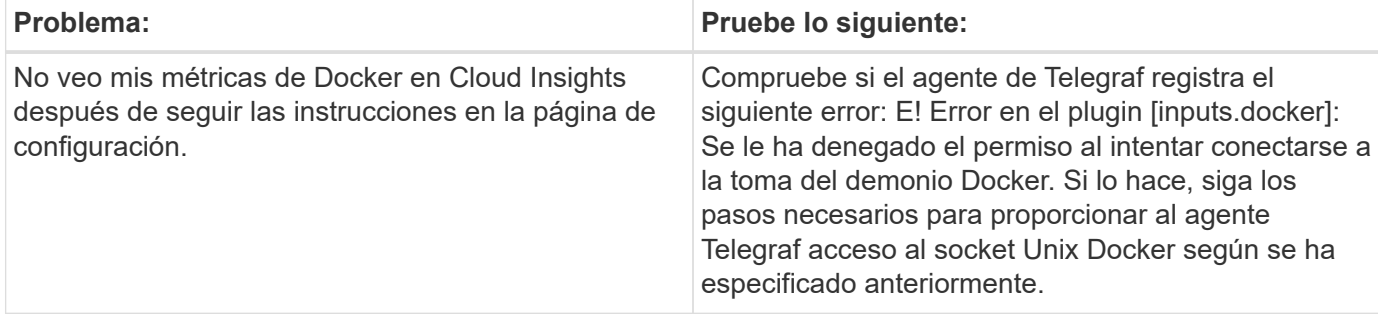

Puede encontrar información adicional en ["Soporte técnico"](https://docs.netapp.com/es-es/cloudinsights/concept_requesting_support.html) página.

# <span id="page-22-0"></span>**Recopilador de datos de Elasticsearch**

Cloud Insights usa este recopilador de datos para recopilar métricas de Elasticsearch.

1. En **Observabilidad > Colectores**, haz clic en **+Recopilador de datos**. Seleccione Elasticsearch.

- 2. Si todavía no ha instalado un agente para la colección o desea instalar un agente para un sistema operativo o plataforma diferente, haga clic en *Mostrar instrucciones* para expandir el ["Instalación del](https://docs.netapp.com/es-es/cloudinsights/task_config_telegraf_agent.html) [agente"](https://docs.netapp.com/es-es/cloudinsights/task_config_telegraf_agent.html) instrucciones.
- 3. Seleccione la clave de acceso del agente para utilizarla con este recopilador de datos. Puede agregar una nueva clave de acceso del agente haciendo clic en el botón **+ clave de acceso del agente**. Práctica recomendada: Utilice una clave de acceso de agente diferente sólo cuando desee agrupar recopiladores de datos, por ejemplo, por sistema operativo/plataforma.
- 4. Siga los pasos de configuración para configurar el recopilador de datos. Las instrucciones varían en función del tipo de sistema operativo o plataforma que utilice para recopilar datos.

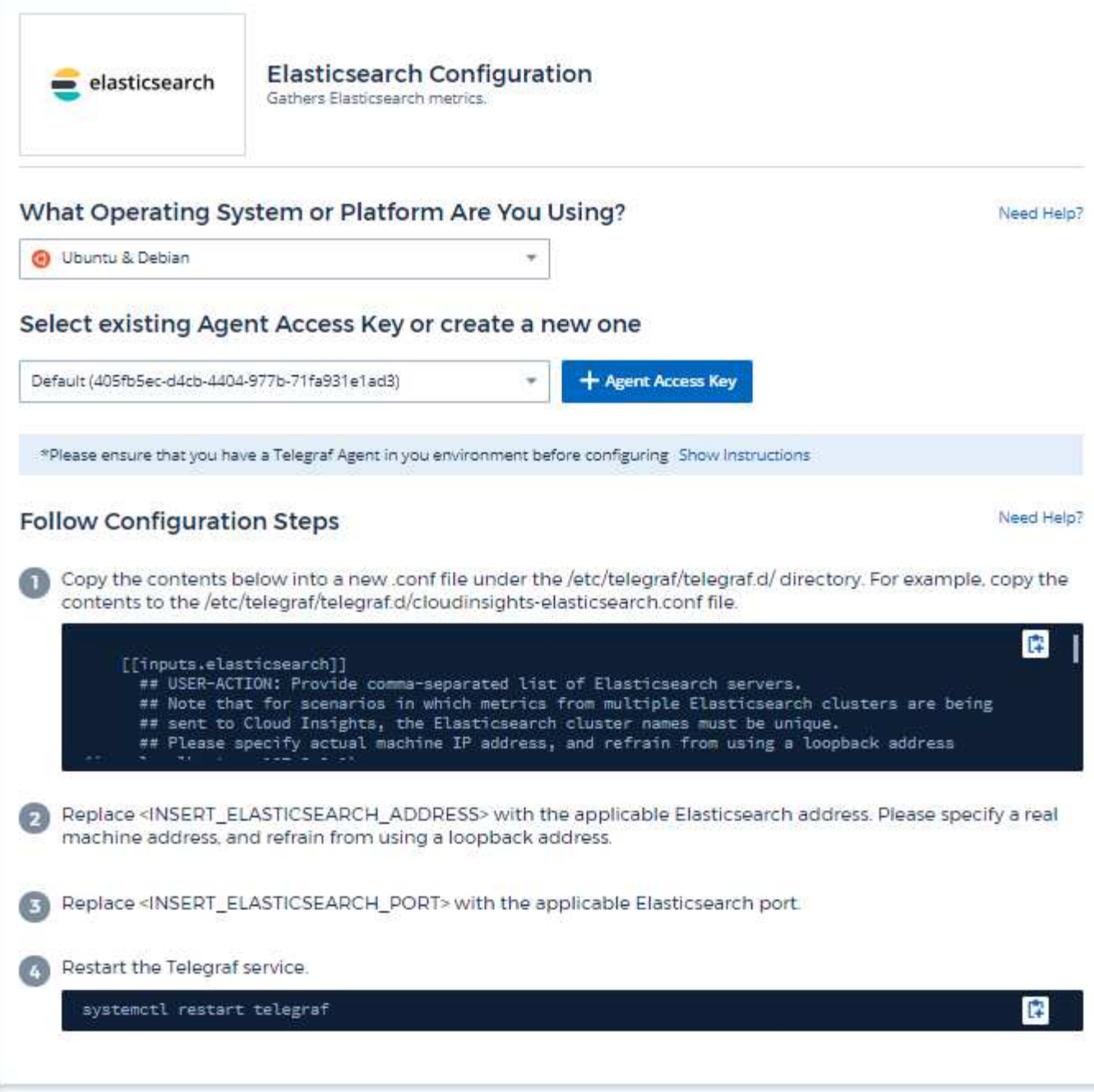

Puede encontrar información en la ["Documentación de Elasticsearch".](https://www.elastic.co/guide/index.html)

## **Objetos y contadores**

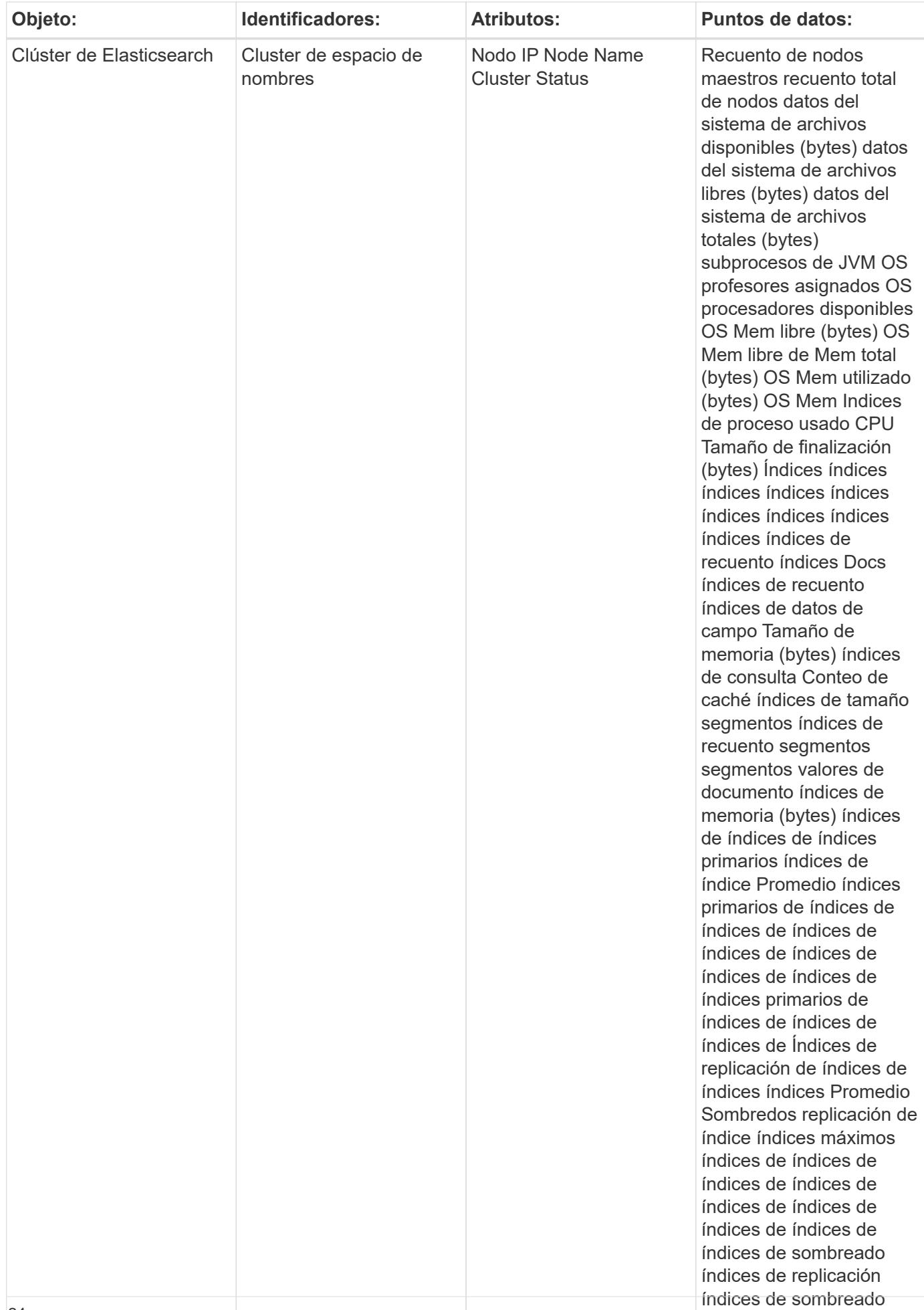

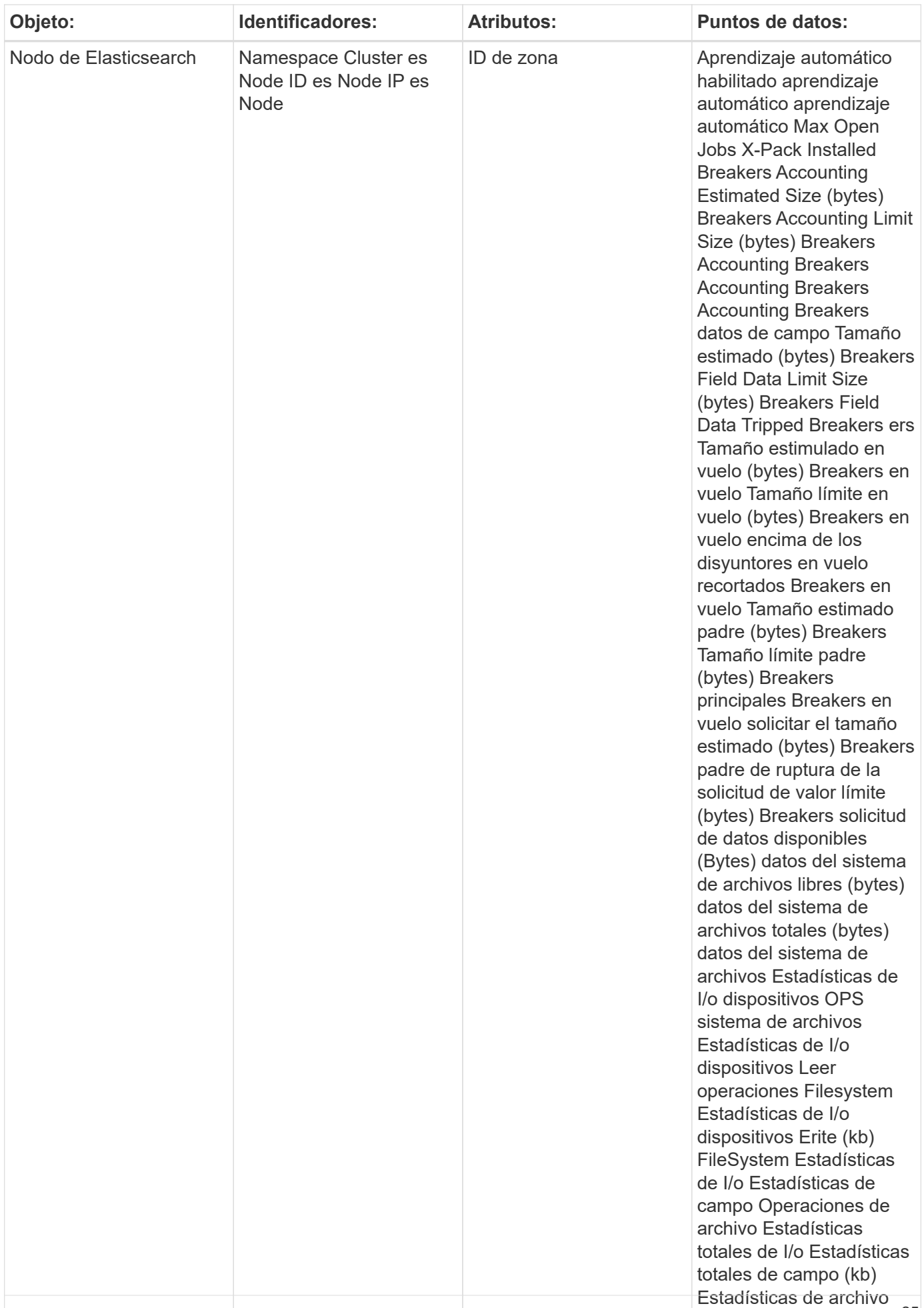

Puede encontrar información adicional en ["Soporte técnico"](https://docs.netapp.com/es-es/cloudinsights/concept_requesting_support.html) página.

# <span id="page-27-0"></span>**Colector de datos Flink**

Cloud Insights utiliza este recopilador de datos para recopilar métricas de Flink.

#### **Instalación**

1. En **Observabilidad > Colectores**, haz clic en **+Recopilador de datos**. Seleccione Flink.

- 2. Si todavía no ha instalado un agente para la colección o desea instalar un agente para un sistema operativo o plataforma diferente, haga clic en *Mostrar instrucciones* para expandir el ["Instalación del](https://docs.netapp.com/es-es/cloudinsights/task_config_telegraf_agent.html) [agente"](https://docs.netapp.com/es-es/cloudinsights/task_config_telegraf_agent.html) instrucciones.
- 3. Seleccione la clave de acceso del agente para utilizarla con este recopilador de datos. Puede agregar una nueva clave de acceso del agente haciendo clic en el botón **+ clave de acceso del agente**. Práctica recomendada: Utilice una clave de acceso de agente diferente sólo cuando desee agrupar recopiladores de datos, por ejemplo, por sistema operativo/plataforma.
- 4. Siga los pasos de configuración para configurar el recopilador de datos. Las instrucciones varían en función del tipo de sistema operativo o plataforma que utilice para recopilar datos.

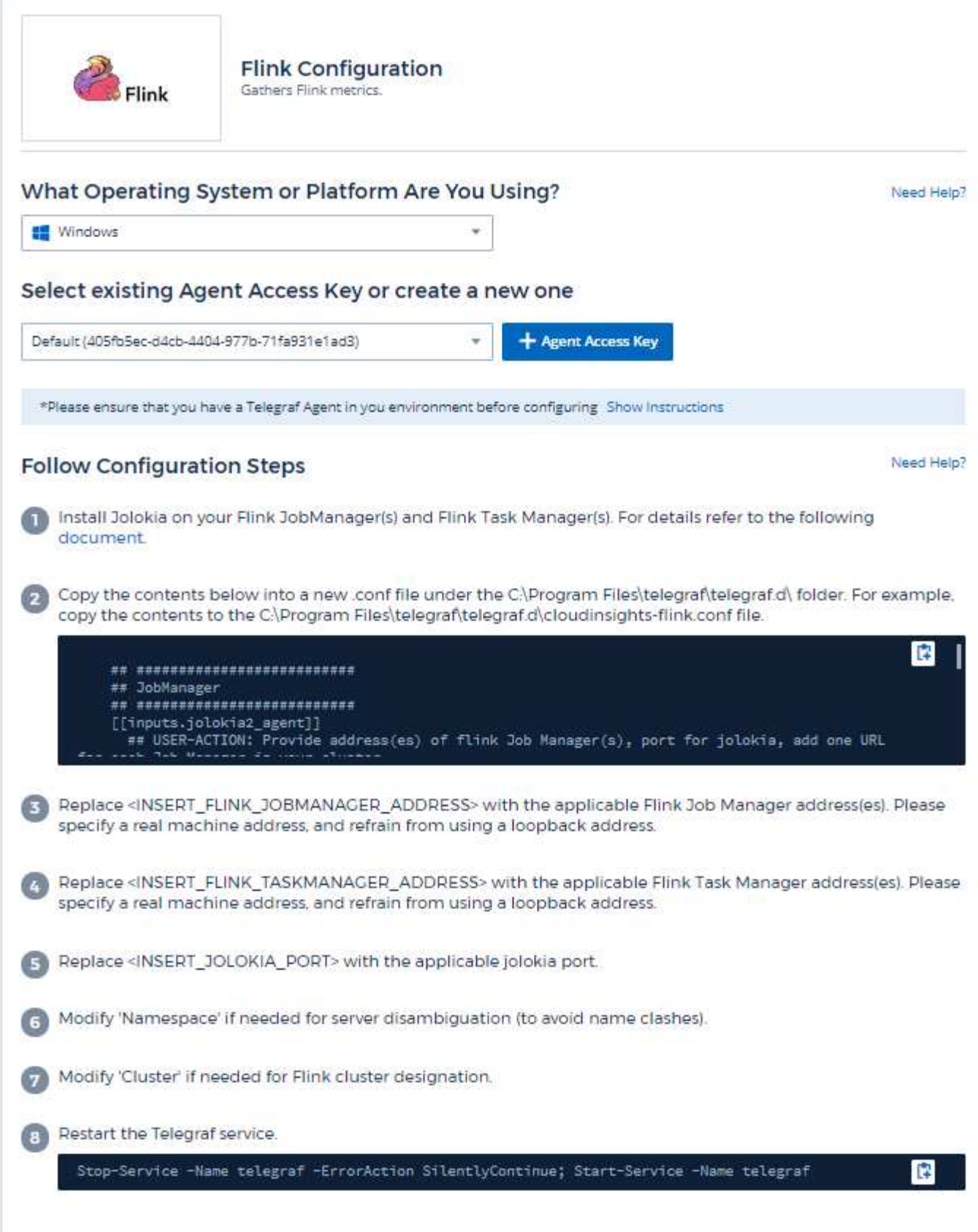

Un despliegue completo de Flink implica los siguientes componentes:

JobManager: El sistema primario Flink. Coordina una serie de TaskManagers. En una configuración de alta disponibilidad, el sistema tendrá más de un JobManager. TaskManager: Aquí es donde se ejecutan los operadores Flink. El plugin de tinta se basa en el complemento Jolokia de telegraf. Como un requisito para recopilar información de todos los componentes de Flink, JMX debe configurarse y exponerse a través de Jolokia en todos los componentes.

#### **Compatibilidad**

La configuración se desarrolló contra Flink versión 1.7.0.

#### **Configuración**

#### **Agente Jolokia Jar**

Para todos los componentes individuales, se debe descargar una versión del archivo JAR del agente JAR Jolokia. La versión probada contra fue ["Agente Jolokia 1.6.0".](https://jolokia.org/download.html)

Las instrucciones siguientes asumen que el archivo JAR descargado (jolokia-jvm-1.6.0-agent.jar) se coloca en la ubicación '/opt/flink/lib/'.

#### **JobManager**

Para configurar JobManager para exponer la API de Jolokia, puede configurar la siguiente variable de entorno en los nodos y, a continuación, reiniciar JobManager:

```
export FLINK ENV JAVA OPTS="-javaagent:/opt/flink/lib/jolokia-jvm-1.6.0-
agent.jar=port=8778,host=0.0.0.0"
Puede elegir un puerto diferente para Jolokia (8778). Si usted tiene un IP
interno para bloquear Jolokia en usted puede reemplazar el "Catch all"
0.0.0.0 por su propio IP. Tenga en cuenta que este IP debe ser accesible
desde el plugin de telegraf.
```
#### **Administrador de tareas**

Para configurar TaskManager para exponer la API de Jolokia, puede configurar la siguiente variable de entorno en los nodos y, a continuación, reiniciar TaskManager:

```
 export FLINK_ENV_JAVA_OPTS="-javaagent:/opt/flink/lib/jolokia-jvm-1.6.0-
agent.jar=port=8778,host=0.0.0.0"
Puede elegir un puerto diferente para Jolokia (8778). Si usted tiene un IP
interno para bloquear Jolokia en usted puede reemplazar el "Catch all"
0.0.0.0 por su propio IP. Tenga en cuenta que este IP debe ser accesible
desde el plugin de telegraf.
```
#### **Objetos y contadores**

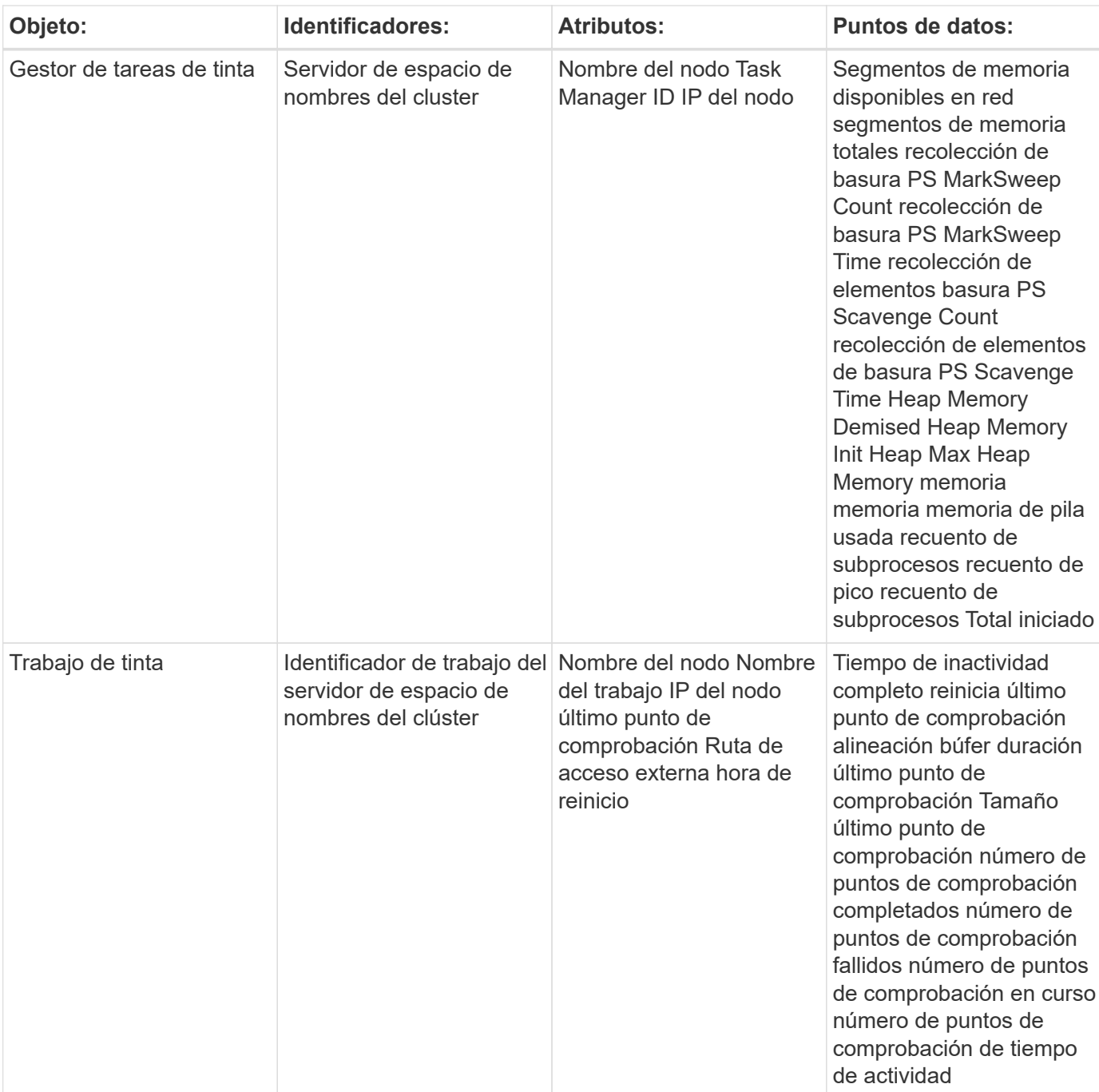

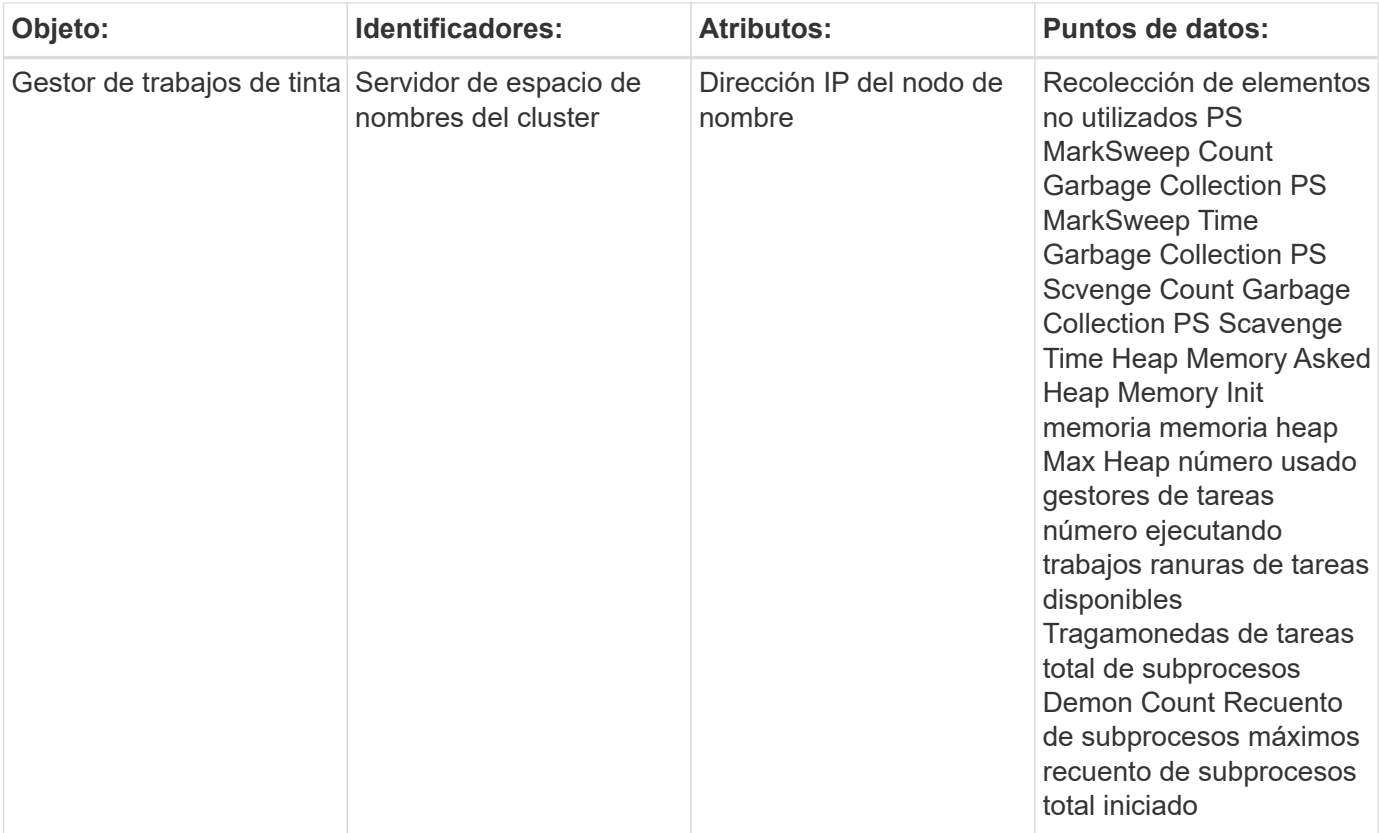

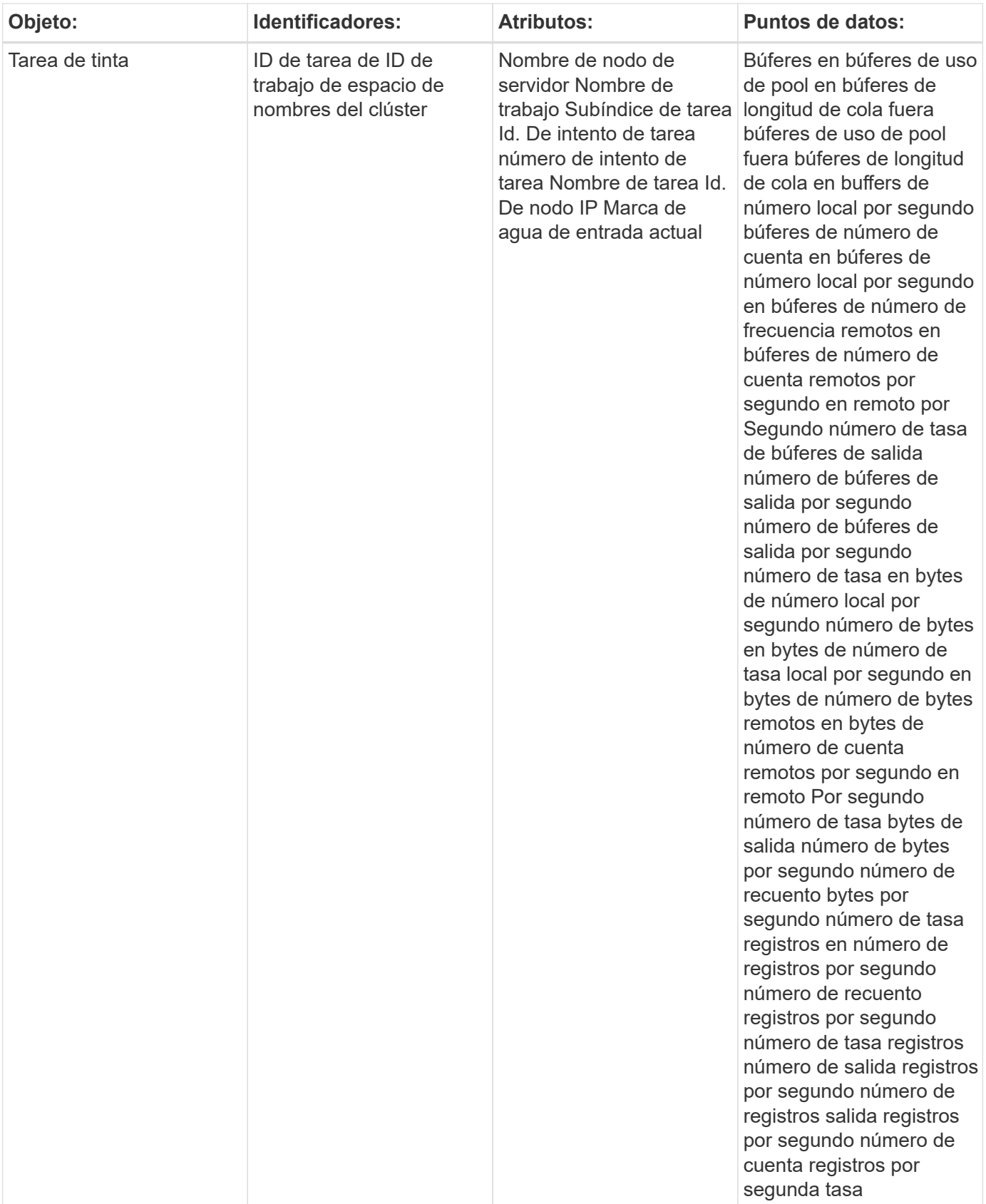

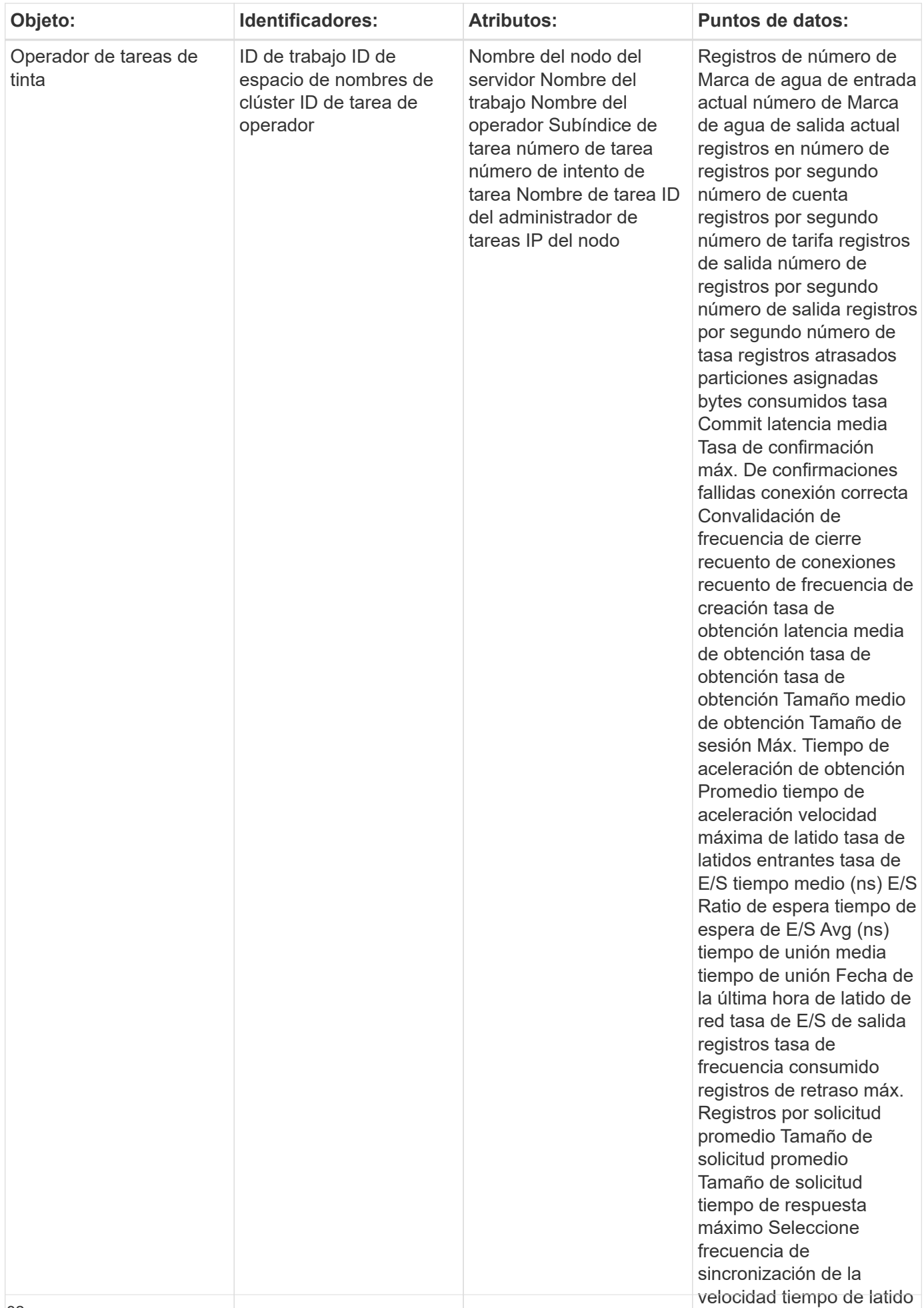

Puede encontrar información adicional en ["Soporte técnico"](https://docs.netapp.com/es-es/cloudinsights/concept_requesting_support.html) página.

# <span id="page-34-0"></span>**Recopilador de datos de Hadoop**

Cloud Insights utiliza este recopilador de datos para recopilar métricas de Hadoop.

### **Instalación**

1. En **Observabilidad > Colectores**, haz clic en **+Recopilador de datos**. Elija Hadoop.

- 2. Si todavía no ha instalado un agente para la colección o desea instalar un agente para un sistema operativo o plataforma diferente, haga clic en *Mostrar instrucciones* para expandir el ["Instalación del](https://docs.netapp.com/es-es/cloudinsights/task_config_telegraf_agent.html) [agente"](https://docs.netapp.com/es-es/cloudinsights/task_config_telegraf_agent.html) instrucciones.
- 3. Seleccione la clave de acceso del agente para utilizarla con este recopilador de datos. Puede agregar una nueva clave de acceso del agente haciendo clic en el botón **+ clave de acceso del agente**. Práctica recomendada: Utilice una clave de acceso de agente diferente sólo cuando desee agrupar recopiladores de datos, por ejemplo, por sistema operativo/plataforma.
- 4. Siga los pasos de configuración para configurar el recopilador de datos. Las instrucciones varían en función del tipo de sistema operativo o plataforma que utilice para recopilar datos.

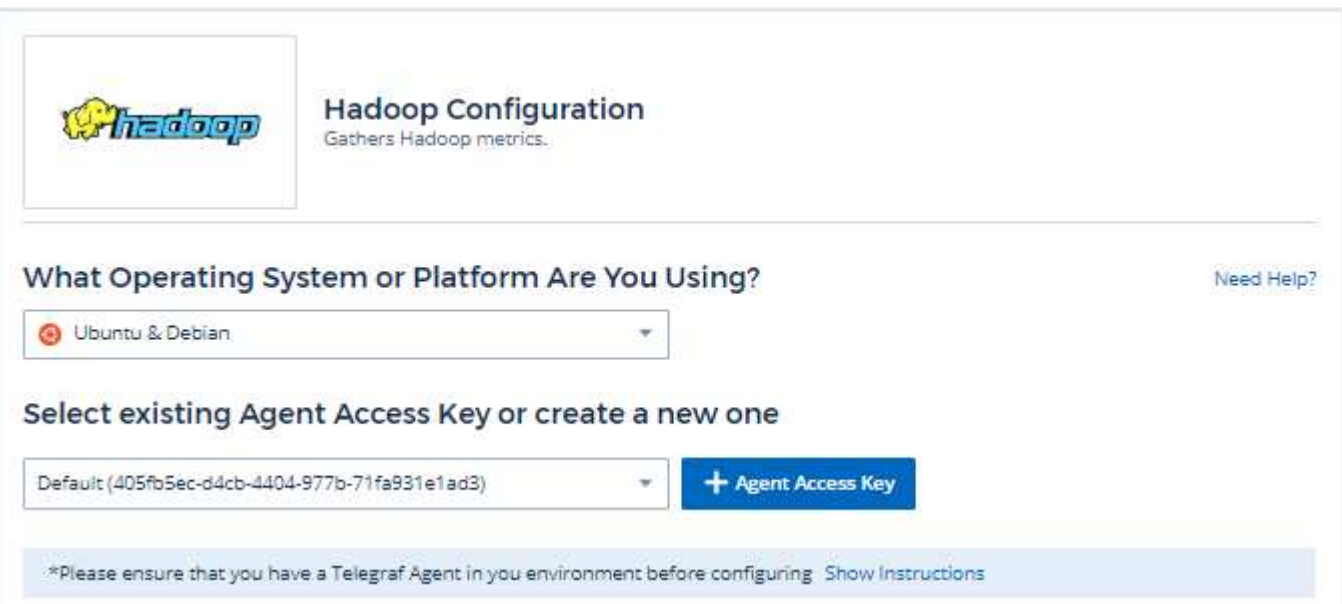

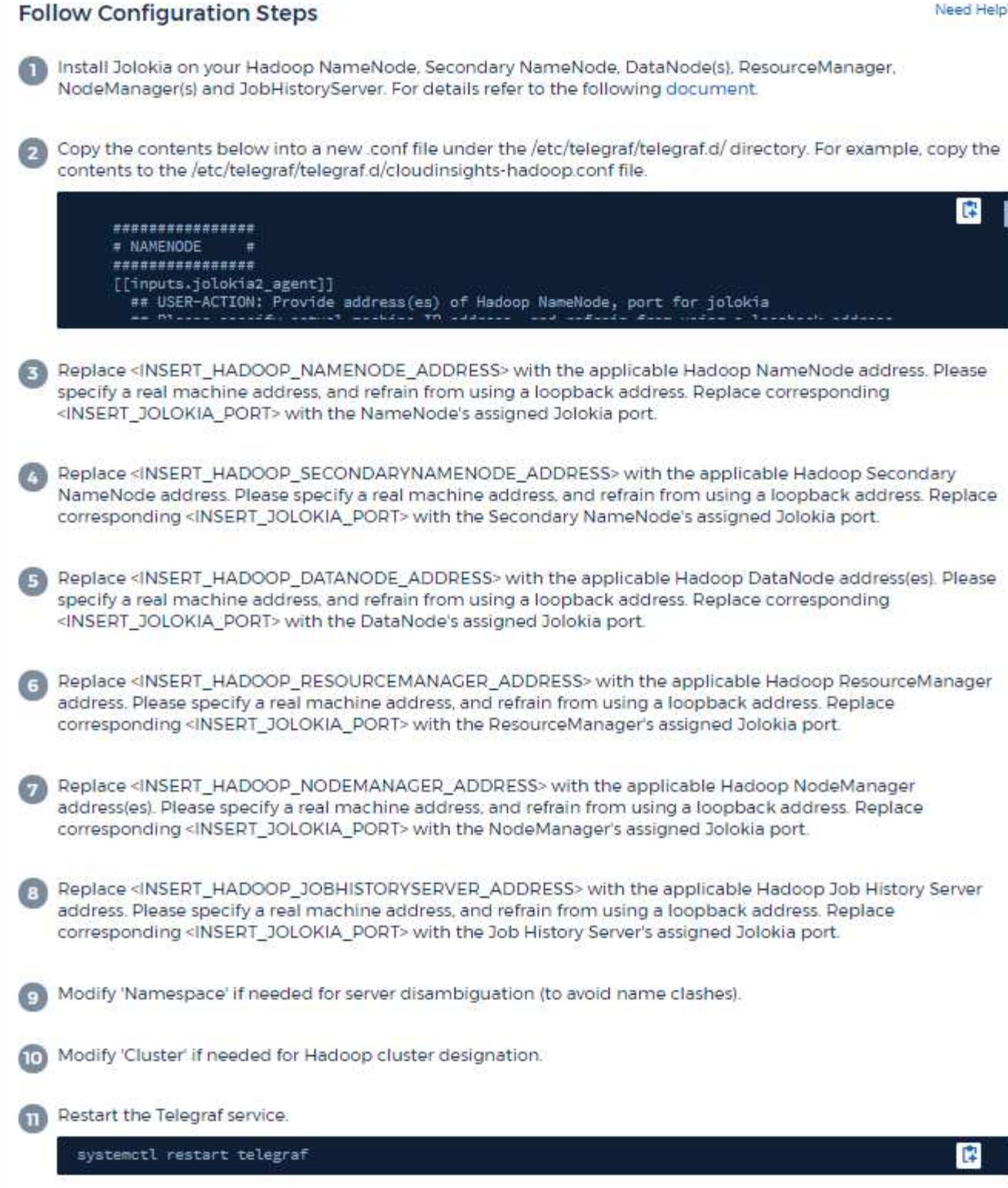

Una puesta en marcha completa de Hadoop incluye los siguientes componentes:

• NameNode: El sistema primario de archivos distribuidos de Hadoop (HDFS). Coordina una serie de DataNodes.
- NombreNodo secundario: Una conmutación por error en caliente para el NameNode principal. En Hadoop, la promoción a NameNode no se realiza automáticamente. El NombreNodo secundario recopila información de NameNode para que esté listo para ser promovido cuando sea necesario.
- DataNode: Propietario real de los datos.
- ResourceManager: El sistema primario de computación (Yarn). Coordina una serie de NodeManagers.
- NodeManager: El recurso para la computación. Ubicación real para ejecutar aplicaciones.
- JobHistoryServer: Responsable del servicio de todas las solicitudes relacionadas con el historial de trabajos.

El complemento Hadoop se basa en el complemento Jolokia de telegraf. Como un requisito para recopilar información de todos los componentes de Hadoop, JMX debe configurarse y exponerse a través de Jolokia en todos los componentes.

### **Compatibilidad**

La configuración se desarrolló con Hadoop versión 2.9.2.

### **Configuración**

#### **Agente Jolokia Jar**

Para todos los componentes individuales, se debe descargar una versión del archivo JAR del agente JAR Jolokia. La versión probada contra fue ["Agente Jolokia 1.6.0".](https://jolokia.org/download.html)

Las instrucciones siguientes asumen que el archivo JAR descargado (jolokia-jvm-1.6.0-agent.jar) se coloca en la ubicación '/opt/hadoop/lib/'.

#### **NombreNodo**

Para configurar NameNode para exponer la API de Jolokia, puede configurar lo siguiente en <HADOOP\_HOME>/etc/hadoop/hadoop-env.sh:

```
export HADOOP NAMENODE OPTS="$HADOOP NAMENODE OPTS
-javaagent:/opt/hadoop/lib/jolokia-jvm-1.6.0
-agent.jar=port=7800,host=0.0.0.0 -Dcom.sun.management.jmxremote
-Dcom.sun.management.jmxremote.port=8000
-Dcom.sun.management.jmxremote.ssl=false
-Dcom.sun.management.jmxremote.password.file=$HADOOP_HOME/conf/jmxremote.p
assword"
You can choose a different port for JMX (8000 above) and Jolokia (7800).
If you have an internal IP to lock Jolokia onto you can replace the "catch
all" 0.0.0.0 by your own IP. Notice this IP needs to be accessible from
the telegraf plugin. You can use the option '-
Dcom.sun.management.jmxremote.authenticate=false' if you don't want to
authenticate. Use at your own risk.
```
#### **NombreNodo secundario**

Para configurar el nodo secundario NameNode para exponer la API de Jolokia, puede configurar lo siguiente en <HADOOP\_HOME>/etc/hadoop/hadoop-env.sh:

```
export HADOOP_SECONDARYNAMENODE_OPTS="$HADOOP_SECONDARYNAMENODE_OPTS
-javaagent:/opt/hadoop/lib/jolokia-jvm-1.6.0
-agent.jar=port=7802,host=0.0.0.0 -Dcom.sun.management.jmxremote
-Dcom.sun.management.jmxremote.port=8002
-Dcom.sun.management.jmxremote.ssl=false
-Dcom.sun.management.jmxremote.password.file=$HADOOP_HOME/conf/jmxremote.p
assword"
You can choose a different port for JMX (8002 above) and Jolokia (7802).
If you have an internal IP to lock Jolokia onto you can replace the "catch
all" 0.0.0.0 by your own IP. Notice this IP needs to be accessible from
the telegraf plugin. You can use the option '-
Dcom.sun.management.jmxremote.authenticate=false' if you don't want to
authenticate. Use at your own risk.
```
#### **Nodo de datos**

Para configurar DataNodes para exponer la API de Jolokia, puede configurar lo siguiente en <HADOOP\_HOME>/etc/hadoop/hadoop-env.sh:

```
export HADOOP_DATANODE_OPTS="$HADOOP_DATANODE_OPTS
-javaagent:/opt/hadoop/lib/jolokia-jvm-1.6.0
-agent.jar=port=7801,host=0.0.0.0 -Dcom.sun.management.jmxremote
-Dcom.sun.management.jmxremote.port=8001
-Dcom.sun.management.jmxremote.ssl=false
-Dcom.sun.management.jmxremote.password.file=$HADOOP_HOME/conf/jmxremote.p
assword"
You can choose a different port for JMX (8001 above) and Jolokia (7801).
If you have an internal IP to lock Jolokia onto you can replace the "catch
all" 0.0.0.0 by your own IP. Notice this IP needs to be accessible from
the telegraf plugin. You can use the option '-
Dcom.sun.management.jmxremote.authenticate=false' if you don't want to
authenticate. Use at your own risk.
```
#### **ResourceManager**

Para configurar ResourceManager para exponer la API de Jolokia, puede configurar lo siguiente en <HADOOP\_HOME>/etc/hadoop/hadoop-env.sh:

```
export YARN_RESOURCEMANAGER_OPTS="$YARN_RESOURCEMANAGER_OPTS
-javaagent:/opt/hadoop/lib/jolokia-jvm-1.6.0
-agent.jar=port=7803,host=0.0.0.0 -Dcom.sun.management.jmxremote
-Dcom.sun.management.jmxremote.port=8003
-Dcom.sun.management.jmxremote.ssl=false
-Dcom.sun.management.jmxremote.password.file=$HADOOP_HOME/conf/jmxremote.p
assword"
You can choose a different port for JMX (8003 above) and Jolokia (7803).
If you have an internal IP to lock Jolokia onto you can replace the "catch
all" 0.0.0.0 by your own IP. Notice this IP needs to be accessible from
the telegraf plugin. You can use the option '-
Dcom.sun.management.jmxremote.authenticate=false' if you don't want to
authenticate. Use at your own risk.
```
#### **NodeManager**

Para configurar NodeManagers para exponer la API de Jolokia, puede configurar lo siguiente en <HADOOP\_HOME>/etc/hadoop/hadoop-env.sh:

```
export YARN_NODEMANAGER_OPTS="$YARN_NODEMANAGER_OPTS
-javaagent:/opt/hadoop/lib/jolokia-jvm-1.6.0
-agent.jar=port=7804,host=0.0.0.0 -Dcom.sun.management.jmxremote
-Dcom.sun.management.jmxremote.port=8004
-Dcom.sun.management.jmxremote.ssl=false
-Dcom.sun.management.jmxremote.password.file=$HADOOP_HOME/conf/jmxremote.p
assword"
You can choose a different port for JMX (8004 above) and Jolokia (7804).
If you have an internal IP to lock Jolokia onto you can replace the "catch
all" 0.0.0.0 by your own IP. Notice this IP needs to be accessible from
the telegraf plugin. You can use the option '-
Dcom.sun.management.jmxremote.authenticate=false' if you don't want to
authenticate. Use at your own risk.
```
#### **JobHistoryServer**

Para configurar JobHistoryServer para exponer la API de Jolokia, puede configurar lo siguiente en <HADOOP\_HOME>/etc/hadoop/hadoop-env.sh:

```
export HADOOP JOB HISTORYSERVER OPTS="$HADOOP JOB HISTORYSERVER OPTS
-javaagent:/opt/hadoop/lib/jolokia-jvm-1.6.0
-agent.jar=port=7805,host=0.0.0.0 -Dcom.sun.management.jmxremote
-Dcom.sun.management.jmxremote.port=8005
-Dcom.sun.management.jmxremote.password.file=$HADOOP_HOME/conf/jmxremote.p
assword"
You can choose a different port for JMX (8005 above) and Jolokia (7805).
If you have an internal IP to lock Jolokia onto you can replace the "catch
all" 0.0.0.0 by your own IP. Notice this IP needs to be accessible from
the telegraf plugin. You can use the option '-
Dcom.sun.management.jmxremote.authenticate=false' if you don't want to
authenticate. Use at your own risk.
```
## **Objetos y contadores**

Se recopilan los objetos siguientes y sus contadores:

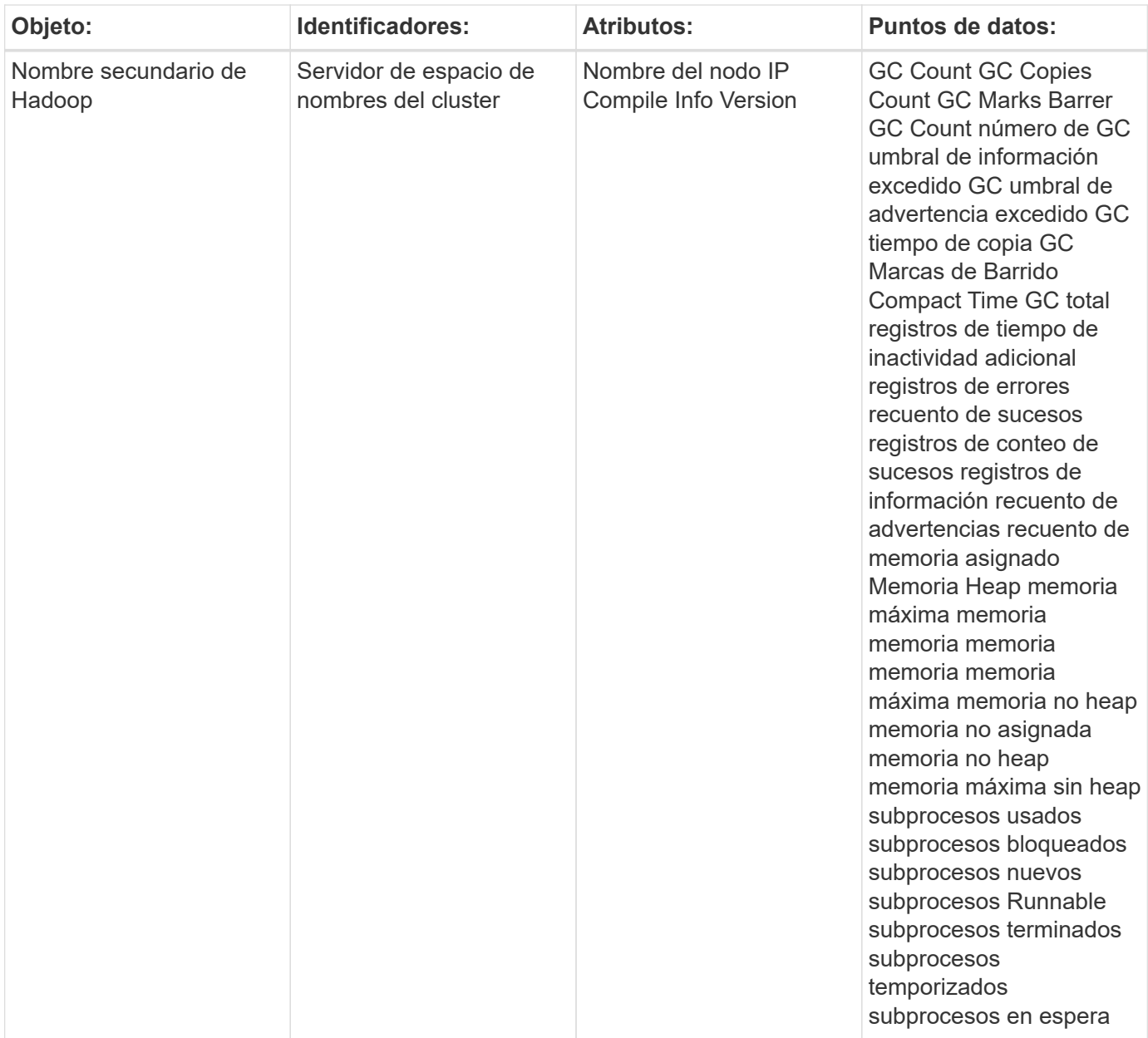

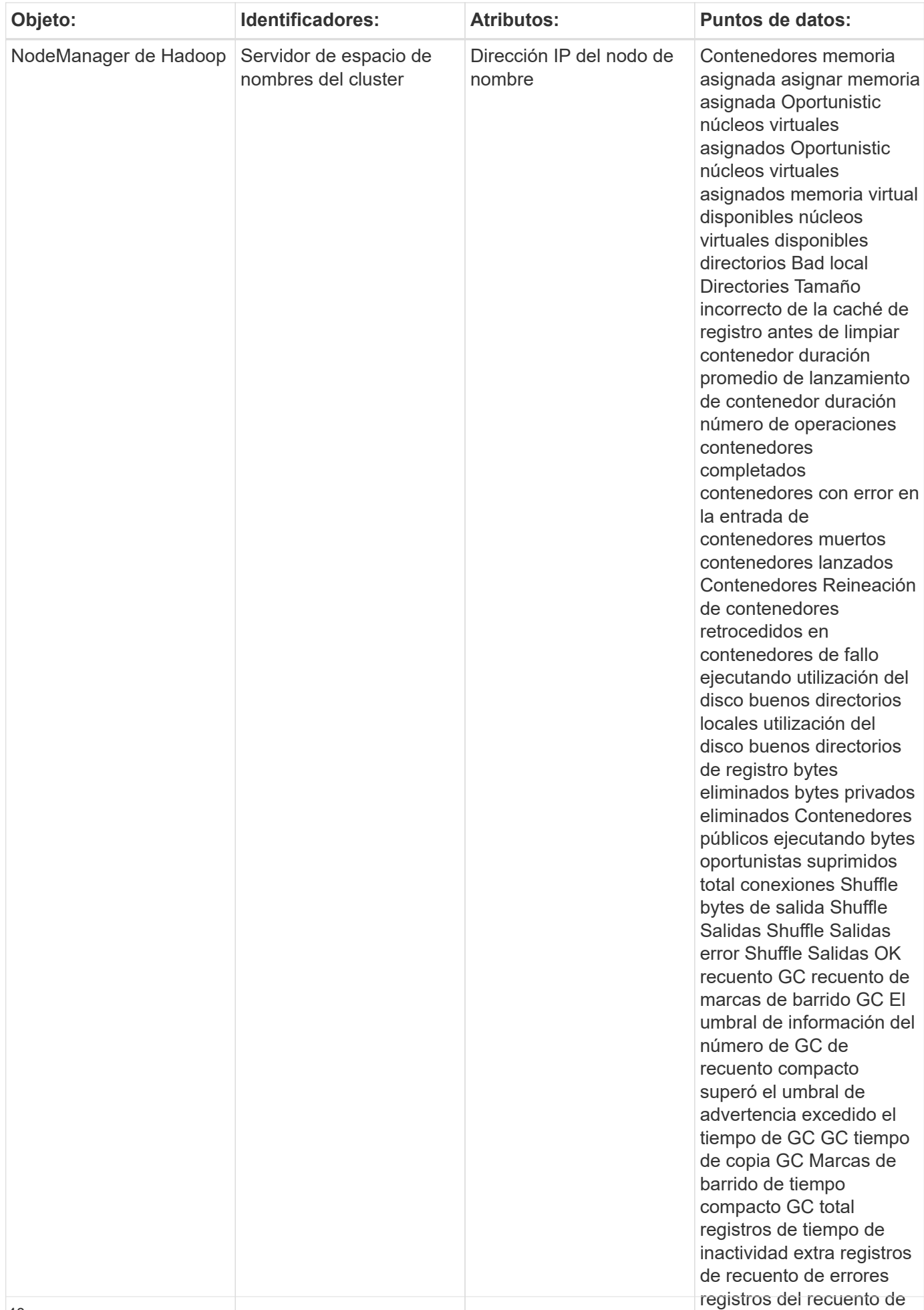

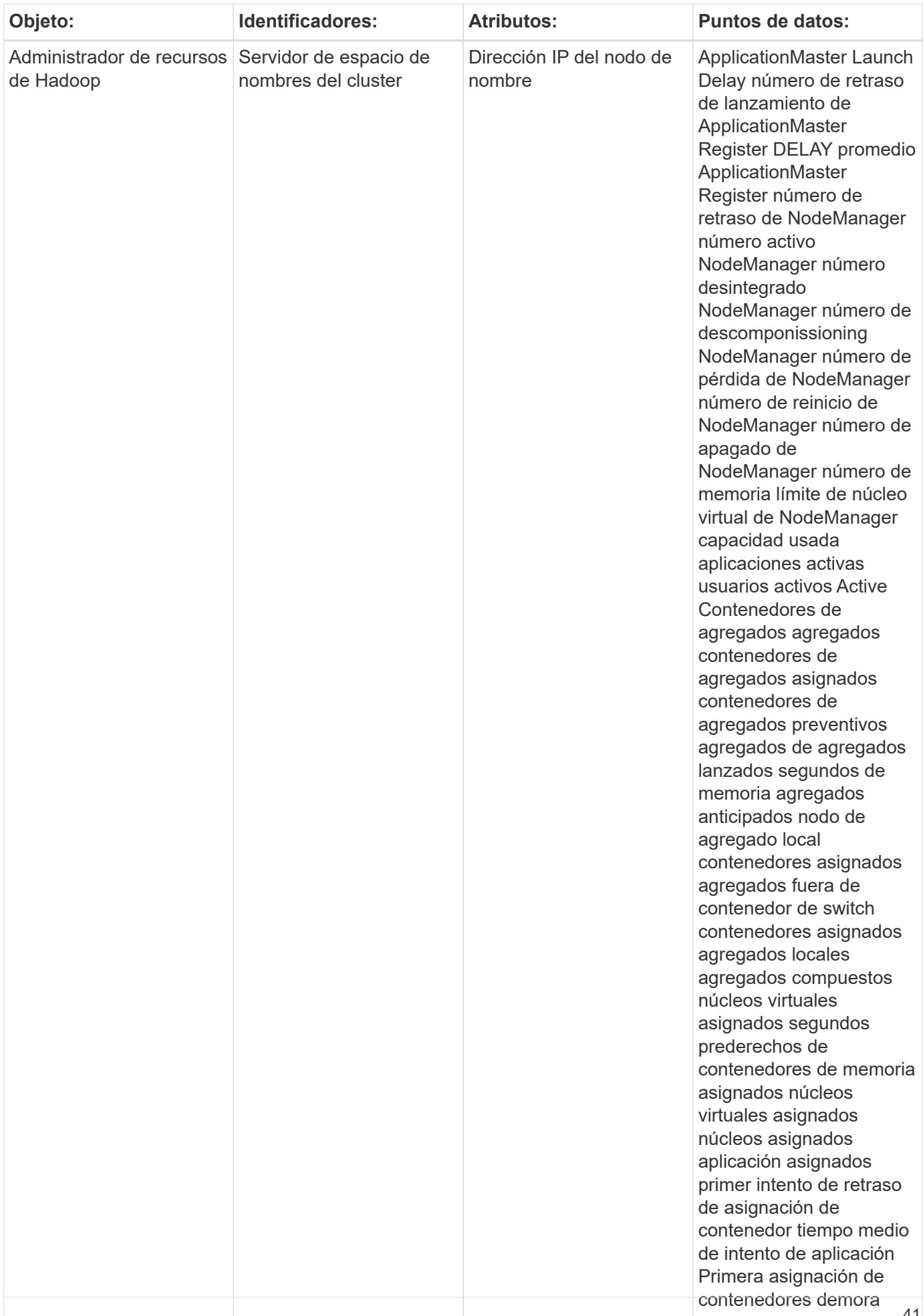

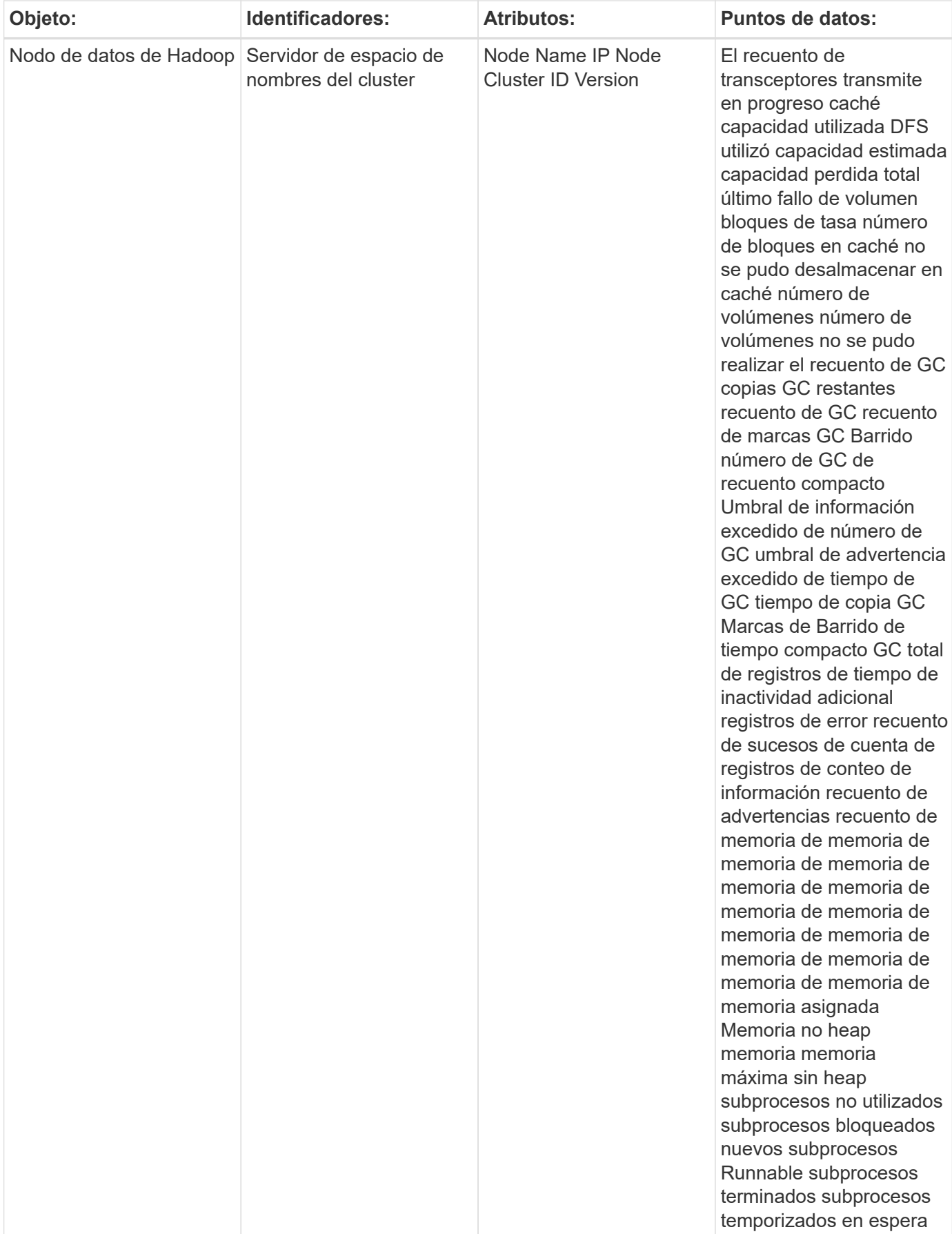

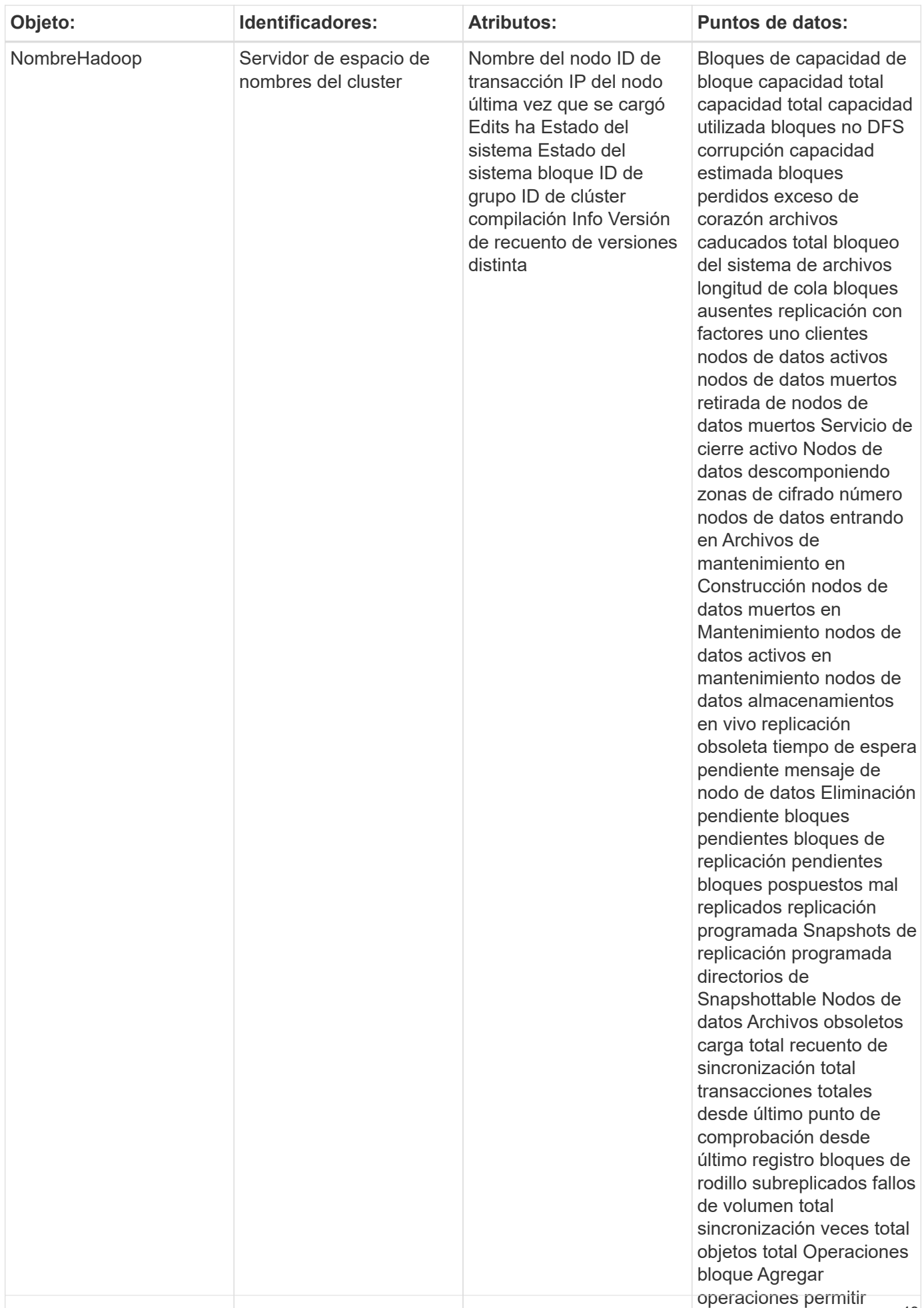

![](_page_45_Picture_179.jpeg)

## **Resolución de problemas**

Puede encontrar información adicional en ["Soporte técnico"](https://docs.netapp.com/es-es/cloudinsights/concept_requesting_support.html) página.

## **Recopilador de datos de HAProxy**

Cloud Insights utiliza este recopilador de datos para recopilar métricas de HAProxy.

## **Instalación**

1. En **Observabilidad > Colectores**, haz clic en **+Recopilador de datos**. Seleccione HAProxy.

Seleccione el sistema operativo o la plataforma en la que está instalado el agente Telegraf.

2. Si todavía no ha instalado un agente para la colección o desea instalar un agente para un sistema operativo o plataforma diferente, haga clic en *Mostrar instrucciones* para expandir el ["Instalación del](https://docs.netapp.com/es-es/cloudinsights/task_config_telegraf_agent.html) [agente"](https://docs.netapp.com/es-es/cloudinsights/task_config_telegraf_agent.html) instrucciones.

- 3. Seleccione la clave de acceso del agente para utilizarla con este recopilador de datos. Puede agregar una nueva clave de acceso del agente haciendo clic en el botón **+ clave de acceso del agente**. Práctica recomendada: Utilice una clave de acceso de agente diferente sólo cuando desee agrupar recopiladores de datos, por ejemplo, por sistema operativo/plataforma.
- 4. Siga los pasos de configuración para configurar el recopilador de datos. Las instrucciones varían en función del tipo de sistema operativo o plataforma que utilice para recopilar datos.

![](_page_47_Picture_15.jpeg)

## **Configuración**

El complemento de Telegraf para HAProxy se basa en la habilitación de HAProxy Stats. Se trata de una configuración integrada en HAProxy pero no está activada de forma inmediata. Cuando se habilita, HAProxy expondrá un punto final HTML que se puede ver en el explorador o se puede raspar para extraer el estado de todas las configuraciones de HAProxy.

#### **Compatibilidad:**

La configuración se desarrolló contra HAProxy versión 1.9.4.

#### **Configuración:**

Para habilitar las estadísticas, edite el archivo de configuración de haproxy y agregue las siguientes líneas después de la sección 'valores predeterminados', utilizando su propia contraseña/usuario y/o URL de haproxy:

```
stats enable
stats auth myuser:mypassword
stats uri /haproxy?stats
```
A continuación se muestra un ejemplo de archivo de configuración simplificado con estadísticas habilitadas:

```
global
    daemon
    maxconn 256
defaults
    mode http
    stats enable
    stats uri /haproxy?stats
    stats auth myuser:mypassword
    timeout connect 5000ms
    timeout client 50000ms
    timeout server 50000ms
frontend http-in
    bind *:80
    default_backend servers
frontend http-in9080
    bind *:9080
  default backend servers 2
backend servers
    server server1 10.128.0.55:8080 check ssl verify none
    server server2 10.128.0.56:8080 check ssl verify none
backend servers_2
    server server3 10.128.0.57:8080 check ssl verify none
    server server4 10.128.0.58:8080 check ssl verify none
```
Para obtener instrucciones completas y actualizadas, consulte ["Documentación de HAProxy"](https://cbonte.github.io/haproxy-dconv/1.8/configuration.html#4-stats%20enable).

## **Objetos y contadores**

Se recopilan los objetos siguientes y sus contadores:

![](_page_49_Picture_146.jpeg)

![](_page_50_Picture_153.jpeg)

![](_page_51_Picture_180.jpeg)

## **Resolución de problemas**

Puede encontrar información adicional en ["Soporte técnico"](https://docs.netapp.com/es-es/cloudinsights/concept_requesting_support.html) página.

## **Recopilador de datos JVM**

Cloud Insights utiliza este recopilador de datos para recopilar métricas de JVM.

## **Instalación**

1. En **Observabilidad > Colectores**, haz clic en **+Recopilador de datos**. Seleccione JVM.

Seleccione el sistema operativo o la plataforma en la que está instalado el agente Telegraf.

- 2. Si todavía no ha instalado un agente para la colección o desea instalar un agente para un sistema operativo o plataforma diferente, haga clic en *Mostrar instrucciones* para expandir el ["Instalación del](https://docs.netapp.com/es-es/cloudinsights/task_config_telegraf_agent.html) [agente"](https://docs.netapp.com/es-es/cloudinsights/task_config_telegraf_agent.html) instrucciones.
- 3. Seleccione la clave de acceso del agente para utilizarla con este recopilador de datos. Puede agregar una nueva clave de acceso del agente haciendo clic en el botón **+ clave de acceso del agente**. Práctica recomendada: Utilice una clave de acceso de agente diferente sólo cuando desee agrupar recopiladores de datos, por ejemplo, por sistema operativo/plataforma.
- 4. Siga los pasos de configuración para configurar el recopilador de datos. Las instrucciones varían en función del tipo de sistema operativo o plataforma que utilice para recopilar datos.

![](_page_53_Picture_22.jpeg)

## **Configuración**

Puede encontrar información en ["Documentación de JVM"](https://docs.oracle.com/javase/specs/jvms/se12/html/index.html).

## **Objetos y contadores**

Se recopilan los objetos siguientes y sus contadores:

![](_page_55_Picture_220.jpeg)

## **Resolución de problemas**

Puede encontrar información adicional en ["Soporte técnico"](https://docs.netapp.com/es-es/cloudinsights/concept_requesting_support.html) página.

# **Recopilador de datos Kafka**

Cloud Insights utiliza este recopilador de datos para recopilar métricas de Kafka.

## **Instalación**

1. En **Observabilidad > Colectores**, haz clic en **+Recopilador de datos**. Elige Kafka.

Seleccione el sistema operativo o la plataforma en la que está instalado el agente Telegraf.

- 2. Si todavía no ha instalado un agente para la colección o desea instalar un agente para un sistema operativo o plataforma diferente, haga clic en *Mostrar instrucciones* para expandir el ["Instalación del](https://docs.netapp.com/es-es/cloudinsights/task_config_telegraf_agent.html) [agente"](https://docs.netapp.com/es-es/cloudinsights/task_config_telegraf_agent.html) instrucciones.
- 3. Seleccione la clave de acceso del agente para utilizarla con este recopilador de datos. Puede agregar una nueva clave de acceso del agente haciendo clic en el botón **+ clave de acceso del agente**. Práctica recomendada: Utilice una clave de acceso de agente diferente sólo cuando desee agrupar recopiladores de datos, por ejemplo, por sistema operativo/plataforma.
- 4. Siga los pasos de configuración para configurar el recopilador de datos. Las instrucciones varían en función del tipo de sistema operativo o plataforma que utilice para recopilar datos.

![](_page_57_Picture_18.jpeg)

## **Configuración**

El complemento Kafka se basa en el complemento Jolokia de telegraf. Como un requisito para recopilar información de todos los corredores Kafka, JMX debe configurarse y exponerse a través de Jolokia en todos los componentes.

### **Compatibilidad**

La configuración se desarrolló contra Kafka versión 0.11.0.2.

### **Configuración**

Todas las instrucciones a continuación suponen que su ubicación de instalación para kafka es '/opt/kafka'. Puede adaptar las instrucciones siguientes para reflejar la ubicación de la instalación.

#### **Agente Jolokia Jar**

Una versión el archivo JAR del agente JAR de Jolokia debe ser ["descargado".](https://jolokia.org/download.html) La versión probada en contra fue el agente Jolokia 1.6.0.

Las instrucciones siguientes asumen que el archivo JAR descargado (jolokia-jvm-1.6.0-agent.jar) se coloca bajo la ubicación '/opt/kafka/libs/'.

#### **Kafka Brokers**

Para configurar Kafka Brokers para exponer la API de Jolokia, puede agregar lo siguiente en <KAFKA\_HOME>/bin/kafka-Server-start.sh, justo antes de la llamada 'kafka-run-class.sh':

export JMX\_PORT=9999 export RMI HOSTNAME=`hostname -I` export KAFKA\_JMX\_OPTS="-javaagent:/opt/kafka/libs/jolokia-jvm-1.6.0 agent.jar=port=8778,host=0.0.0.0 -Dcom.sun.management.jmxremote.password.file=/opt/kafka/config/jmxremote.p assword -Dcom.sun.management.jmxremote.ssl=false -Djava.rmi.server.hostname=\$RMI\_HOSTNAME -Dcom.sun.management.jmxremote.rmi.port=\$JMX\_PORT"

Tenga en cuenta que el ejemplo anterior utiliza 'hostname -i' para configurar la variable de entorno 'RMI\_HOSTNAME'. En múltiples equipos IP, esto tendrá que ser ajustado para reunir la IP que usted cuida para las conexiones RMI.

Puede elegir un puerto diferente para JMX (9999 arriba) y Jolokia (8778). Si usted tiene un IP interno para bloquear Jolokia en usted puede reemplazar el "Catch all" 0.0.0.0 por su propio IP. Tenga en cuenta que este IP debe ser accesible desde el plugin de telegraf. Puede utilizar la opción '- Dcom.sun.management.jmxremote.authenticate=false' si no desea autenticar. Uso bajo su propio riesgo.

### **Objetos y contadores**

Se recopilan los objetos siguientes y sus contadores:

![](_page_60_Picture_194.jpeg)

## **Resolución de problemas**

Puede encontrar información adicional en ["Soporte técnico"](https://docs.netapp.com/es-es/cloudinsights/concept_requesting_support.html) página.

## **Recopilador de datos de Kibana**

Cloud Insights utiliza este recopilador de datos para recopilar métricas de Kibana.

## **Instalación**

1. En **Observabilidad > Colectores**, haz clic en **+Recopilador de datos**. Elige Kibana.

Seleccione el sistema operativo o la plataforma en la que está instalado el agente Telegraf.

- 2. Si todavía no ha instalado un agente para la colección o desea instalar un agente para un sistema operativo o plataforma diferente, haga clic en *Mostrar instrucciones* para expandir el ["Instalación del](https://docs.netapp.com/es-es/cloudinsights/task_config_telegraf_agent.html) [agente"](https://docs.netapp.com/es-es/cloudinsights/task_config_telegraf_agent.html) instrucciones.
- 3. Seleccione la clave de acceso del agente para utilizarla con este recopilador de datos. Puede agregar una nueva clave de acceso del agente haciendo clic en el botón **+ clave de acceso del agente**. Práctica recomendada: Utilice una clave de acceso de agente diferente sólo cuando desee agrupar recopiladores de datos, por ejemplo, por sistema operativo/plataforma.
- 4. Siga los pasos de configuración para configurar el recopilador de datos. Las instrucciones varían en función del tipo de sistema operativo o plataforma que utilice para recopilar datos.

![](_page_62_Picture_22.jpeg)

## **Configuración**

Puede encontrar información en la ["Documentación de Kibana"](https://www.elastic.co/guide/index.html).

## **Objetos y contadores**

Se recopilan los objetos siguientes y sus contadores:

![](_page_63_Picture_99.jpeg)

## **Resolución de problemas**

Puede encontrar información adicional en ["Soporte técnico"](https://docs.netapp.com/es-es/cloudinsights/concept_requesting_support.html) página.

## **Instalación y configuración del operador de supervisión de Kubernetes**

Cloud Insights ofrece el **Operador de Monitoreo de Kubernetes** para la colección de Kubernetes. Vaya a **Kubernetes > Colectores > +Kubernetes Collector** para implementar un nuevo operador.

## **Antes de instalar el operador de supervisión de Kubernetes**

Consulte ["Requisitos previos"](https://docs.netapp.com/es-es/cloudinsights/pre-requisites_for_k8s_operator.html) Documentación antes de instalar o actualizar el operador de supervisión de Kubernetes.

## **Instalación del operador de supervisión de Kubernetes**

#### **Contractor** kubernetes

Kubernetes

**Deploy NetApp Monitoring Operator**<br>Quickly install and configure a Kubernetes Operator to send cluster information to Cloud Insights.

![](_page_64_Picture_16.jpeg)

#### Optional: Upload the operator images to your private repository

 $\overline{\mathbf{3}}$ 

By default, the operator pulls container images from the Cloud Insights repository. To use a private repository, download the required images using the Image Pull command. Then upload them to your private repository maintaining the same tags and directory structure. Finally, update the image paths in operator-deployment.yaml and the docker repository settings in operator-config.yaml. For more information review the documentation.

![](_page_65_Picture_2.jpeg)

#### **Pasos para instalar el agente del operador de supervisión de Kubernetes en Kubernetes:**

- 1. Introduzca un nombre de clúster y un espacio de nombres únicos. Si lo es actualizar Desde un operador de Kubernetes anterior, utilice el mismo nombre de clúster y espacio de nombres.
- 2. Una vez introducidos, puede copiar el fragmento del comando de descarga en el portapapeles.
- 3. Pegue el fragmento en una ventana *bash* y ejecútelo. Se descargarán los archivos de instalación del operador. Tenga en cuenta que el fragmento tiene una clave única y es válido durante 24 horas.
- 4. Si tiene un repositorio personalizado o privado, copie el fragmento opcional Image pull, péguelo en un shell *bash* y ejecútelo. Una vez extraídas las imágenes, cópielas en tu repositorio privado. Asegúrese de mantener las mismas etiquetas y la misma estructura de carpetas. Actualice las rutas de acceso en *operator-deployment.yaml*, así como la configuración del repositorio de Docker en *operator-config.yaml*.
- 5. Si lo desea, revise las opciones de configuración disponibles, como la configuración de repositorio privado o proxy. Puedes leer más sobre ["opciones de configuración".](https://docs.netapp.com/es-es/cloudinsights/telegraf_agent_k8s_config_options.html)
- 6. Cuando esté listo, despliegue el Operador copiando el fragmento de aplicación kubectl, descargándolo y ejecutándolo.
- 7. La instalación se realiza automáticamente. Cuando haya terminado, haga clic en el botón *Next*.
- 8. Una vez finalizada la instalación, haga clic en el botón *Next*. Asegúrese también de eliminar o almacenar de forma segura el archivo *operator-secrets.yaml*.

Si utiliza un proxy, lea acerca de configurando proxy.

Si tiene un repositorio personalizado, lea acerca de utilizando un repositorio de docker personalizado/privado.

## **Componentes de supervisión de Kubernetes**

La supervisión de Kubernetes de Cloud Insights se compone de cuatro componentes de supervisión:

- Métricas de cluster
- Rendimiento de red y mapa (opcional)
- Registros de eventos (opcional)
- Análisis de cambios (opcional)

Los componentes opcionales anteriores están habilitados de forma predeterminada para cada recopilador de Kubernetes; si decide que no necesita un componente para un recopilador en particular, puede deshabilitarlo navegando a **Kubernetes > Colectores** y seleccionando *Modify Deployment* en el menú de tres puntos del recopilador a la derecha de la pantalla.

![](_page_66_Picture_85.jpeg)

La pantalla muestra el estado actual de cada componente y le permite desactivar o activar componentes para ese recopilador según sea necesario.

![](_page_66_Picture_10.jpeg)

## **Actualizar**

#### **Actualiza al operador de supervisión de Kubernetes más reciente**

Determine si existe una AgentConfiguration con el operador existente (si el espacio de nombres no es el valor predeterminado *netapp-monitoring*, sustituya el espacio de nombres adecuado):

```
 kubectl -n netapp-monitoring get agentconfiguration netapp-monitoring-
configuration
Si existe una configuración de agente:
```
- Instale El último operador sobre el operador existente.
	- Asegúrese de que lo está extracción de las imágenes de contenedor más recientes si utiliza un repositorio personalizado.

Si la configuración de agente no existe:

• Anote el nombre del clúster reconocido por Cloud Insights (si su espacio de nombres no es la supervisión de netapp predeterminada, sustituya el espacio de nombres adecuado):

```
 kubectl -n netapp-monitoring get agent -o
jsonpath='{.items[0].spec.cluster-name}'
* Cree una copia de seguridad del Operador existente (si su espacio de
nombres no es el control de netapp predeterminado, sustituya el espacio
de nombres adecuado):
```

```
 kubectl -n netapp-monitoring get agent -o yaml > agent_backup.yaml
* <<to-remove-the-kubernetes-monitoring-operator,Desinstalar>> El
operador existente.
* <<installing-the-kubernetes-monitoring-operator,Instale>> El operador
más reciente.
```
- Utilice el mismo nombre de clúster.
- Después de descargar los últimos archivos YAML del operador, transfiera cualquier personalización encontrada en agent\_backup.yaml al operator-config.yaml descargado antes de implementar.
- Asegúrese de que lo está extracción de las imágenes de contenedor más recientes si utiliza un repositorio personalizado.

### **Detener e iniciar el operador de supervisión de Kubernetes**

Para detener el operador de supervisión de Kubernetes:

```
 kubectl -n netapp-monitoring scale deploy monitoring-operator
--replicas=0
Para iniciar el operador de supervisión de Kubernetes:
```
kubectl -n netapp-monitoring scale deploy monitoring-operator --replicas=1

## **Desinstalando**

#### **Para eliminar el operador de supervisión de Kubernetes**

Tenga en cuenta que el espacio de nombres predeterminado para el operador de supervisión de Kubernetes es la «supervisión de netapp». Si ha definido su propio espacio de nombres, sustituya este espacio de nombres en estos y todos los comandos y archivos subsiguientes.

Las versiones más recientes del operador de supervisión se pueden desinstalar con los siguientes comandos:

```
kubectl -n <NAMESPACE> delete agent -l installed-by=nkmo-<NAMESPACE>
kubectl -n <NAMESPACE> delete
clusterrole, clusterrolebinding, crd, svc, deploy, role, rolebinding, secret, sa
-l installed-by=nkmo-<NAMESPACE>
```
Si el operador de supervisión se ha desplegado en su propio espacio de nombres dedicado, suprima el espacio de nombres:

```
 kubectl delete ns <NAMESPACE>
Si el primer comando devuelve "no se han encontrado recursos", utilice las
siguientes instrucciones para desinstalar versiones anteriores del
operador de supervisión.
```
Ejecute cada uno de los comandos siguientes en orden. Dependiendo de su instalación actual, algunos de estos comandos pueden devolver mensajes de 'no se ha encontrado el objeto'. Estos mensajes pueden ignorarse con seguridad.

```
kubectl -n <NAMESPACE> delete agent agent-monitoring-netapp
kubectl delete crd agents.monitoring.netapp.com
kubectl -n <NAMESPACE> delete role agent-leader-election-role
kubectl delete clusterrole agent-manager-role agent-proxy-role agent-
metrics-reader <NAMESPACE>-agent-manager-role <NAMESPACE>-agent-proxy-role
<NAMESPACE>-cluster-role-privileged
kubectl delete clusterrolebinding agent-manager-rolebinding agent-proxy-
rolebinding agent-cluster-admin-rolebinding <NAMESPACE>-agent-manager-
rolebinding <NAMESPACE>-agent-proxy-rolebinding <NAMESPACE>-cluster-role-
binding-privileged
kubectl delete <NAMESPACE>-psp-nkmo
kubectl delete ns <NAMESPACE>
```
Si se ha creado previamente una restricción de contexto de seguridad:

kubectl delete scc telegraf-hostaccess

### **Acerca de las métricas de estado de Kube**

El operador de supervisión de Kubernetes de NetApp instala sus propias métricas de estado kube para evitar conflictos con otras instancias.

Para obtener más información sobre Kube-State-Metrics, consulte ["esta página"](https://docs.netapp.com/es-es/cloudinsights/task_config_telegraf_kubernetes.html).

### **Configuración/Personalización del Operador**

Estas secciones contienen información sobre cómo personalizar la configuración del operador, cómo trabajar con proxy, cómo usar un repositorio de Docker personalizado o privado o cómo trabajar con OpenShift.

#### **Opciones de configuración**

La configuración más comúnmente modificada se puede configurar en el recurso personalizado *AgentConfiguration*. Puede editar este recurso antes de desplegar el operador editando el archivo *operatorconfig.yaml*. Este archivo incluye ejemplos de configuración comentados. Consulte la lista de ["ajustes](https://docs.netapp.com/es-es/cloudinsights/telegraf_agent_k8s_config_options.html) [disponibles"](https://docs.netapp.com/es-es/cloudinsights/telegraf_agent_k8s_config_options.html) para la versión más reciente del operador.

También puede editar este recurso después de desplegar el operador mediante el siguiente comando:

```
 kubectl -n netapp-monitoring edit AgentConfiguration
Para determinar si la versión implementada del operador admite
AgentConfiguration, ejecute el siguiente comando:
```

```
 kubectl get crd agentconfigurations.monitoring.netapp.com
Si ve un mensaje "Error from server (NotFound)", su operador debe
actualizarse antes de poder usar AgentConfiguration.
```
#### **Configurar el soporte del proxy**

Hay dos lugares en los que puede usar un proxy en su entorno para instalar el operador de supervisión de Kubernetes. Pueden ser los mismos sistemas proxy o independientes:

- Proxy necesario durante la ejecución del fragmento de código de instalación (utilizando "curl") para conectar el sistema donde se ejecuta el fragmento de código a su entorno Cloud Insights
- El proxy que necesita el clúster de Kubernetes de destino para comunicarse con su entorno de Cloud Insights

Si usas un proxy para uno o ambos, para instalar el Monitor Operativo de Kubernetes, primero debes asegurarte de que tu proxy esté configurado para permitir una buena comunicación con tu entorno de Cloud Insights. Si tiene un proxy y puede acceder a Cloud Insights desde el servidor/equipo virtual desde el que desea instalar el operador, es probable que el proxy esté configurado correctamente.

Para el proxy utilizado para instalar el monitor operativo de Kubernetes, antes de instalar el operador, defina las variables de entorno *http\_proxy/https\_proxy*. En algunos entornos proxy, también es posible que tenga que establecer la variable *no\_proxy Environment*.

Para configurar las variables, realice los siguientes pasos en su sistema **antes** de instalar el Operador de monitoreo de Kubernetes:

- 1. Establezca las variables de entorno *https\_proxy* y/o *http\_proxy* para el usuario actual:
	- a. Si el proxy que se está estableciendo no tiene autenticación (nombre de usuario/contraseña), ejecute el siguiente comando:

```
export https_proxy=<proxy_server>:<proxy_port>
.. Si el proxy que se está estableciendo tiene autenticación (nombre
de usuario/contraseña), ejecute este comando:
```

```
export
http_proxy=<proxy_username>:<proxy_password>@<proxy_server>:<proxy_po
rt>
```
Para que el proxy utilizado para su clúster de Kubernetes se comunique con su entorno de Cloud Insights, instale el operador de supervisión de Kubernetes después de leer todas estas instrucciones.

Configure la sección proxy de AgentConfiguration en operator-config.yaml antes de implementar el operador de supervisión de Kubernetes.

```
agent:
    ...
   proxy:
    server: < server for proxy>
    port: < port for proxy>
    username: <username for proxy>
    password: <password for proxy>
      # In the noproxy section, enter a comma-separated list of
      # IP addresses and/or resolvable hostnames that should bypass
      # the proxy
      noproxy: <comma separated list>
      isTelegrafProxyEnabled: true
      isFluentbitProxyEnabled: <true or false> # true if Events Log enabled
      isCollectorsProxyEnabled: <true or false> # true if Network
Performance and Map enabled
      isAuProxyEnabled: <true or false> # true if AU enabled
    ...
...
```
#### **Uso de un repositorio de Docker personalizado o privado**

De forma predeterminada, el operador de supervisión de Kubernetes extraerá imágenes de contenedor del repositorio de Cloud Insights. Si tiene un clúster de Kubernetes utilizado como destino para la supervisión, y ese clúster está configurado para extraer solo imágenes de contenedor de un repositorio Docker privado o personalizado o un registro de contenedores, debe configurar el acceso a los contenedores que necesita el operador de supervisión de Kubernetes.

Ejecute «Image pull Snippet» desde el icono de instalación del operador de supervisión de NetApp. Este comando iniciará sesión en el repositorio de Cloud Insights, extraerá todas las dependencias de imágenes del operador y cerrará la sesión en el repositorio de Cloud Insights. Cuando se le solicite, introduzca la contraseña temporal del repositorio proporcionada. Este comando descarga todas las imágenes utilizadas por el operador, incluidas las funciones opcionales. Consulte a continuación las funciones para las que se utilizan estas imágenes.

Funcionalidad del operador principal y supervisión de Kubernetes

- supervisión de netapp
- ci-kube-rbac-proxy
- ci-ksm
- ci-telegraf
- usuario raíz sin interrupciones

#### Registro de eventos

• bits ci-fluido
• ci-kubernetes-event-exporter

Rendimiento de red y mapa

• ci-net-observador

Introduzca la imagen del operador docker en el repositorio de su proveedor de servicios de empresa/local/privado de acuerdo con las políticas de su empresa. Asegúrese de que las etiquetas de imagen y las rutas de acceso de directorio a estas imágenes del repositorio sean coherentes con las del repositorio de Cloud Insights.

Edite el despliegue de operador de supervisión en operator-deployment.yaml y modifique todas las referencias de imagen para utilizar su repositorio Docker privado.

```
image: <docker repo of the enterprise/corp docker repo>/kube-rbac-
proxy:<ci-kube-rbac-proxy version>
image: <docker repo of the enterprise/corp docker repo>/netapp-
monitoring:<version>
```
Edite AgentConfiguration en operator-config.yaml para reflejar la nueva ubicación de repositorio de Docker. Cree una nueva imagePullSecret para su repositorio privado, para más detalles consulte *[https://kubernetes.io/](https://kubernetes.io/docs/tasks/configure-pod-container/pull-image-private-registry/) [docs/tasks/configure-pod-container/pull-image-private-registry/](https://kubernetes.io/docs/tasks/configure-pod-container/pull-image-private-registry/)*

```
agent:
    ...
    # An optional docker registry where you want docker images to be pulled
from as compared to CI's docker registry
    # Please see documentation link here:
xref:{relative_path}task_config_telegraf_agent_k8s.html#using-a-custom-or-
private-docker-repository
    dockerRepo: your.docker.repo/long/path/to/test
    # Optional: A docker image pull secret that maybe needed for your
private docker registry
    dockerImagePullSecret: docker-secret-name
```
#### **Instrucciones de OpenShift**

Si se ejecuta en OpenShift 4,6 o superior, debe editar la configuración de AgentConfiguration en *operatorconfig.yaml* para activar la configuración *runPrivileged*:

```
# Set runPrivileged to true SELinux is enabled on your kubernetes nodes
runPrivileged: true
```
OpenShift puede implementar un nivel de seguridad añadido que puede bloquear el acceso a algunos componentes de Kubernetes.

#### **Una nota sobre los secretos**

Para eliminar el permiso del operador de supervisión de Kubernetes para ver los secretos en todo el clúster, elimine los siguientes recursos del archivo *operator-setup.yaml* antes de instalar:

```
 ClusterRole/netapp-ci-<namespace>-agent-secret-clusterrole
 ClusterRoleBinding/netapp-ci-<namespace>-agent-secret-clusterrolebinding
```
Si se trata de una actualización, suprima también los recursos del clúster:

```
 kubectl delete ClusterRole/netapp-ci-<namespace>-agent-secret-clusterrole
 kubectl delete ClusterRoleBinding/netapp-ci-<namespace>-agent-secret-
clusterrolebinding
```
Si el análisis de cambios está activado, modifique *AgentConfiguration* o *operator-config.yaml* para anular el comentario de la sección de gestión de cambios e incluya *kindsToIgnoreFromWatch: ''secrets''* en la sección de gestión de cambios. Observe la presencia y posición de comillas simples y dobles en esta línea.

```
# change-management:
  ...
    # # A comma separated list of kinds to ignore from watching from the
default set of kinds watched by the collector
    # # Each kind will have to be prefixed by its apigroup
    # # Example: '"networking.k8s.io.networkpolicies,batch.jobs",
"authorization.k8s.io.subjectaccessreviews"'
    kindsToIgnoreFromWatch: '"secrets"'
    ...
```
#### **Verificando sumas de comprobación de Kubernetes**

El instalador del agente de Cloud Insights realiza comprobaciones de integridad, pero algunos usuarios pueden querer realizar sus propias verificaciones antes de instalar o aplicar artefactos descargados. Para realizar una operación de sólo descarga (a diferencia de la descarga e instalación predeterminadas), estos usuarios pueden editar el comando de instalación del agente obtenido de la interfaz de usuario y eliminar la opción de instalación final.

Siga estos pasos:

- 1. Copie el fragmento de instalador del agente como se indica.
- 2. En lugar de pegar el fragmento en una ventana de comandos, péguelo en un editor de texto.
- 3. Retire el "--install" final del comando.
- 4. Copie el comando entero desde el editor de texto.
- 5. Ahora péguela en la ventana de comandos (en un directorio de trabajo) y ejecútela.
	- Descargar e instalar (predeterminado):

```
 installerName=cloudinsights-rhel_centos.sh … && sudo -E -H
./$installerName --download –-install
** Solo descarga:
```

```
installerName=cloudinsights-rhel_centos.sh … && sudo -E -H
./$installerName --download
```
El comando download-only descargará todos los artefactos necesarios de Cloud Insights al directorio de trabajo. Los artefactos incluyen, pero no se pueden limitar a:

- una secuencia de comandos de instalación
- un archivo de entorno
- Archivos YAML
- un archivo de suma de comprobación firmado (sha256.firmadas)
- Un archivo PEM (netapp\_cert.pem) para la verificación de firmas

La secuencia de comandos de instalación, el archivo de entorno y los archivos YAML se pueden verificar mediante inspección visual.

El archivo PEM puede verificarse confirmando que su huella digital es la siguiente:

```
 1A918038E8E127BB5C87A202DF173B97A05B4996
Más específicamente,
```

```
 openssl x509 -fingerprint -sha1 -noout -inform pem -in netapp_cert.pem
El archivo de suma de comprobación firmado se puede verificar mediante el
archivo PEM:
```

```
 openssl smime -verify -in sha256.signed -CAfile netapp_cert.pem -purpose
any
Una vez que todos los artefactos han sido verificados satisfactoriamente,
la instalación del agente se puede iniciar ejecutando:
```
sudo -E -H ./<installation script name> --install

#### **Toleraciones y daños**

Los *netapp-ci-telegraf-ds*, *netapp-ci-fluent-bit-ds* y *netapp-ci-net-observer-L4-ds* DaemonSets deben programar un pod en cada nodo del clúster para recopilar correctamente los datos en todos los nodos. El operador ha sido configurado para tolerar algunos **taints** bien conocidos. Si ha configurado cualquier daño personalizado en sus nodos, evitando así que los pods se ejecuten en cada nodo, puede crear una **tolerancia** para esos daños ["En el campo](https://docs.netapp.com/es-es/cloudinsights/telegraf_agent_k8s_config_options.html) *[AgentConfiguration](https://docs.netapp.com/es-es/cloudinsights/telegraf_agent_k8s_config_options.html)*["](https://docs.netapp.com/es-es/cloudinsights/telegraf_agent_k8s_config_options.html). Si ha aplicado daños personalizados a todos los nodos del cluster, también debe agregar las toleraciones necesarias al despliegue del operador para permitir que el pod del operador se programe y ejecute.

Más información acerca de Kubernetes ["Tolerancias y taints"](https://kubernetes.io/docs/concepts/scheduling-eviction/taint-and-toleration/).

Vuelva a la ["](#page-63-0)**[NetApp Kubernetes Monitoreo de la página de instalación del operador](#page-63-0)**["](#page-63-0)

#### **Resolución de problemas**

Algunas cosas que debe probar si encuentra problemas para configurar el operador de supervisión de Kubernetes:

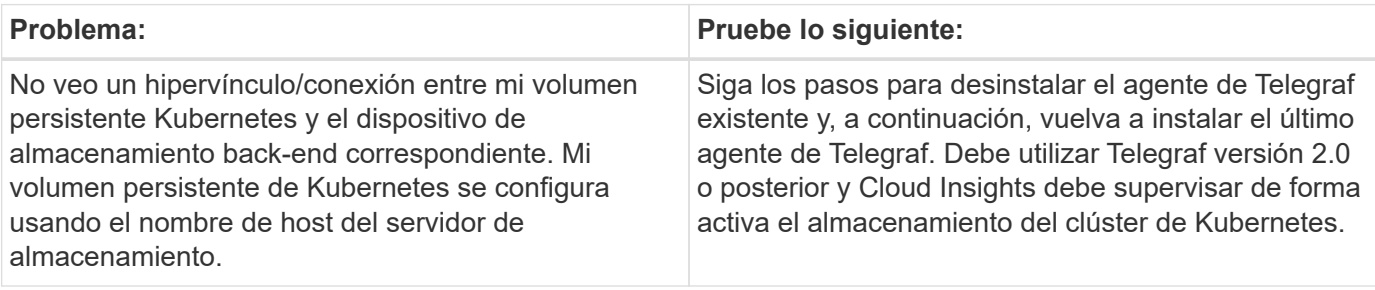

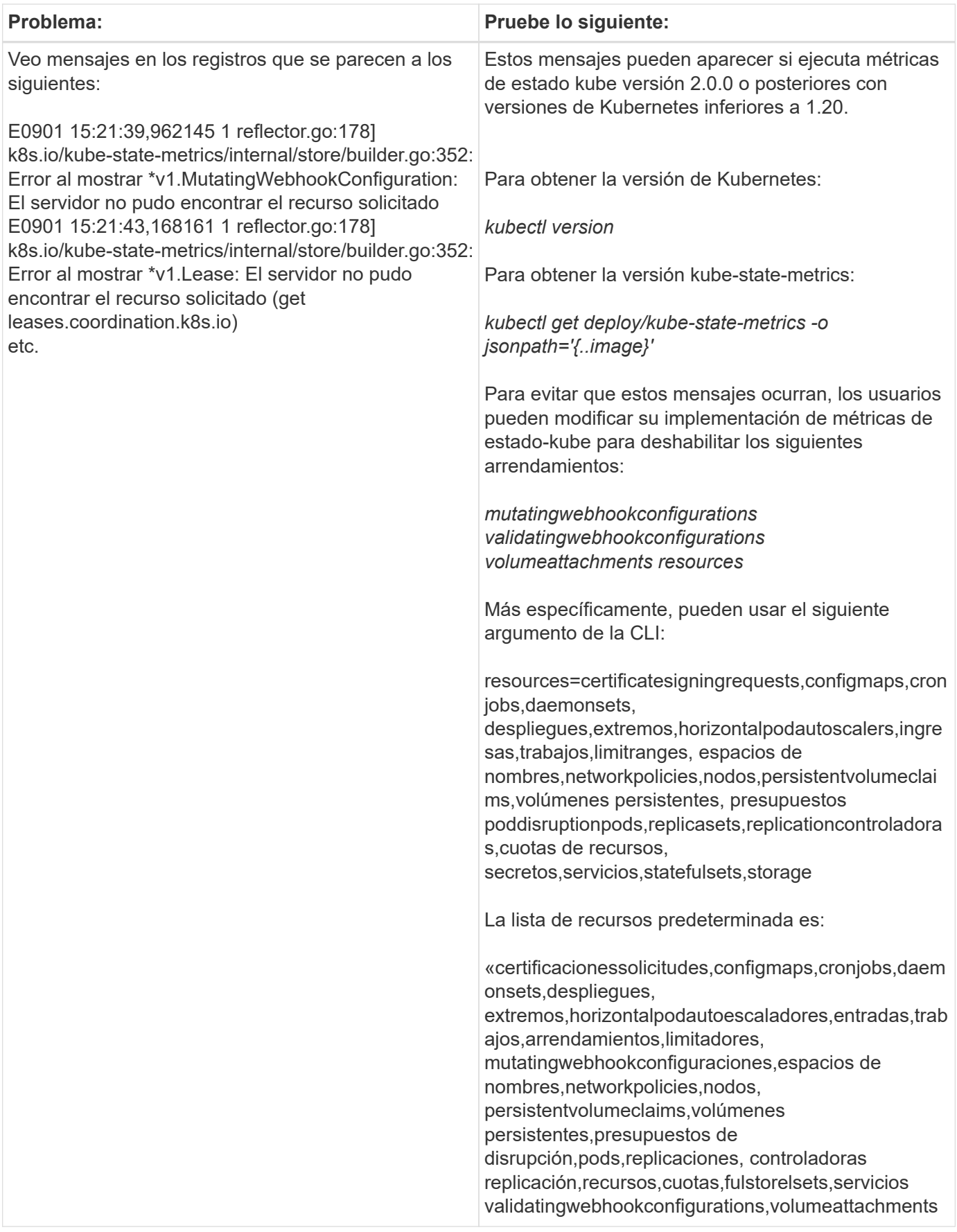

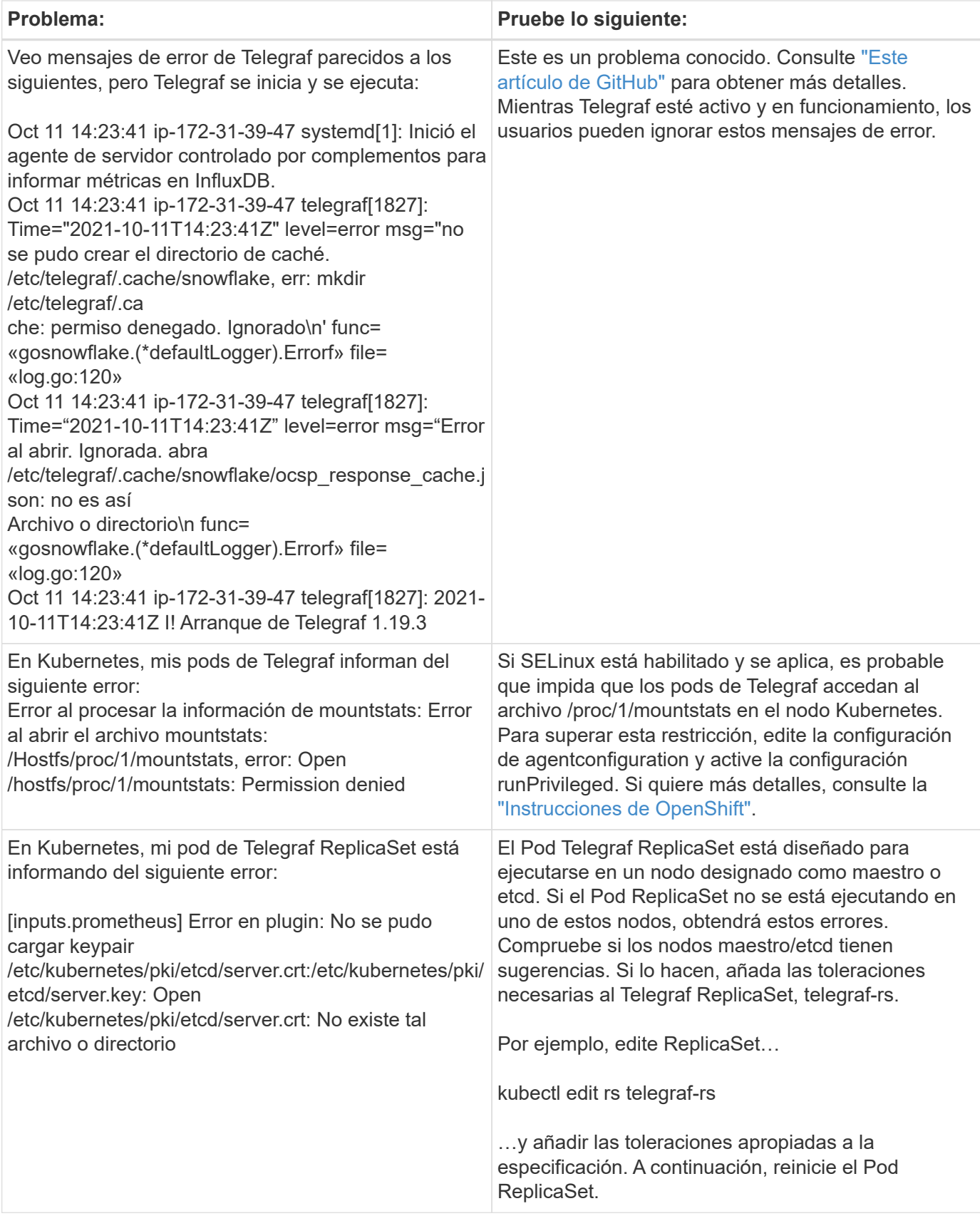

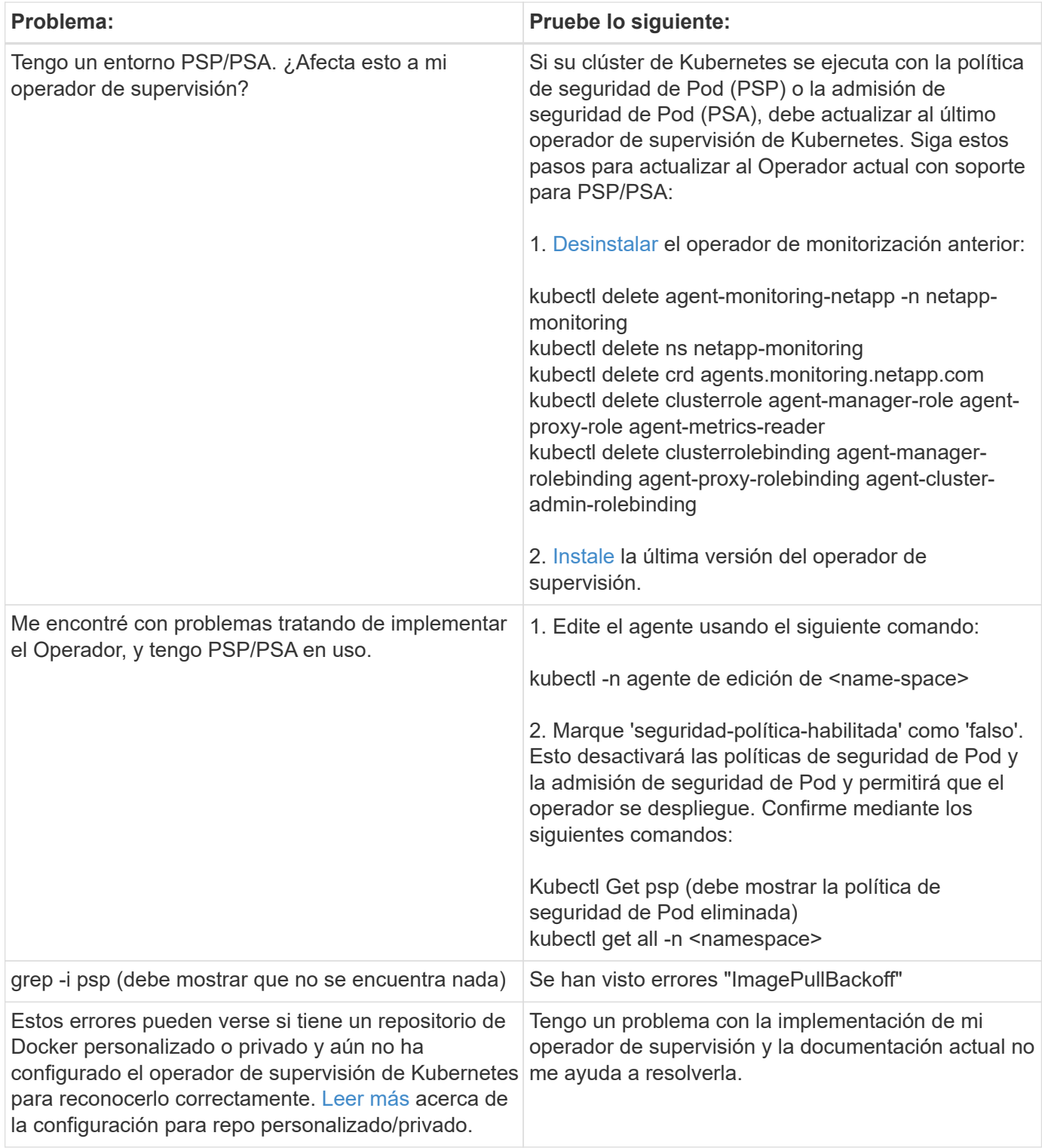

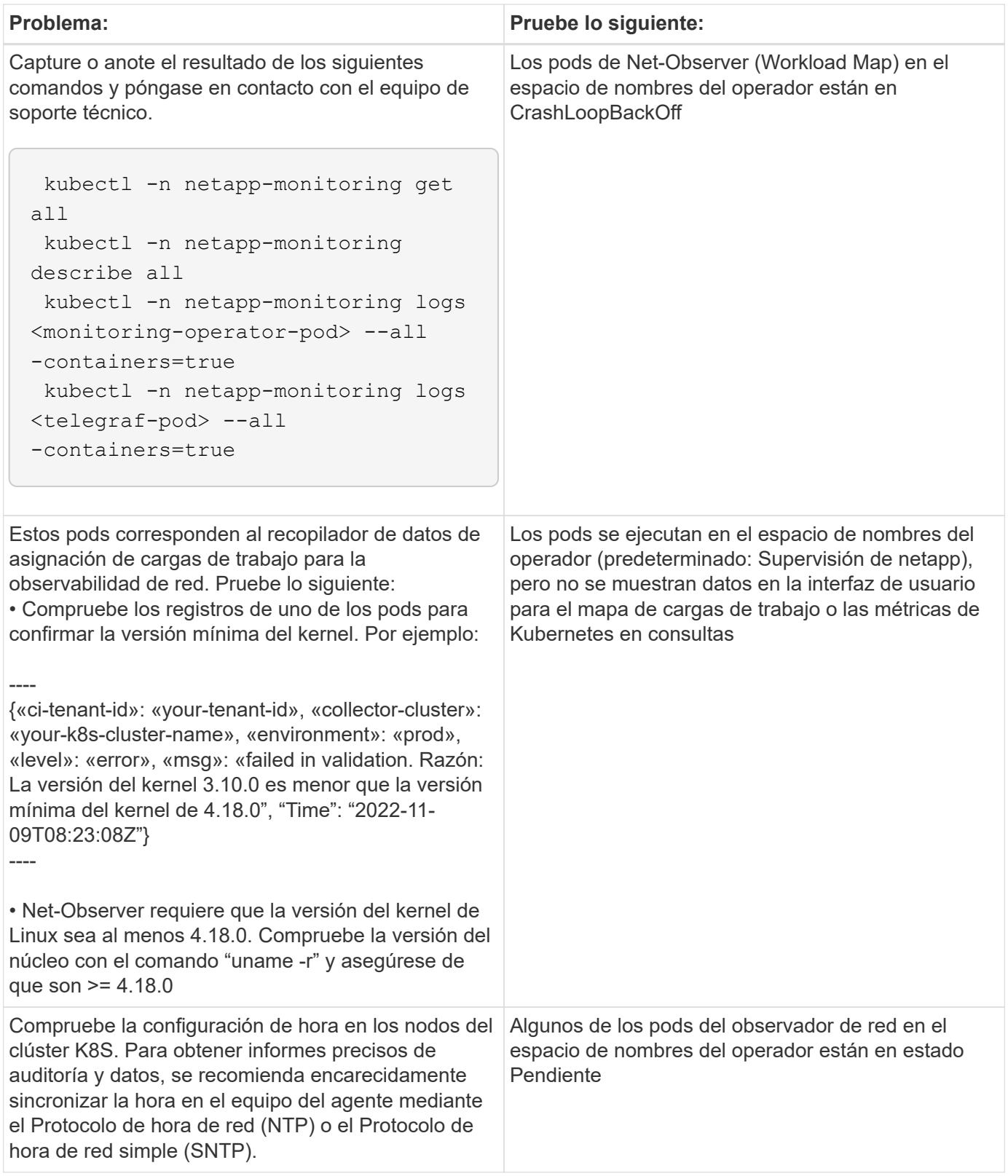

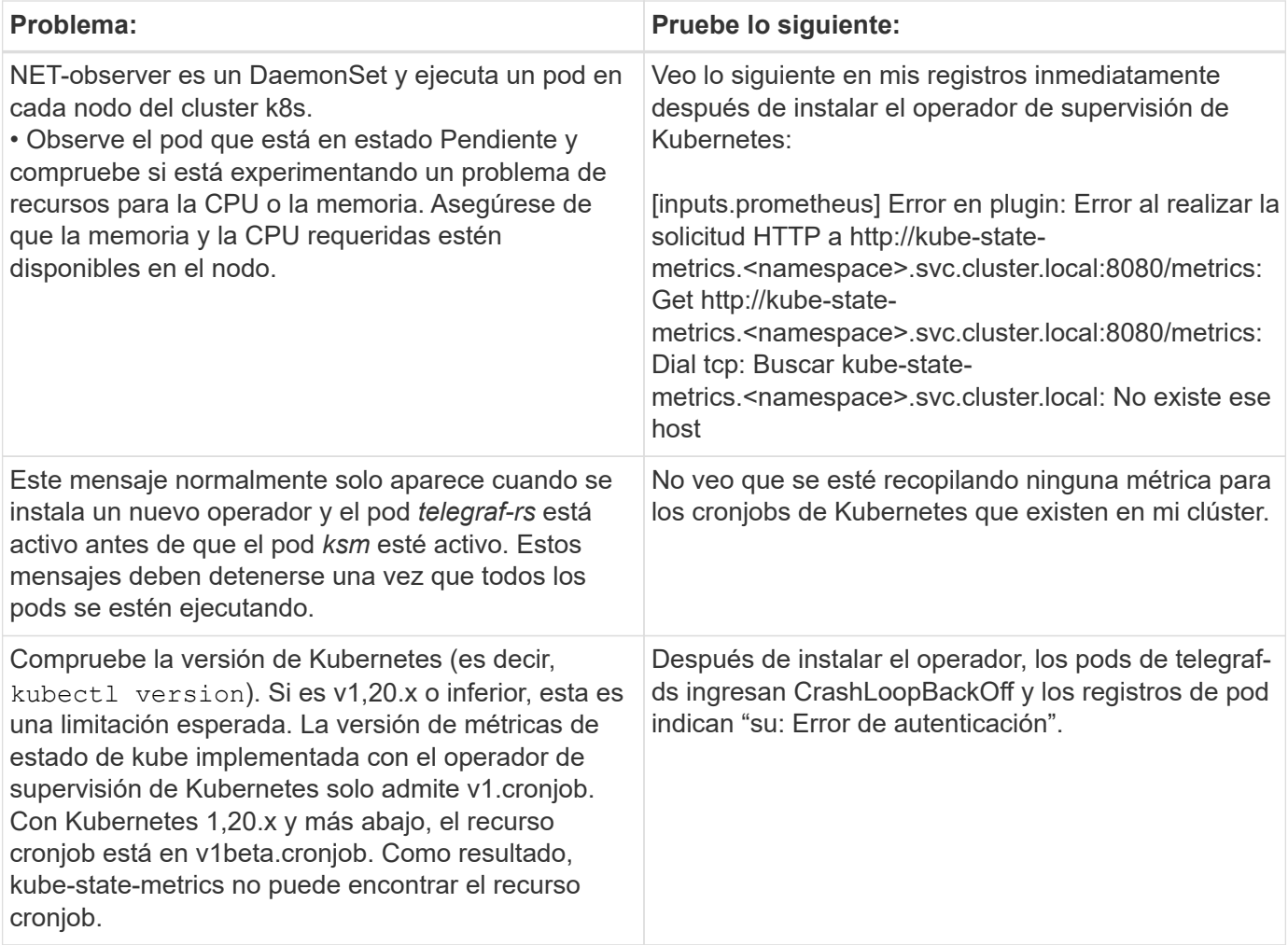

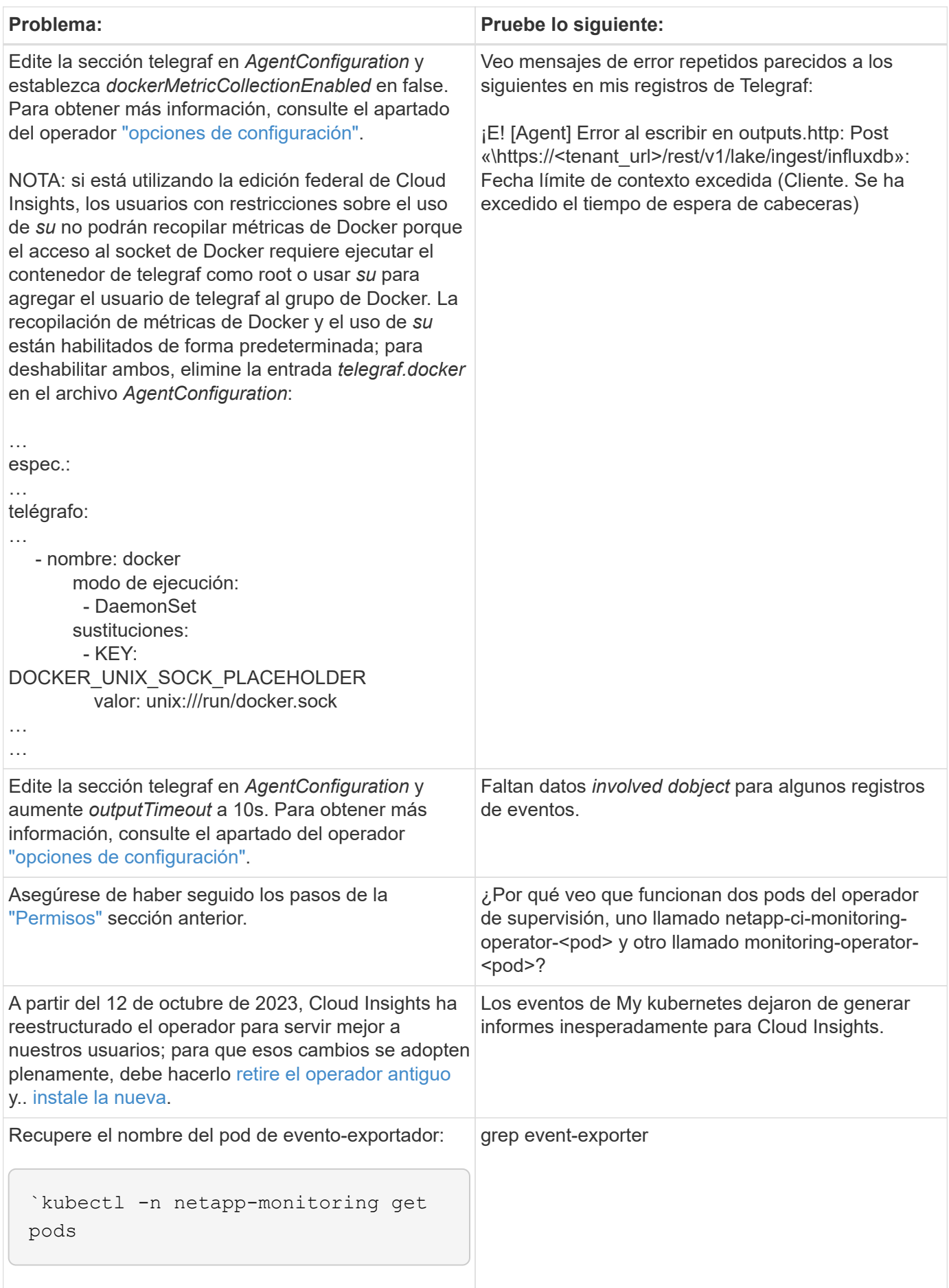

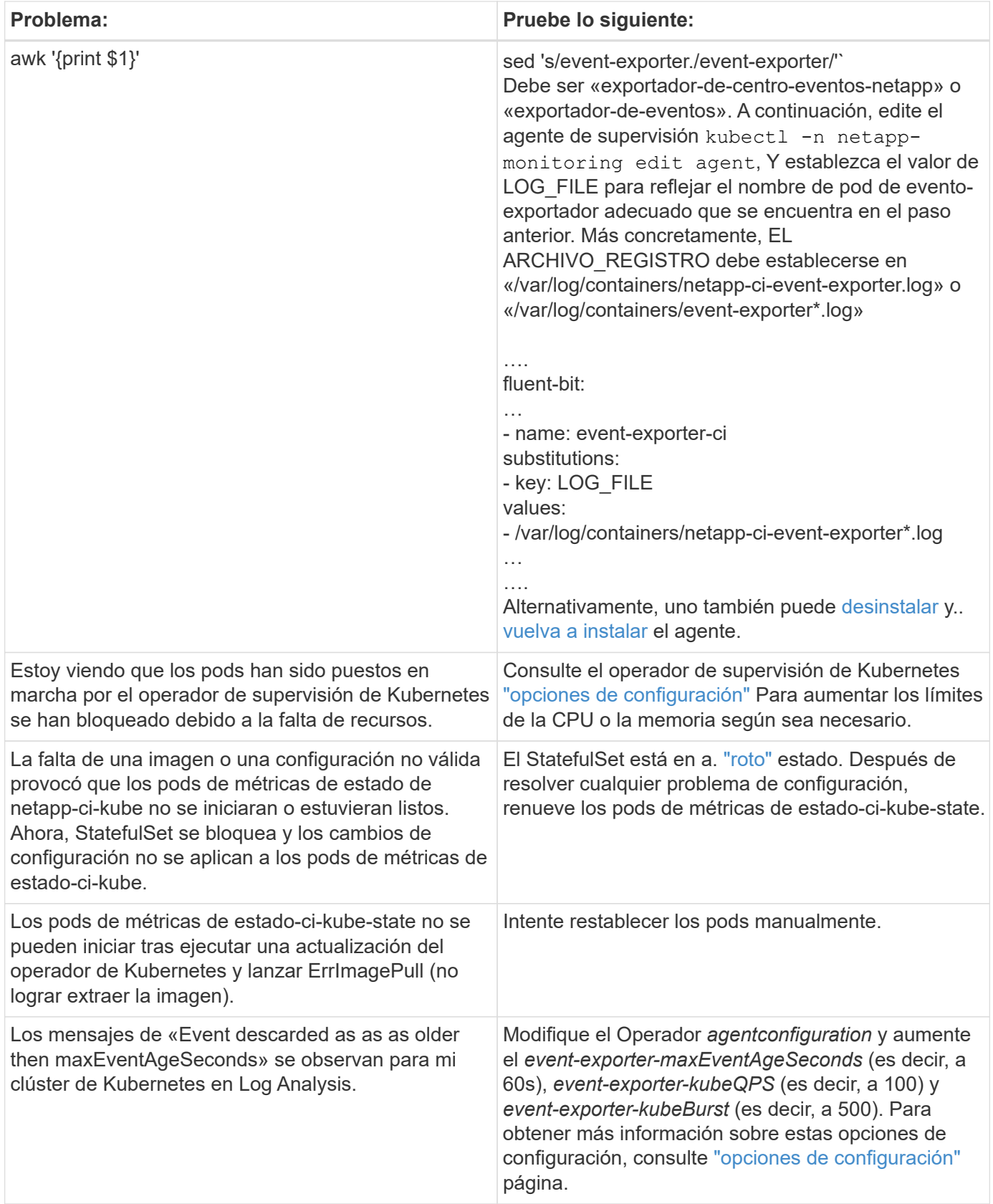

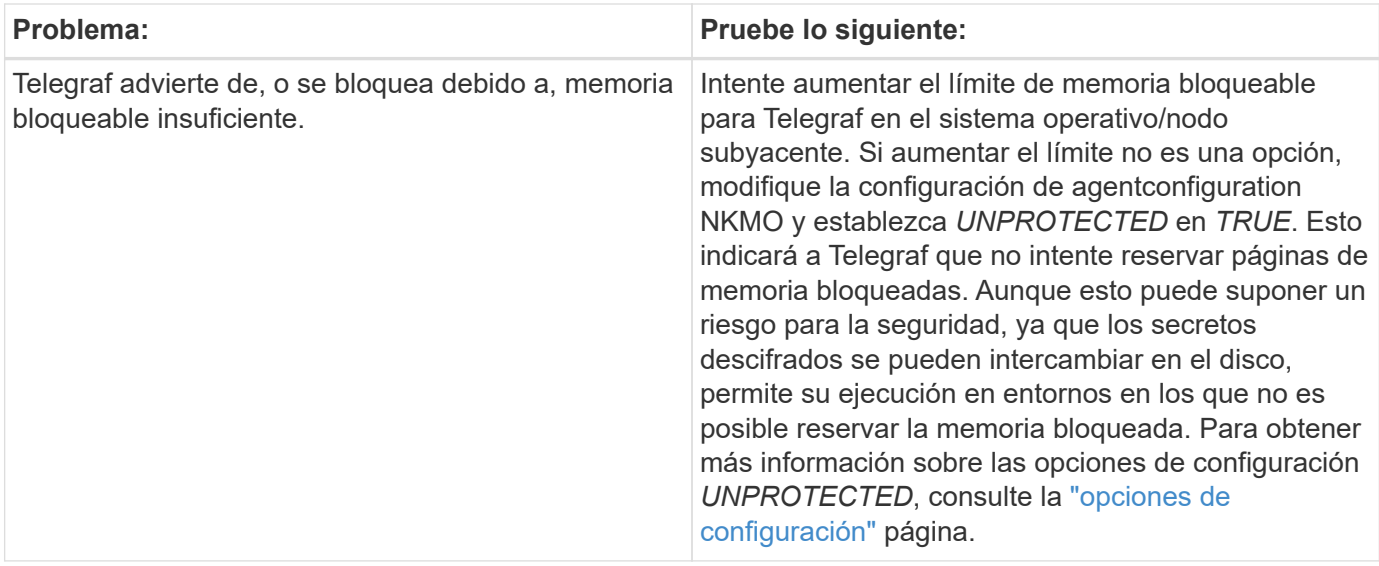

Puede encontrar información adicional en ["Soporte técnico"](https://docs.netapp.com/es-es/cloudinsights/concept_requesting_support.html) o en la ["Matriz de compatibilidad de recopilador de](https://docs.netapp.com/es-es/cloudinsights/reference_data_collector_support_matrix.html) [datos".](https://docs.netapp.com/es-es/cloudinsights/reference_data_collector_support_matrix.html)

## **Recopilador de datos en caché**

Cloud Insights utiliza este recopilador de datos para recopilar métricas de Memcached.

### **Instalación**

1. En **Observabilidad > Colectores**, haz clic en **+Recopilador de datos**. Seleccione Memcached.

- 2. Si todavía no ha instalado un agente para la colección o desea instalar un agente para un sistema operativo o plataforma diferente, haga clic en *Mostrar instrucciones* para expandir el ["Instalación del](https://docs.netapp.com/es-es/cloudinsights/task_config_telegraf_agent.html) [agente"](https://docs.netapp.com/es-es/cloudinsights/task_config_telegraf_agent.html) instrucciones.
- 3. Seleccione la clave de acceso del agente para utilizarla con este recopilador de datos. Puede agregar una nueva clave de acceso del agente haciendo clic en el botón **+ clave de acceso del agente**. Práctica recomendada: Utilice una clave de acceso de agente diferente sólo cuando desee agrupar recopiladores de datos, por ejemplo, por sistema operativo/plataforma.
- 4. Siga los pasos de configuración para configurar el recopilador de datos. Las instrucciones varían en función del tipo de sistema operativo o plataforma que utilice para recopilar datos.

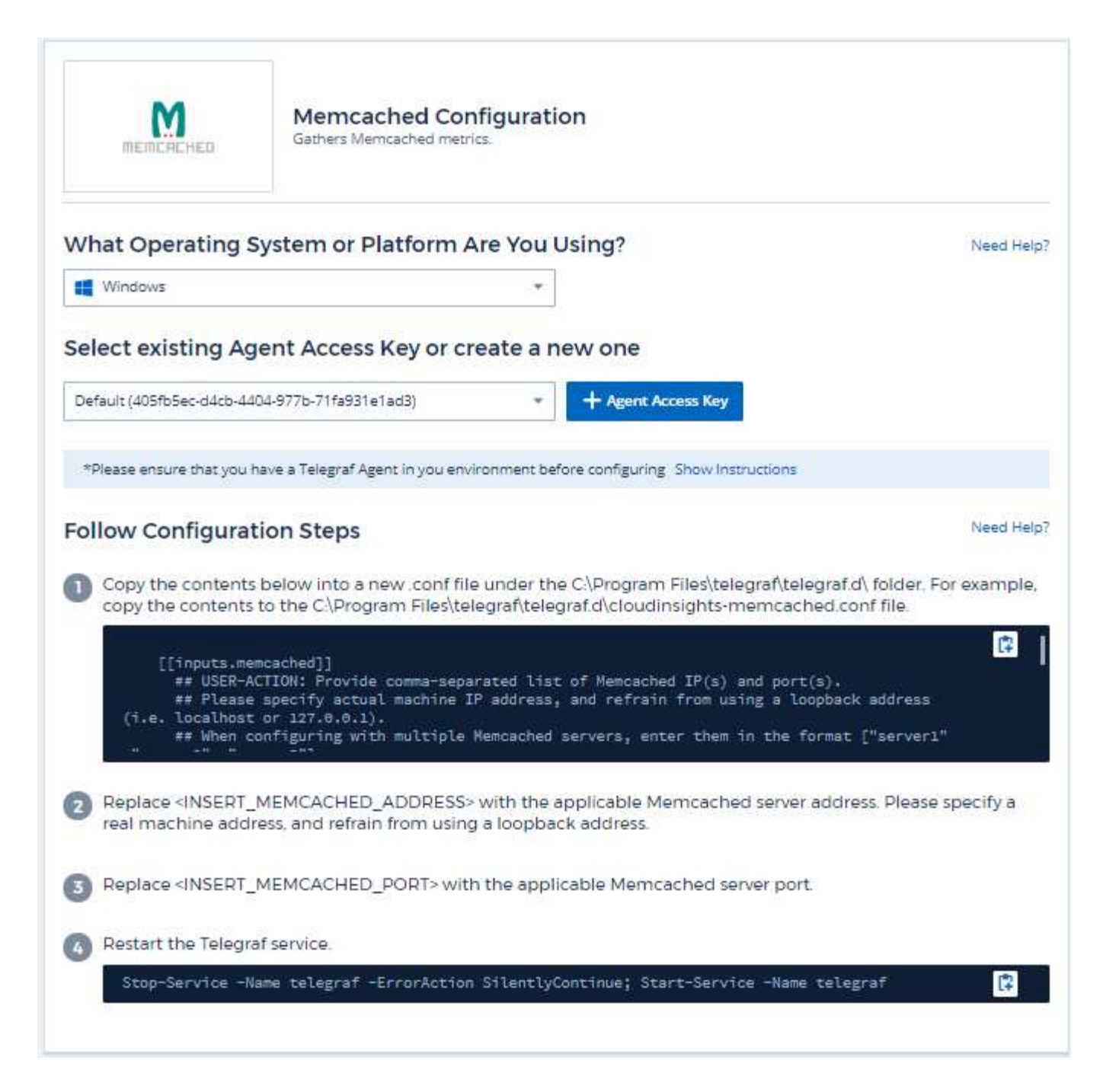

Puede encontrar información en la ["Wiki memcached".](https://github.com/memcached/memcached/wiki)

### **Objetos y contadores**

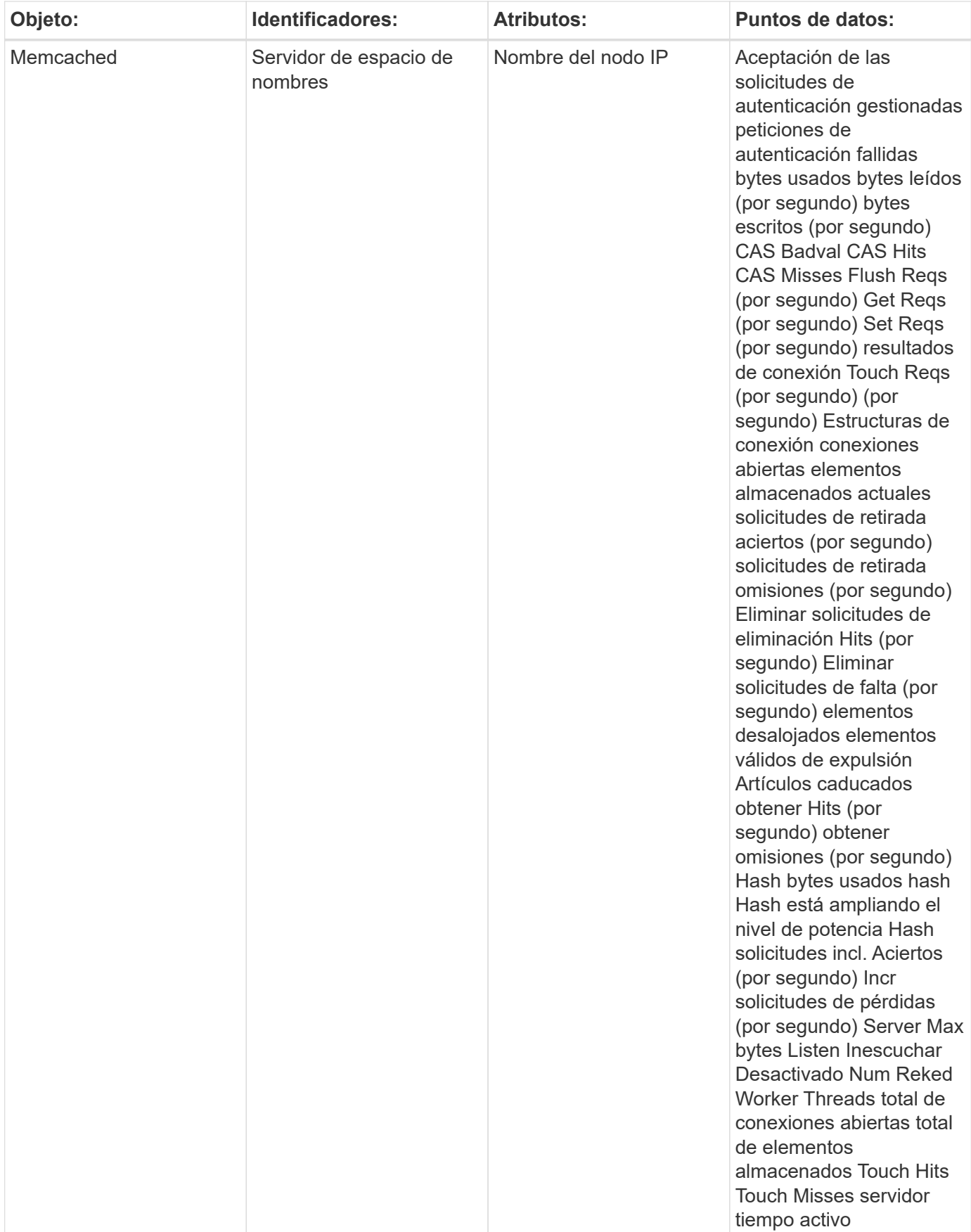

Puede encontrar información adicional en ["Soporte técnico"](https://docs.netapp.com/es-es/cloudinsights/concept_requesting_support.html) página.

# **Recopilador de datos MongoDB**

Cloud Insights utiliza este recopilador de datos para recopilar métricas de MongoDB.

### **Instalación**

1. En **Observabilidad > Colectores**, haz clic en **+Recopilador de datos**. Seleccione MongoDB.

- 2. Si todavía no ha instalado un agente para la colección o desea instalar un agente para un sistema operativo o plataforma diferente, haga clic en *Mostrar instrucciones* para expandir el ["Instalación del](https://docs.netapp.com/es-es/cloudinsights/task_config_telegraf_agent.html) [agente"](https://docs.netapp.com/es-es/cloudinsights/task_config_telegraf_agent.html) instrucciones.
- 3. Seleccione la clave de acceso del agente para utilizarla con este recopilador de datos. Puede agregar una nueva clave de acceso del agente haciendo clic en el botón **+ clave de acceso del agente**. Práctica recomendada: Utilice una clave de acceso de agente diferente sólo cuando desee agrupar recopiladores de datos, por ejemplo, por sistema operativo/plataforma.
- 4. Siga los pasos de configuración para configurar el recopilador de datos. Las instrucciones varían en función del tipo de sistema operativo o plataforma que utilice para recopilar datos.

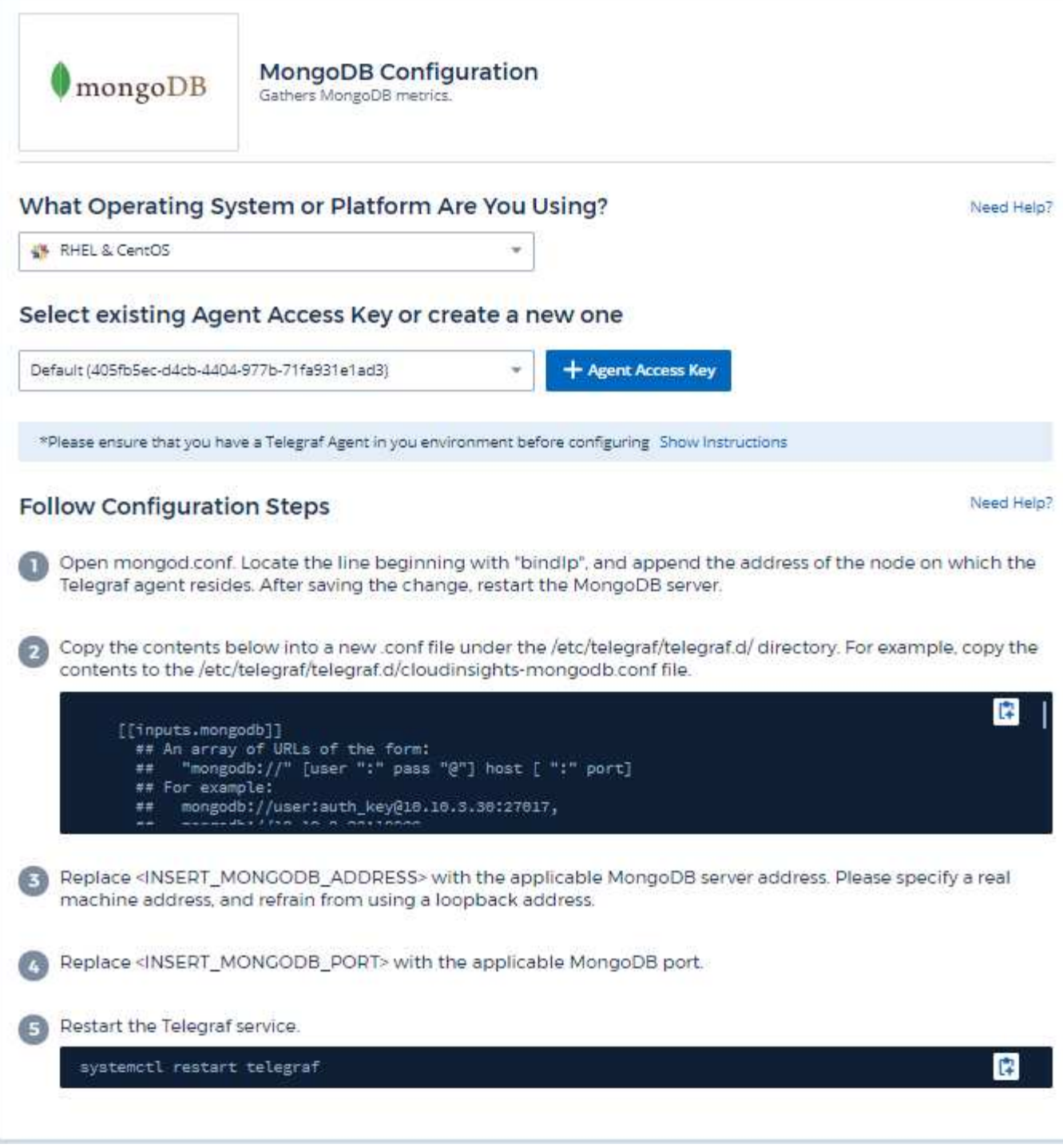

Puede encontrar información en la ["Documentación de MongoDB"](https://docs.mongodb.com/).

### **Objetos y contadores**

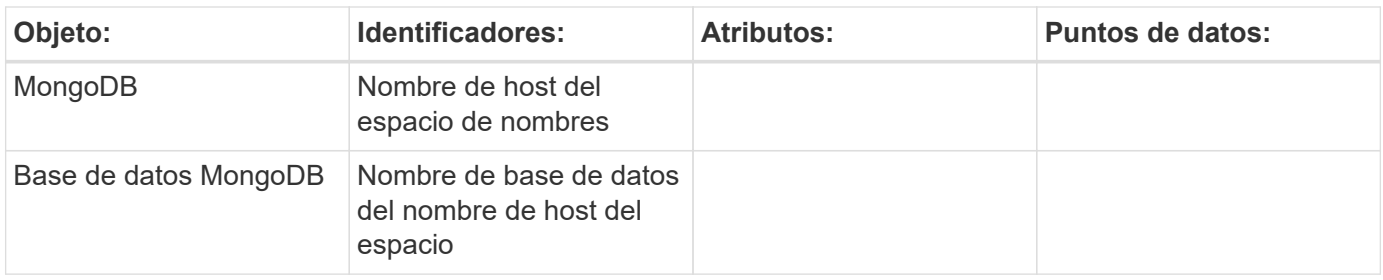

Se puede encontrar información en ["Soporte técnico"](https://docs.netapp.com/es-es/cloudinsights/concept_requesting_support.html) página.

# **Recopilador de datos de MySQL**

Cloud Insights utiliza este recopilador de datos para recopilar métricas de MySQL.

### **Instalación**

1. En **Observabilidad > Colectores**, haz clic en **+Recopilador de datos**. Elija MySQL.

- 2. Si todavía no ha instalado un agente para la colección o desea instalar un agente para un sistema operativo o plataforma diferente, haga clic en *Mostrar instrucciones* para expandir el ["Instalación del](https://docs.netapp.com/es-es/cloudinsights/task_config_telegraf_agent.html) [agente"](https://docs.netapp.com/es-es/cloudinsights/task_config_telegraf_agent.html) instrucciones.
- 3. Seleccione la clave de acceso del agente para utilizarla con este recopilador de datos. Puede agregar una nueva clave de acceso del agente haciendo clic en el botón **+ clave de acceso del agente**. Práctica recomendada: Utilice una clave de acceso de agente diferente sólo cuando desee agrupar recopiladores de datos, por ejemplo, por sistema operativo/plataforma.
- 4. Siga los pasos de configuración para configurar el recopilador de datos. Las instrucciones varían en función del tipo de sistema operativo o plataforma que utilice para recopilar datos.

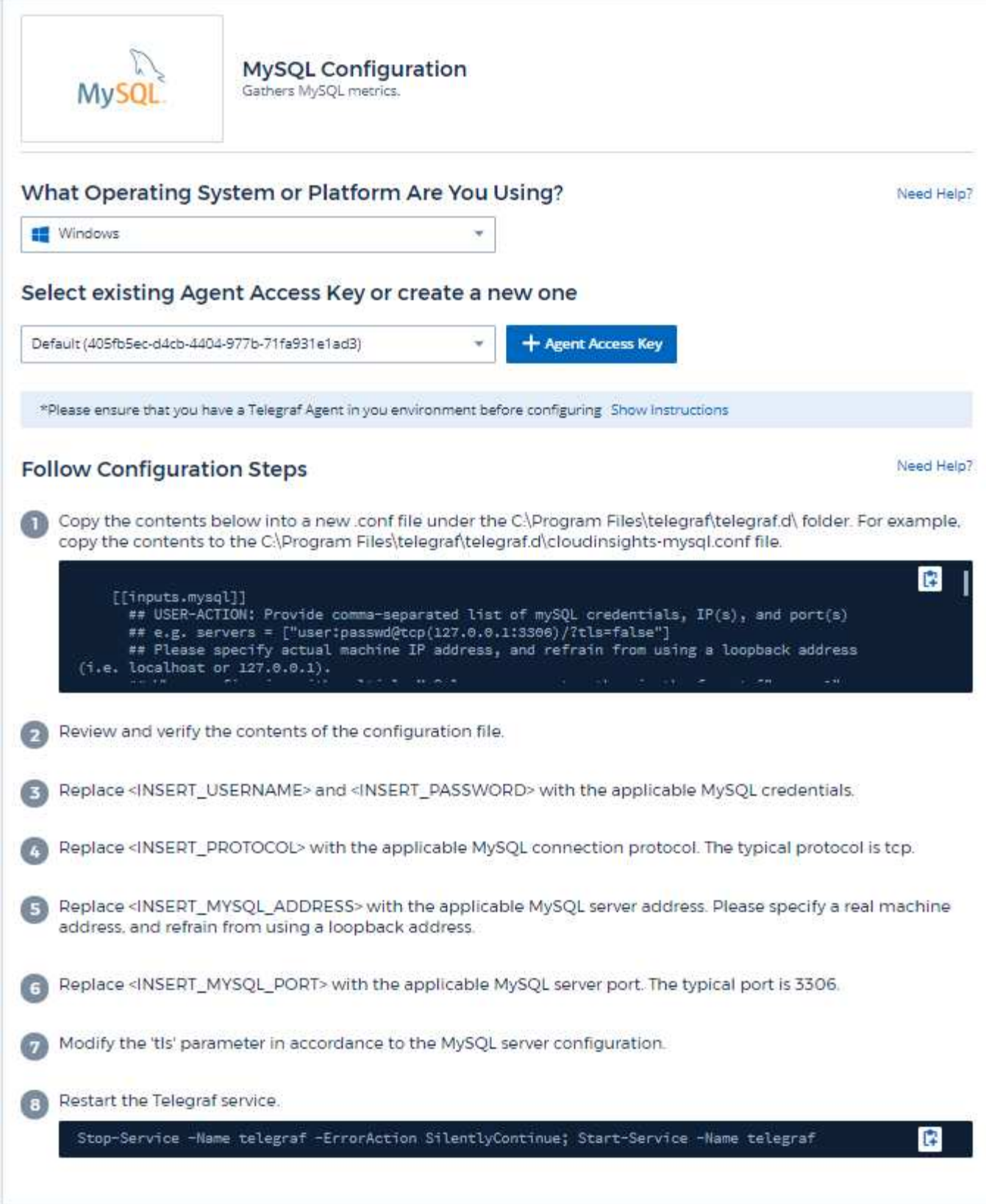

Puede encontrar información en la ["Documentación de MySQL"](https://dev.mysql.com/doc/).

## **Objetos y contadores**

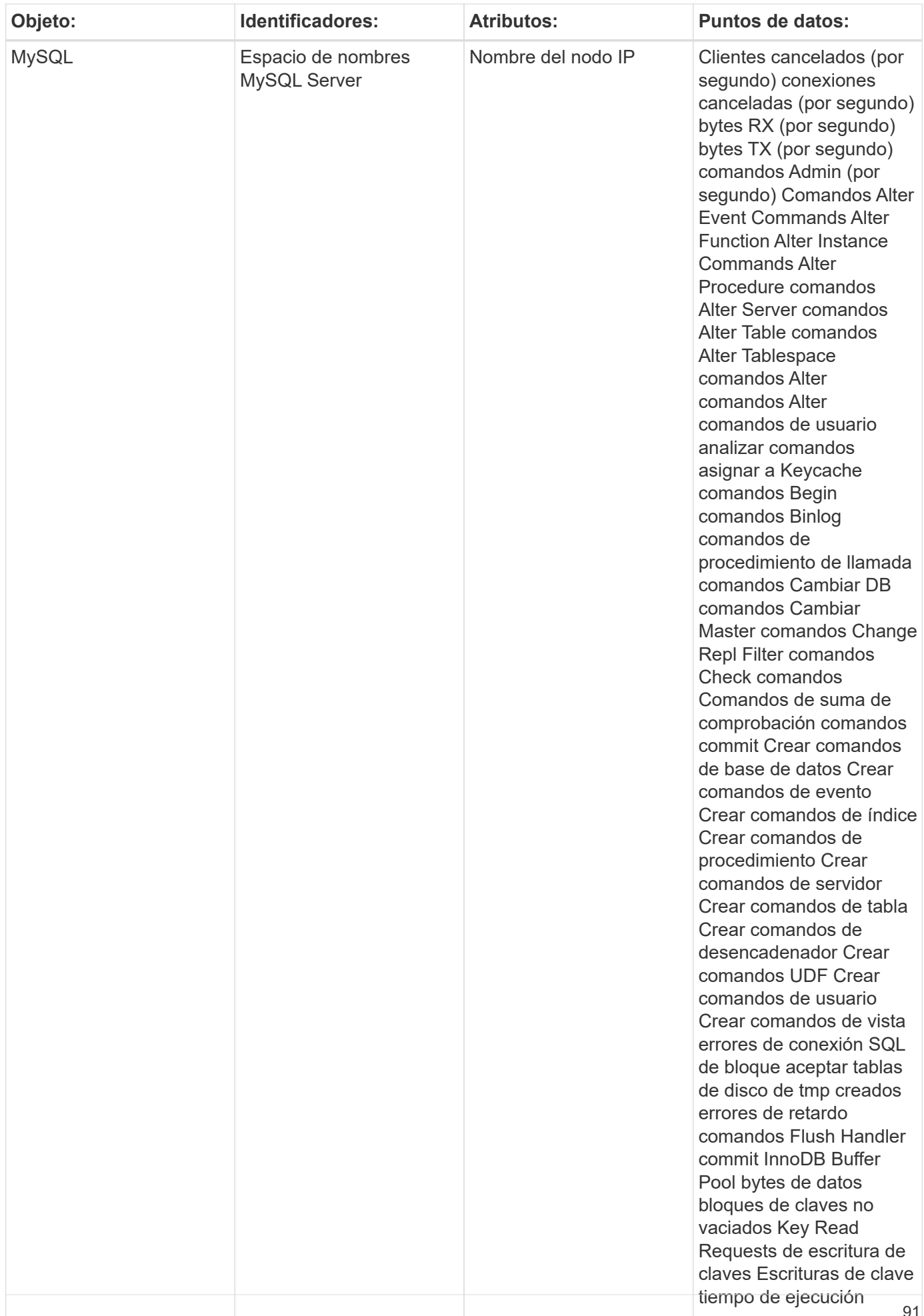

Puede encontrar información adicional en ["Soporte técnico"](https://docs.netapp.com/es-es/cloudinsights/concept_requesting_support.html) página.

## **Recopilador de datos de netstat**

Cloud Insights utiliza este recopilador de datos para recopilar métricas de Netstat.

### **Instalación**

1. En **Observabilidad > Colectores**, haz clic en **+Recopilador de datos**. Seleccione Netstat.

- 2. Si todavía no ha instalado un agente para la colección o desea instalar un agente para un sistema operativo o plataforma diferente, haga clic en *Mostrar instrucciones* para expandir el ["Instalación del](https://docs.netapp.com/es-es/cloudinsights/task_config_telegraf_agent.html) [agente"](https://docs.netapp.com/es-es/cloudinsights/task_config_telegraf_agent.html) instrucciones.
- 3. Seleccione la clave de acceso del agente para utilizarla con este recopilador de datos. Puede agregar una nueva clave de acceso del agente haciendo clic en el botón **+ clave de acceso del agente**. Práctica recomendada: Utilice una clave de acceso de agente diferente sólo cuando desee agrupar recopiladores de datos, por ejemplo, por sistema operativo/plataforma.
- 4. Siga los pasos de configuración para configurar el recopilador de datos. Las instrucciones varían en función del tipo de sistema operativo o plataforma que utilice para recopilar datos.

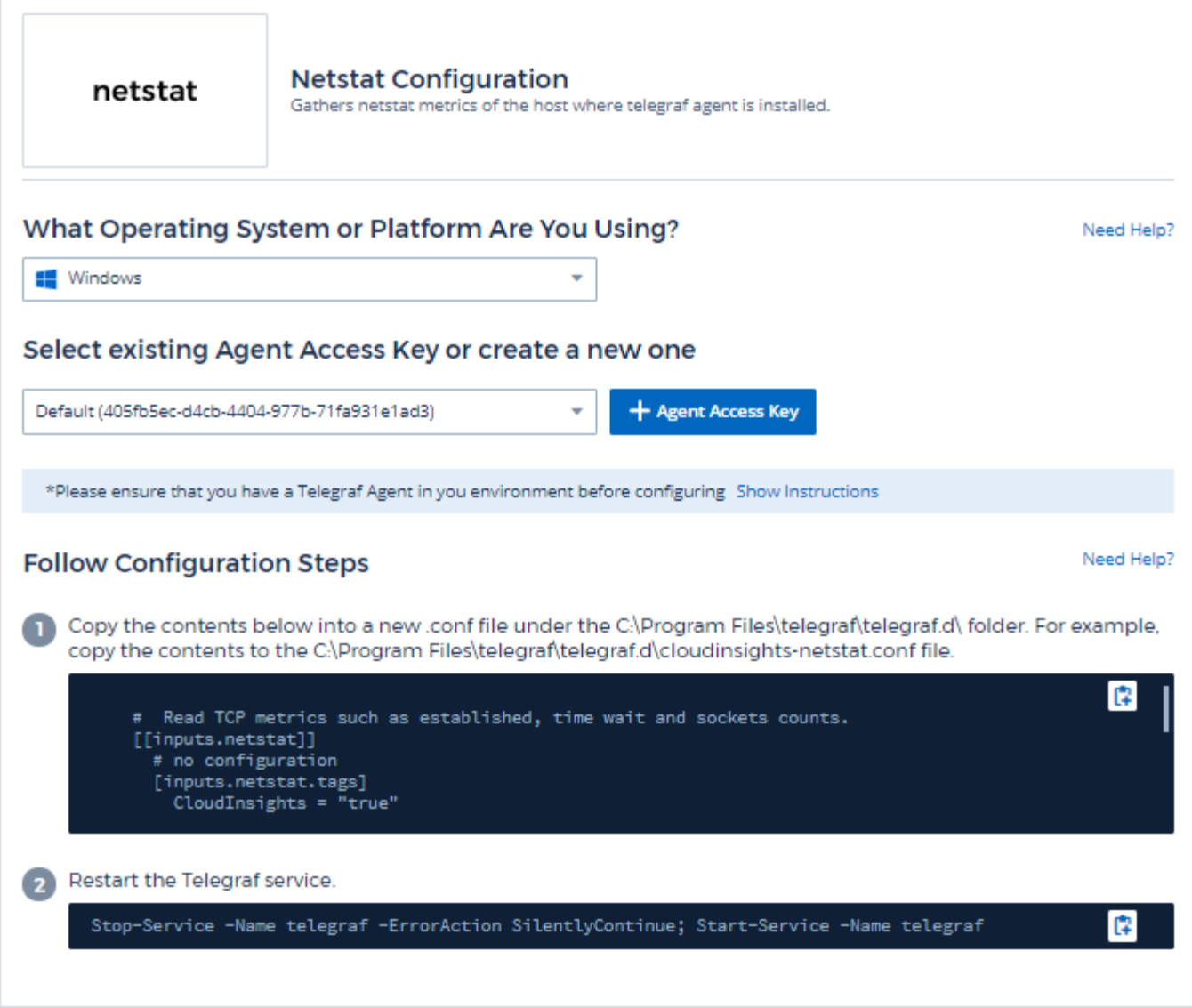

### **Objetos y contadores**

Se recopilan los objetos siguientes y sus contadores:

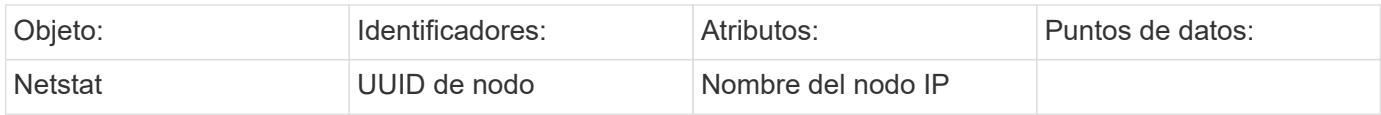

### **Resolución de problemas**

Puede encontrar información adicional en ["Soporte técnico"](https://docs.netapp.com/es-es/cloudinsights/concept_requesting_support.html) página.

# **Recopilador de datos nginx**

Cloud Insights utiliza este recopilador de datos para recopilar métricas de Nginx.

### **Instalación**

1. En **Observabilidad > Colectores**, haz clic en **+Recopilador de datos**. Elija Nginx.

- 2. Si todavía no ha instalado un agente para la colección o desea instalar un agente para un sistema operativo o plataforma diferente, haga clic en *Mostrar instrucciones* para expandir el ["Instalación del](https://docs.netapp.com/es-es/cloudinsights/task_config_telegraf_agent.html) [agente"](https://docs.netapp.com/es-es/cloudinsights/task_config_telegraf_agent.html) instrucciones.
- 3. Seleccione la clave de acceso del agente para utilizarla con este recopilador de datos. Puede agregar una nueva clave de acceso del agente haciendo clic en el botón **+ clave de acceso del agente**. Práctica recomendada: Utilice una clave de acceso de agente diferente sólo cuando desee agrupar recopiladores de datos, por ejemplo, por sistema operativo/plataforma.
- 4. Siga los pasos de configuración para configurar el recopilador de datos. Las instrucciones varían en función del tipo de sistema operativo o plataforma que utilice para recopilar datos.

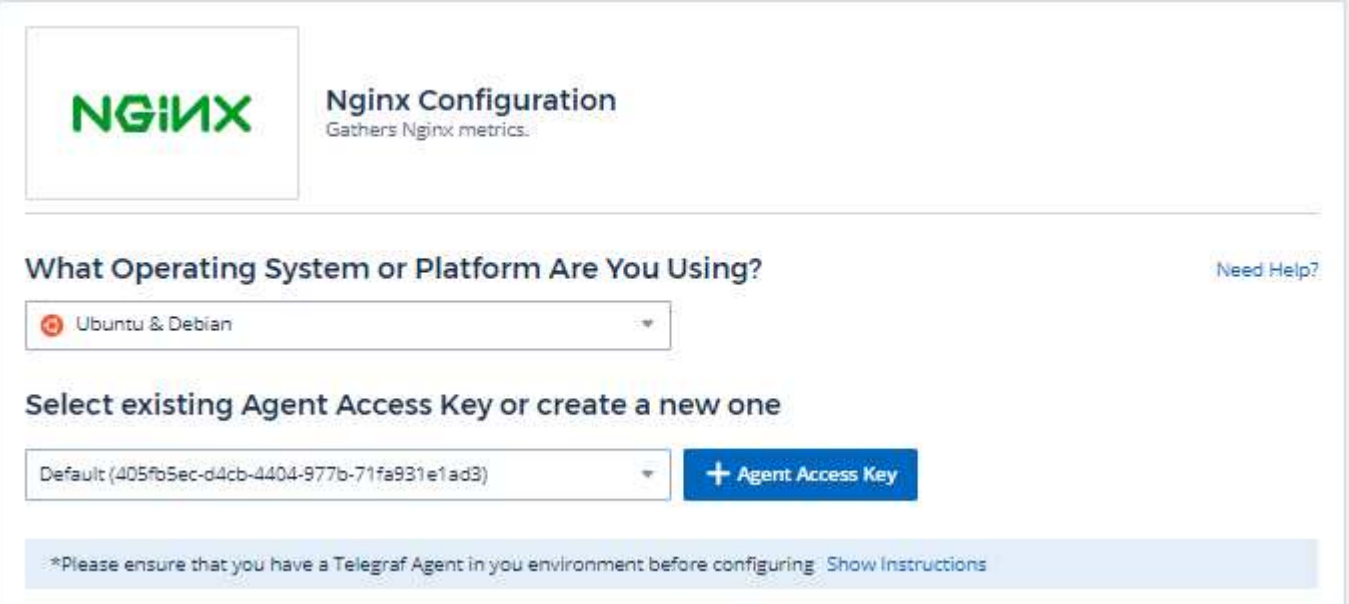

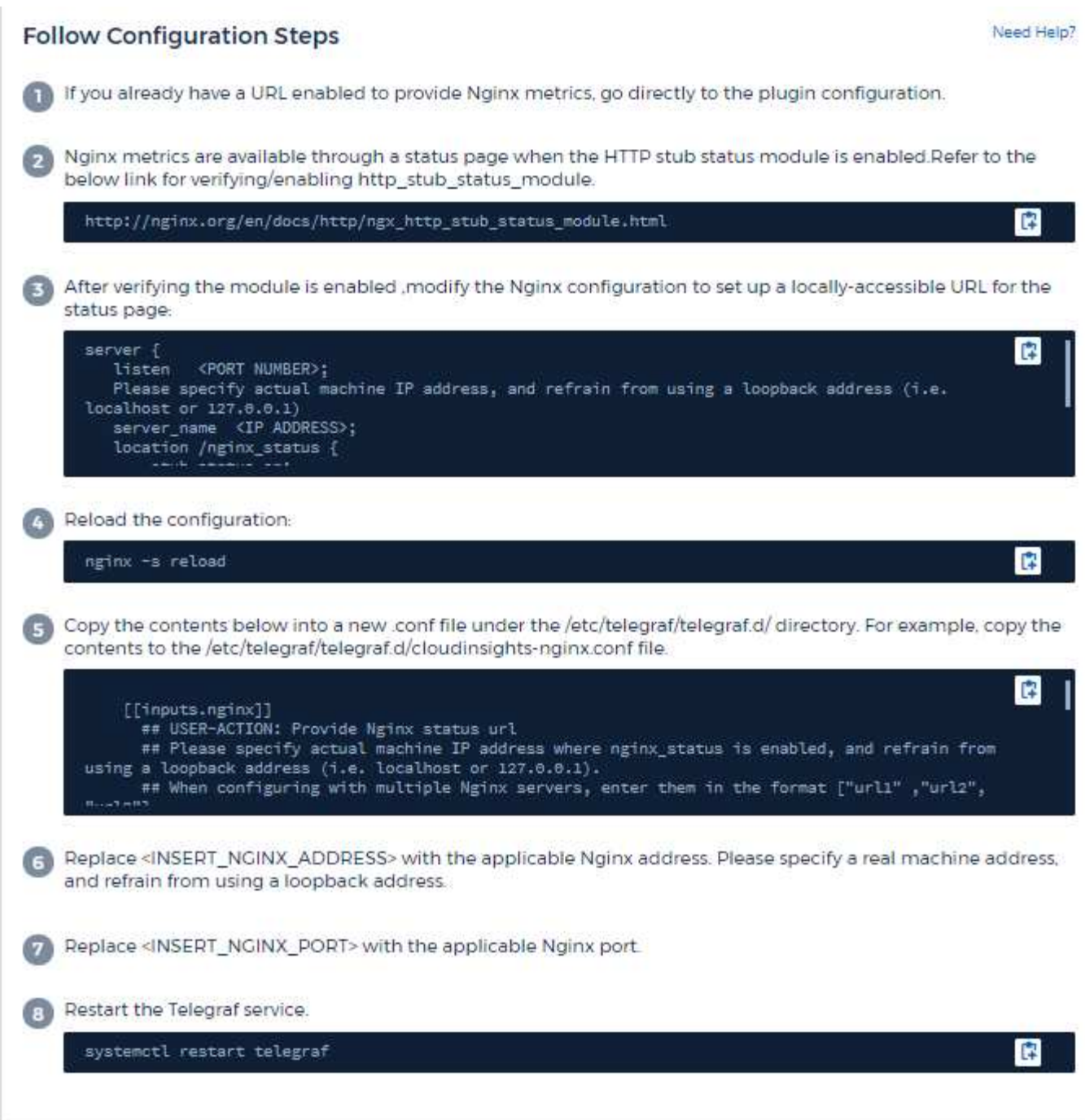

La colección métrica nginx requiere que Nginx ["http\\_stub\\_status\\_module"](http://nginx.org/en/docs/http/ngx_http_stub_status_module.html) estar activado.

Puede encontrar información adicional en la ["Documentación de nginx".](http://nginx.org/en/docs/)

### **Objetos y contadores**

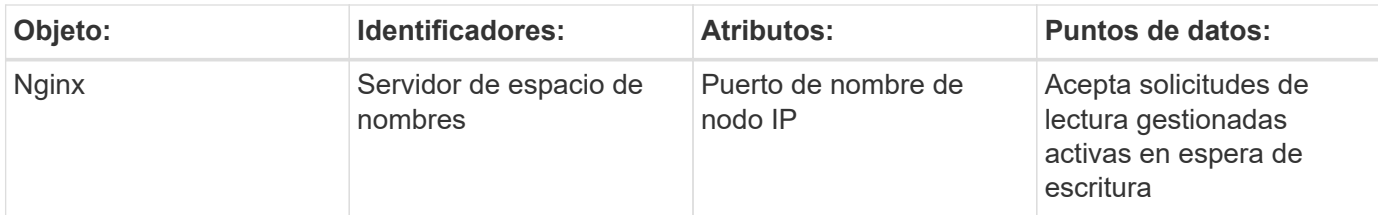

Puede encontrar información adicional en ["Soporte técnico"](https://docs.netapp.com/es-es/cloudinsights/concept_requesting_support.html) página.

# **Recopilador de datos PostgreSQL**

Cloud Insights utiliza este recopilador de datos para recopilar métricas de PostgreSQL.

### **Instalación**

1. En **Observabilidad > Colectores**, haz clic en **+Recopilador de datos**. Elija PostgreSQL.

- 2. Si todavía no ha instalado un agente para la colección o desea instalar un agente para un sistema operativo o plataforma diferente, haga clic en *Mostrar instrucciones* para expandir el ["Instalación del](https://docs.netapp.com/es-es/cloudinsights/task_config_telegraf_agent.html) [agente"](https://docs.netapp.com/es-es/cloudinsights/task_config_telegraf_agent.html) instrucciones.
- 3. Seleccione la clave de acceso del agente para utilizarla con este recopilador de datos. Puede agregar una nueva clave de acceso del agente haciendo clic en el botón **+ clave de acceso del agente**. Práctica recomendada: Utilice una clave de acceso de agente diferente sólo cuando desee agrupar recopiladores de datos, por ejemplo, por sistema operativo/plataforma.
- 4. Siga los pasos de configuración para configurar el recopilador de datos. Las instrucciones varían en función del tipo de sistema operativo o plataforma que utilice para recopilar datos.

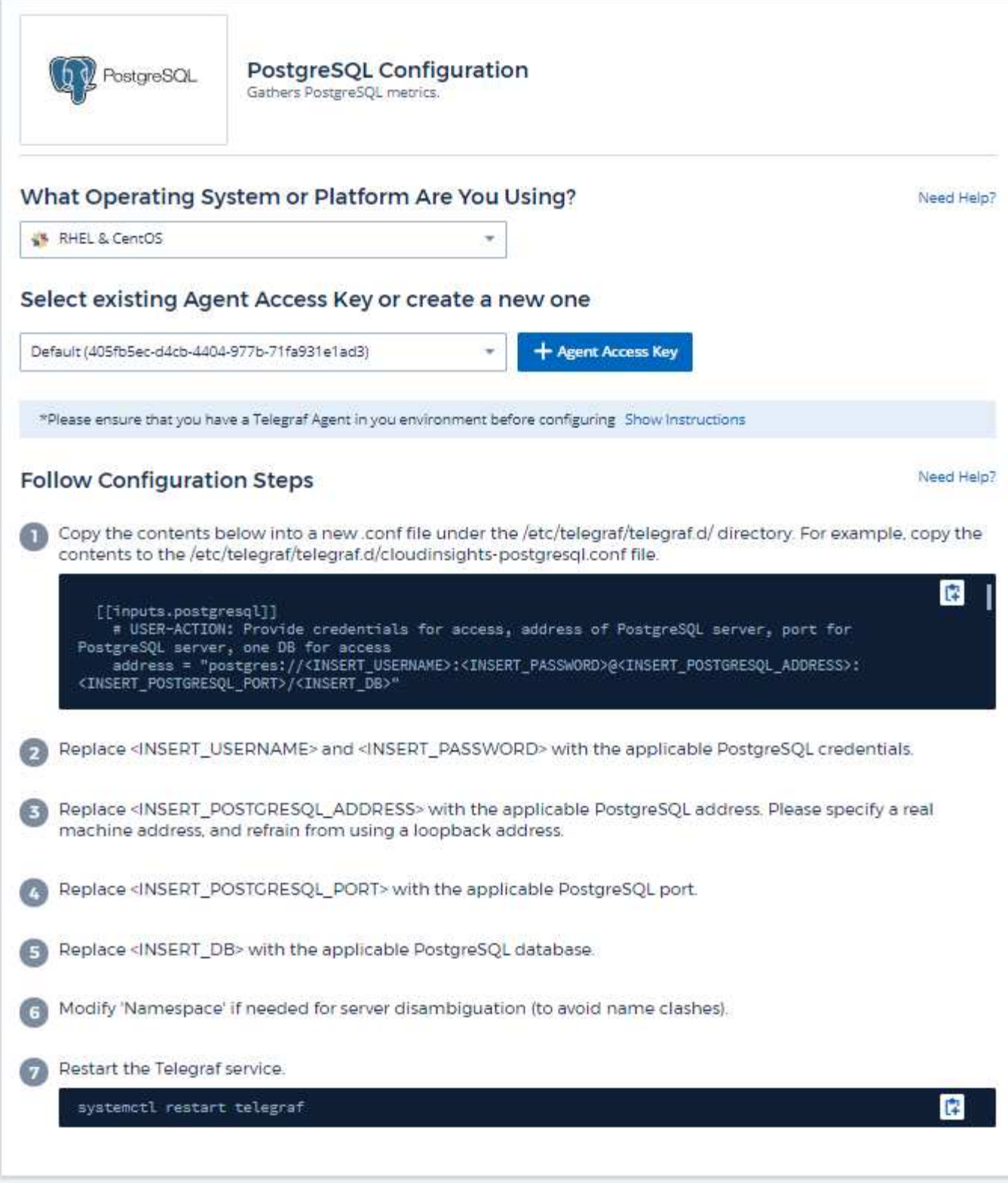

Puede encontrar información en la ["Documentación de PostgreSQL".](https://www.postgresql.org/docs/)

## **Objetos y contadores**

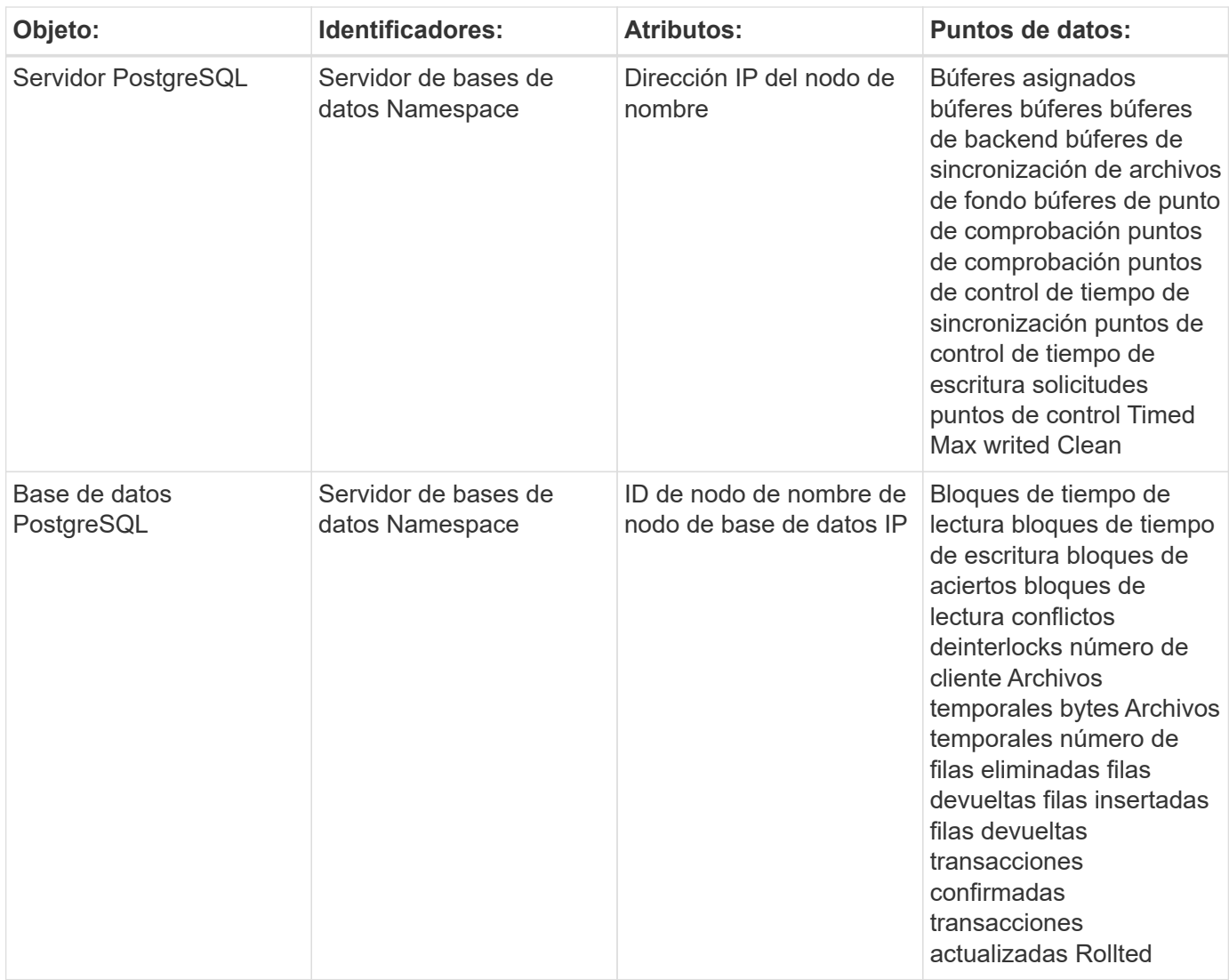

Puede encontrar información adicional en ["Soporte técnico"](https://docs.netapp.com/es-es/cloudinsights/concept_requesting_support.html) página.

# **Recopilador de datos de Puppet Agent**

Cloud Insights utiliza este recopilador de datos para recopilar métricas de Puppet Agent.

### **Instalación**

1. En **Observabilidad > Colectores**, haz clic en **+Recopilador de datos**. Elija Puppet.

- 2. Si todavía no ha instalado un agente para la colección o desea instalar un agente para un sistema operativo o plataforma diferente, haga clic en *Mostrar instrucciones* para expandir el ["Instalación del](https://docs.netapp.com/es-es/cloudinsights/task_config_telegraf_agent.html) [agente"](https://docs.netapp.com/es-es/cloudinsights/task_config_telegraf_agent.html) instrucciones.
- 3. Seleccione la clave de acceso del agente para utilizarla con este recopilador de datos. Puede agregar una nueva clave de acceso del agente haciendo clic en el botón **+ clave de acceso del agente**. Práctica recomendada: Utilice una clave de acceso de agente diferente sólo cuando desee agrupar recopiladores

de datos, por ejemplo, por sistema operativo/plataforma.

4. Siga los pasos de configuración para configurar el recopilador de datos. Las instrucciones varían en función del tipo de sistema operativo o plataforma que utilice para recopilar datos.

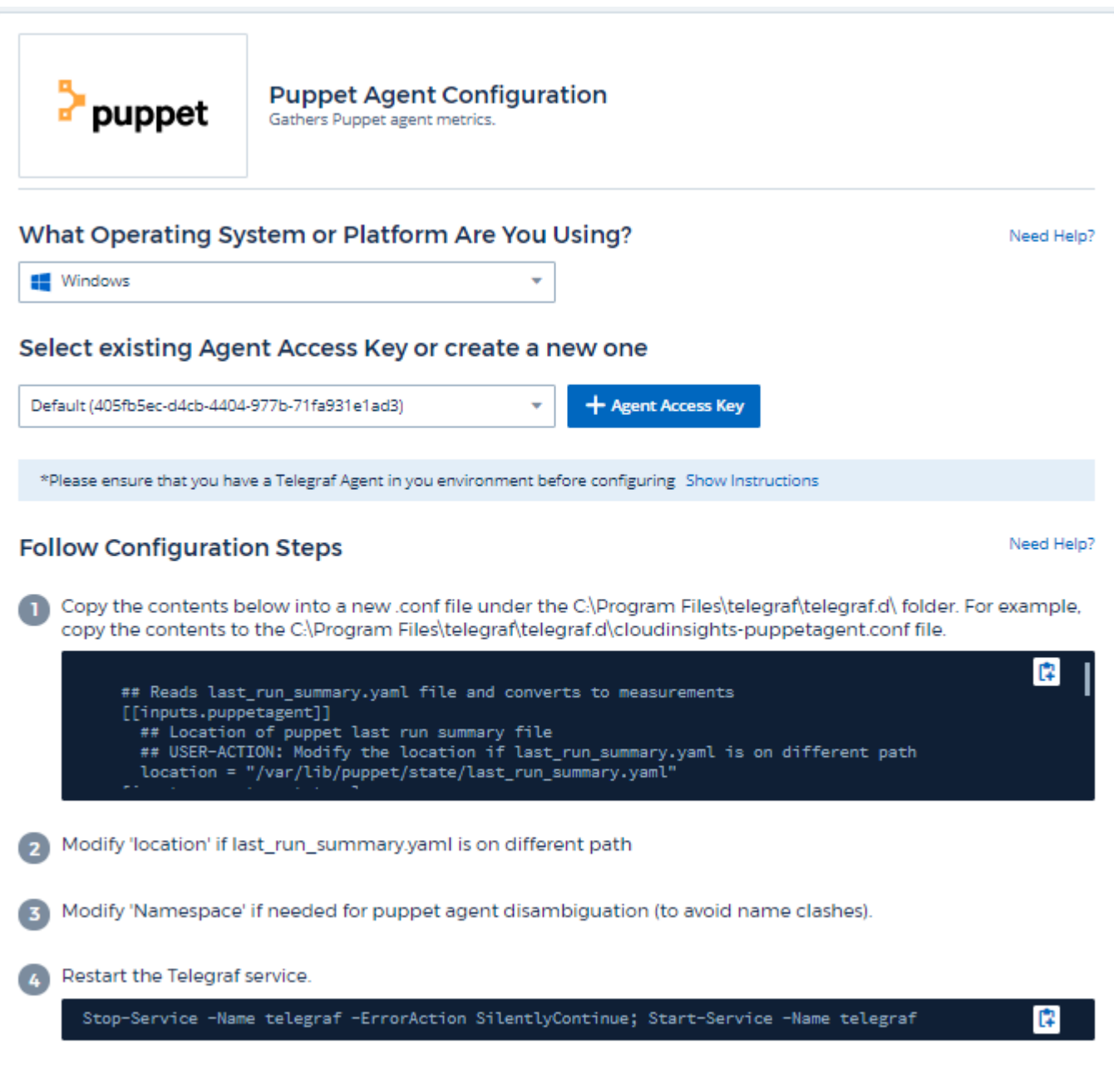

### **Configuración**

Puede encontrar información en la ["Documentación de Puppet"](https://puppet.com/docs)

### **Objetos y contadores**

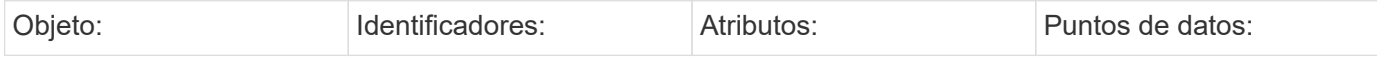

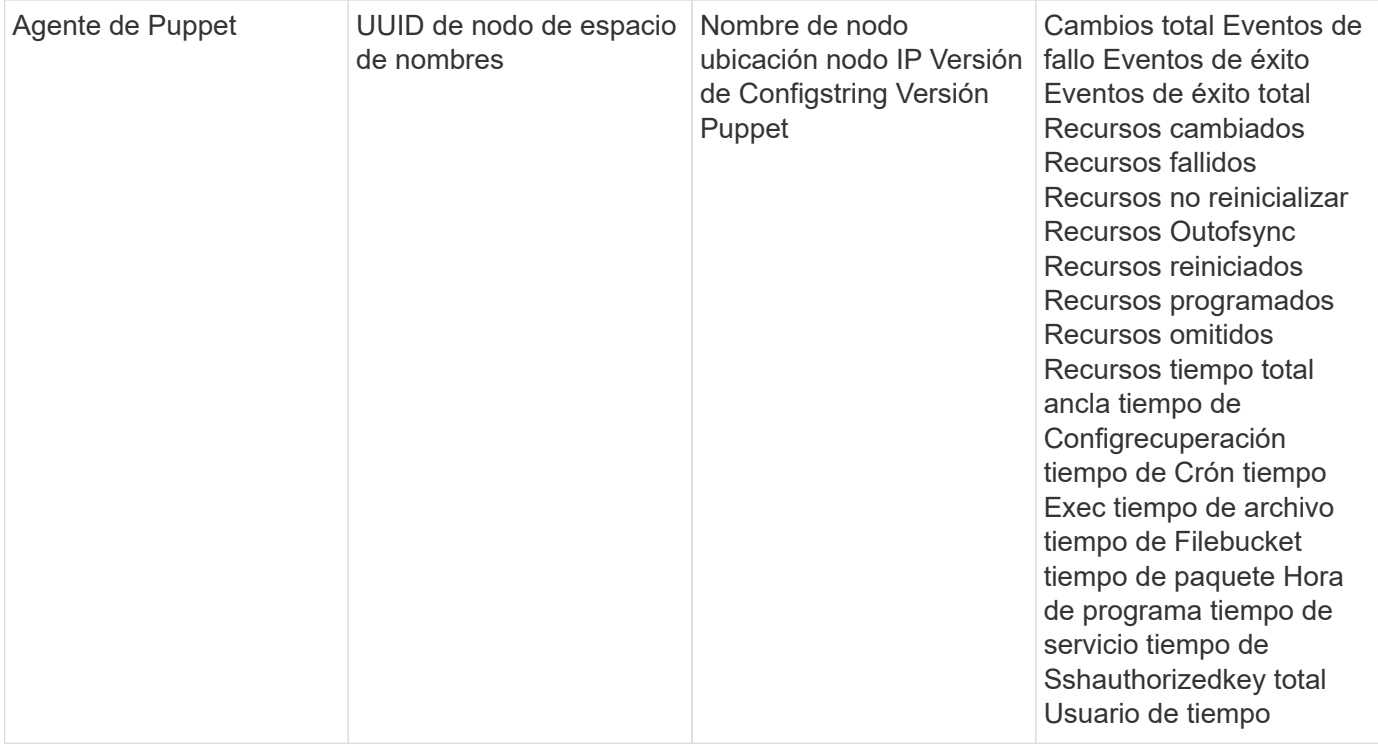

Puede encontrar información adicional en ["Soporte técnico"](https://docs.netapp.com/es-es/cloudinsights/concept_requesting_support.html) página.

## **Recopilador de datos Reedis**

Cloud Insights utiliza este recopilador de datos para recopilar métricas de Reedis. Reedis es un almacén de estructura de datos en memoria de código abierto que se utiliza como base de datos, caché y agente de mensajes, y que admite las siguientes estructuras de datos: Cadenas, hashes, listas, conjuntos y mucho más.

### **Instalación**

1. En **Observabilidad > Colectores**, haz clic en **+Recopilador de datos**. Seleccione Redis.

- 2. Si todavía no ha instalado un agente para la colección o desea instalar un agente para un sistema operativo o plataforma diferente, haga clic en *Mostrar instrucciones* para expandir el ["Instalación del](https://docs.netapp.com/es-es/cloudinsights/task_config_telegraf_agent.html) [agente"](https://docs.netapp.com/es-es/cloudinsights/task_config_telegraf_agent.html) instrucciones.
- 3. Seleccione la clave de acceso del agente para utilizarla con este recopilador de datos. Puede agregar una nueva clave de acceso del agente haciendo clic en el botón **+ clave de acceso del agente**. Práctica recomendada: Utilice una clave de acceso de agente diferente sólo cuando desee agrupar recopiladores de datos, por ejemplo, por sistema operativo/plataforma.
- 4. Siga los pasos de configuración para configurar el recopilador de datos. Las instrucciones varían en función del tipo de sistema operativo o plataforma que utilice para recopilar datos.

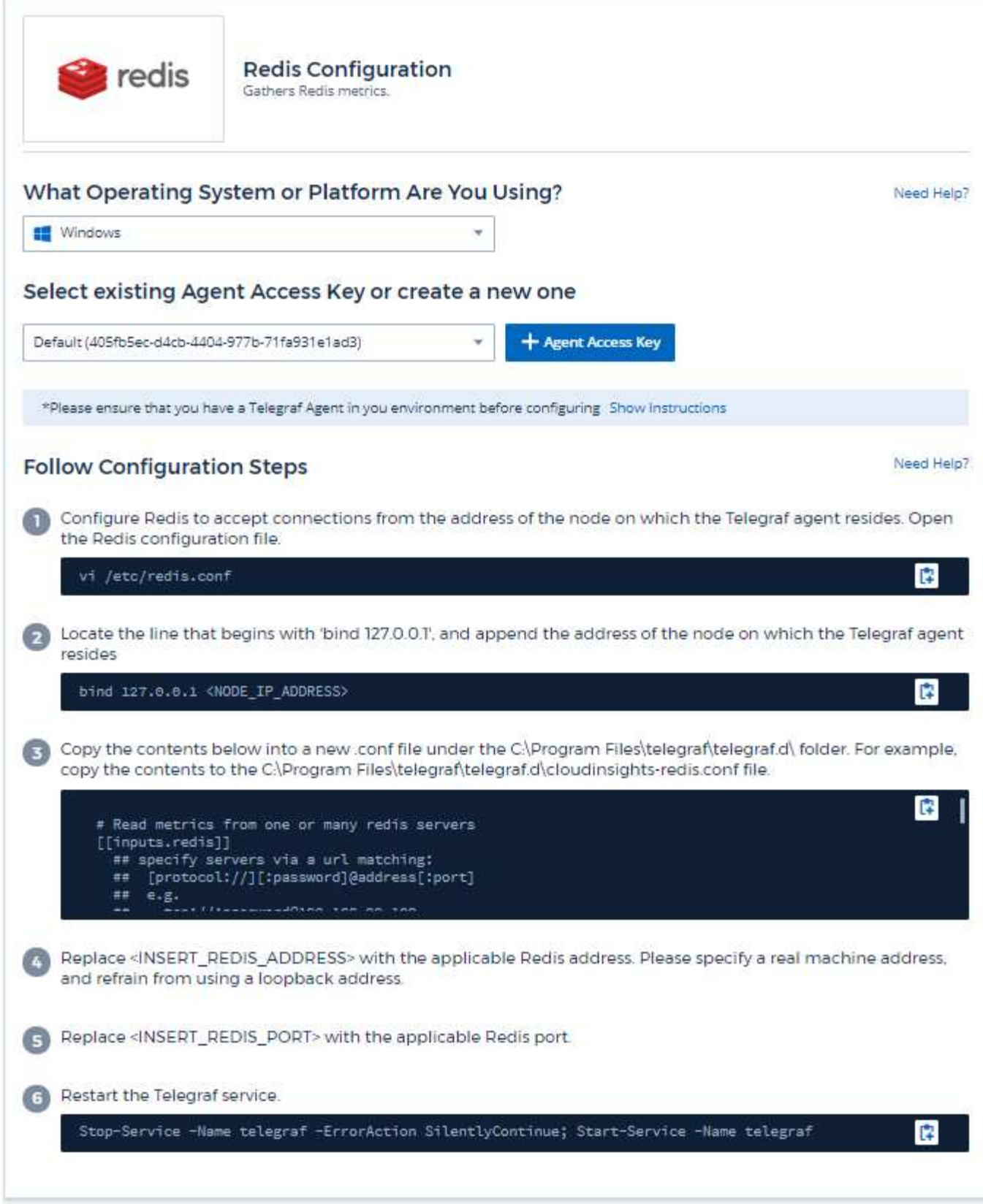

Puede encontrar información en la ["Documentación de Reis"](https://redis.io/documentation).

### **Objetos y contadores**

Se recopilan los objetos siguientes y sus contadores:

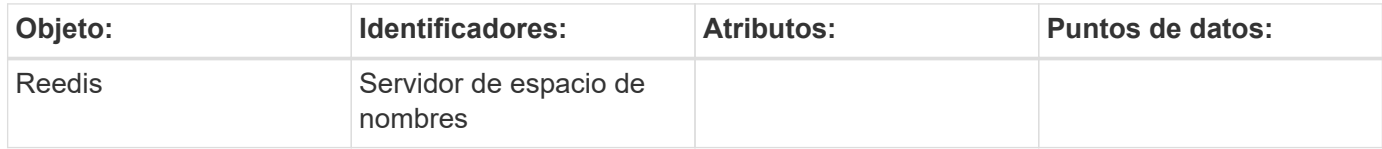

### **Resolución de problemas**

Puede encontrar información adicional en ["Soporte técnico"](https://docs.netapp.com/es-es/cloudinsights/concept_requesting_support.html) página.

#### **Información de copyright**

Copyright © 2024 NetApp, Inc. Todos los derechos reservados. Imprimido en EE. UU. No se puede reproducir este documento protegido por copyright ni parte del mismo de ninguna forma ni por ningún medio (gráfico, electrónico o mecánico, incluidas fotocopias, grabaciones o almacenamiento en un sistema de recuperación electrónico) sin la autorización previa y por escrito del propietario del copyright.

El software derivado del material de NetApp con copyright está sujeto a la siguiente licencia y exención de responsabilidad:

ESTE SOFTWARE LO PROPORCIONA NETAPP «TAL CUAL» Y SIN NINGUNA GARANTÍA EXPRESA O IMPLÍCITA, INCLUYENDO, SIN LIMITAR, LAS GARANTÍAS IMPLÍCITAS DE COMERCIALIZACIÓN O IDONEIDAD PARA UN FIN CONCRETO, CUYA RESPONSABILIDAD QUEDA EXIMIDA POR EL PRESENTE DOCUMENTO. EN NINGÚN CASO NETAPP SERÁ RESPONSABLE DE NINGÚN DAÑO DIRECTO, INDIRECTO, ESPECIAL, EJEMPLAR O RESULTANTE (INCLUYENDO, ENTRE OTROS, LA OBTENCIÓN DE BIENES O SERVICIOS SUSTITUTIVOS, PÉRDIDA DE USO, DE DATOS O DE BENEFICIOS, O INTERRUPCIÓN DE LA ACTIVIDAD EMPRESARIAL) CUALQUIERA SEA EL MODO EN EL QUE SE PRODUJERON Y LA TEORÍA DE RESPONSABILIDAD QUE SE APLIQUE, YA SEA EN CONTRATO, RESPONSABILIDAD OBJETIVA O AGRAVIO (INCLUIDA LA NEGLIGENCIA U OTRO TIPO), QUE SURJAN DE ALGÚN MODO DEL USO DE ESTE SOFTWARE, INCLUSO SI HUBIEREN SIDO ADVERTIDOS DE LA POSIBILIDAD DE TALES DAÑOS.

NetApp se reserva el derecho de modificar cualquiera de los productos aquí descritos en cualquier momento y sin aviso previo. NetApp no asume ningún tipo de responsabilidad que surja del uso de los productos aquí descritos, excepto aquello expresamente acordado por escrito por parte de NetApp. El uso o adquisición de este producto no lleva implícita ninguna licencia con derechos de patente, de marcas comerciales o cualquier otro derecho de propiedad intelectual de NetApp.

Es posible que el producto que se describe en este manual esté protegido por una o más patentes de EE. UU., patentes extranjeras o solicitudes pendientes.

LEYENDA DE DERECHOS LIMITADOS: el uso, la copia o la divulgación por parte del gobierno están sujetos a las restricciones establecidas en el subpárrafo (b)(3) de los derechos de datos técnicos y productos no comerciales de DFARS 252.227-7013 (FEB de 2014) y FAR 52.227-19 (DIC de 2007).

Los datos aquí contenidos pertenecen a un producto comercial o servicio comercial (como se define en FAR 2.101) y son propiedad de NetApp, Inc. Todos los datos técnicos y el software informático de NetApp que se proporcionan en este Acuerdo tienen una naturaleza comercial y se han desarrollado exclusivamente con fondos privados. El Gobierno de EE. UU. tiene una licencia limitada, irrevocable, no exclusiva, no transferible, no sublicenciable y de alcance mundial para utilizar los Datos en relación con el contrato del Gobierno de los Estados Unidos bajo el cual se proporcionaron los Datos. Excepto que aquí se disponga lo contrario, los Datos no se pueden utilizar, desvelar, reproducir, modificar, interpretar o mostrar sin la previa aprobación por escrito de NetApp, Inc. Los derechos de licencia del Gobierno de los Estados Unidos de América y su Departamento de Defensa se limitan a los derechos identificados en la cláusula 252.227-7015(b) de la sección DFARS (FEB de 2014).

#### **Información de la marca comercial**

NETAPP, el logotipo de NETAPP y las marcas que constan en <http://www.netapp.com/TM>son marcas comerciales de NetApp, Inc. El resto de nombres de empresa y de producto pueden ser marcas comerciales de sus respectivos propietarios.